HP nešiojamasis kompiuteris Vartotojo vadovas

© Copyright 2013 Hewlett-Packard Development Company, L.P.

"Bluetooth" yra jo savininkui priklausantis prekės ženklas, kuriuo bendrovė "Hewlett-Packard" naudojasi pagal licenciją. "SD Logo" yra jo savininko prekės ženklas.

AMD yra registruotasis "Advanced Micro Devices, Inc." prekės ženklas JAV ir kitose šalyse.

Čia pateikta informacija gali būti pakeista apie tai nepranešus. Vienintelės produktų ir paslaugų garantijos yra išdėstytos raštiškuose garantijų patvirtinimuose, pateikiamuose su tam tikrais produktais ir paslaugomis. Nė vienas iš išdėstytų dalykų negali būti laikomas papildoma garantija. HP neprisiima atsakomybės už šio dokumento technines ar redagavimo klaidas ar praleidimus.

Pirmasis leidimas: 2013 m. gegužės mėn.

Dokumento dalies numeris: 720723-E21

#### **Gaminio informacija**

Šiame vadove aprašomos daugelyje modelių esančios funkcijos. Kai kurių savybių jūsų kompiuteryje gali nebūti.

Norėdami gauti naujausią šio vadovo informaciją, apsilankykite HP svetainėje adresu <http://www.hp.com/support>.

#### **Programinės įrangos sąlygos**

Įdiegdami, kopijuodami, atsisiųsdami ar kitaip naudodamiesi bet kuriuo programinės įrangos produktu, kuris yra iš anksto įdiegtas šiame kompiuteryje, sutinkate laikytis HP galutinio vartotojo licencinės sutarties (GVLS) sąlygų. Jei nesutinkate su šios licencijos sąlygomis, per 14 dienų turite grąžinti visiškai nenaudotą produktą (aparatūrą ir programinę įrangą) pardavėjui, kad atgautumėte pinigus.

Jei norite gauti daugiau informacijos arba paprašyti grąžinti visus pinigus už kompiuterį, kreipkitės į vietinį pardavėją.

## **Įspėjimas dėl saugos**

**PERSPĖJIMAS!** Kad nesusižeistumėte dėl karščio arba perkaitus kompiuteriui, nedėkite kompiuterio ant kelių ir neuždenkite kompiuterio ventiliacijos angų. Kompiuterį dėkite tik ant kieto, plokščio paviršiaus. Saugokite, kad kieti daiktai, pavyzdžiui, prijungiamas spausdintuvas, arba minkšti daiktai, pavyzdžiui, pagalvės, patiesalai arba drabužiai, neuždengtų ventiliacijos angų. Be to, užtikrinkite, kad kompiuteriui veikiant kintamosios srovės adapteris nesiliestų prie odos arba minkšto paviršiaus, pavyzdžiui, pagalvių, patiesalų arba drabužių. Kompiuteris ir kintamosios srovės adapteris atitinka vartotojui tinkamos paviršiaus temperatūros apribojimus, nustatytus remiantis tarptautiniu informacinių technologijų įrangos saugos standartu (International Standard for Safety of Information Technology Equipment) (IEB 60950).

# **Turinys**

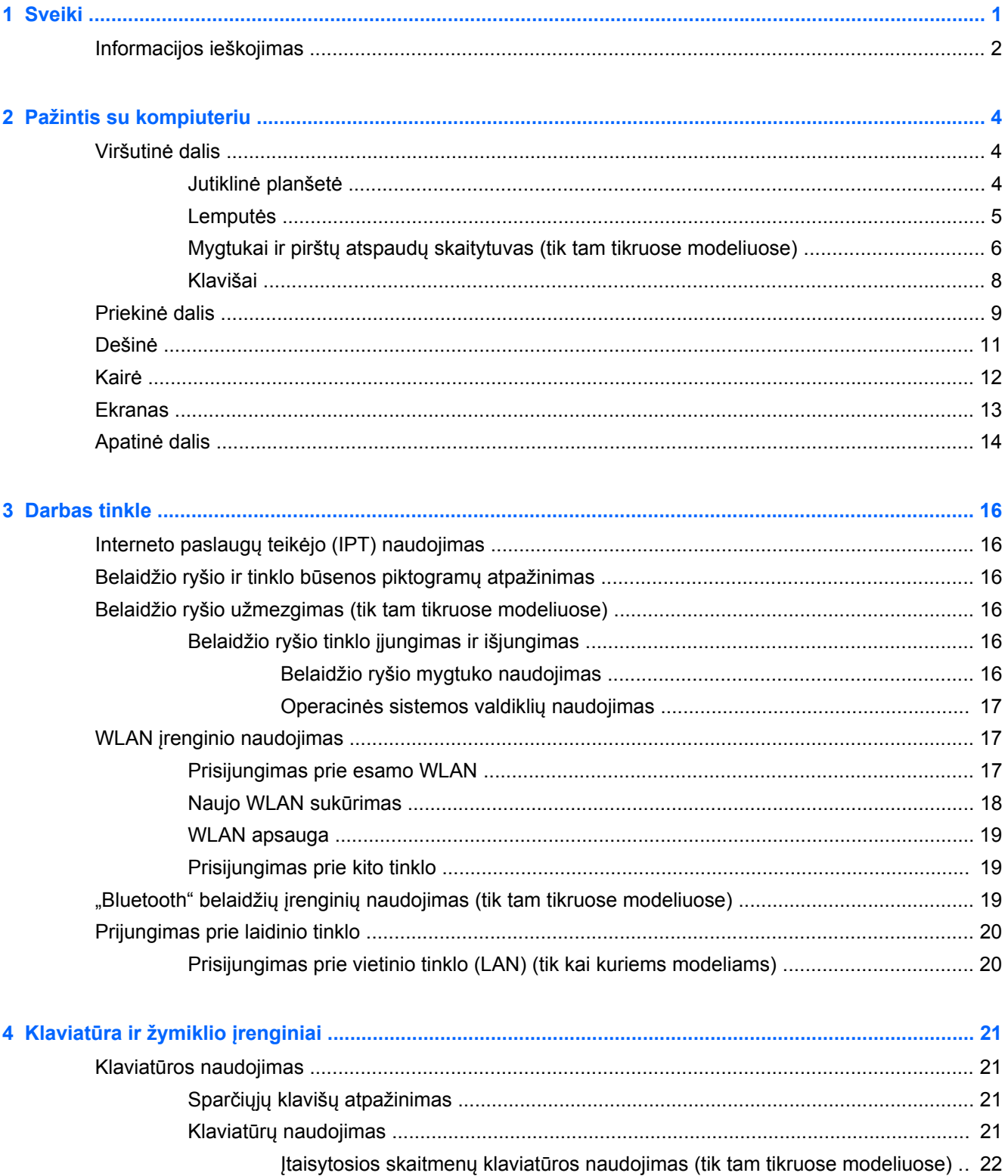

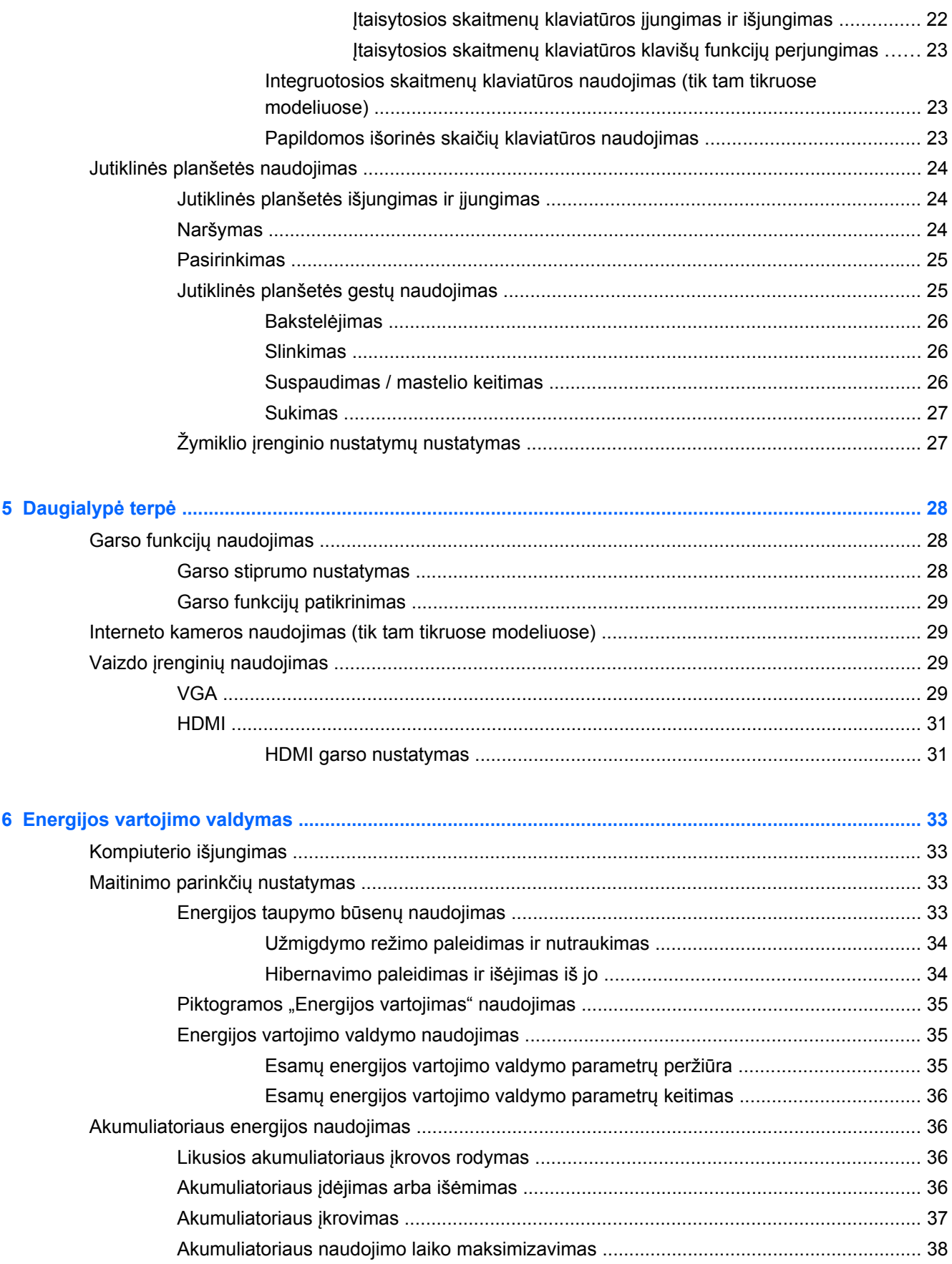

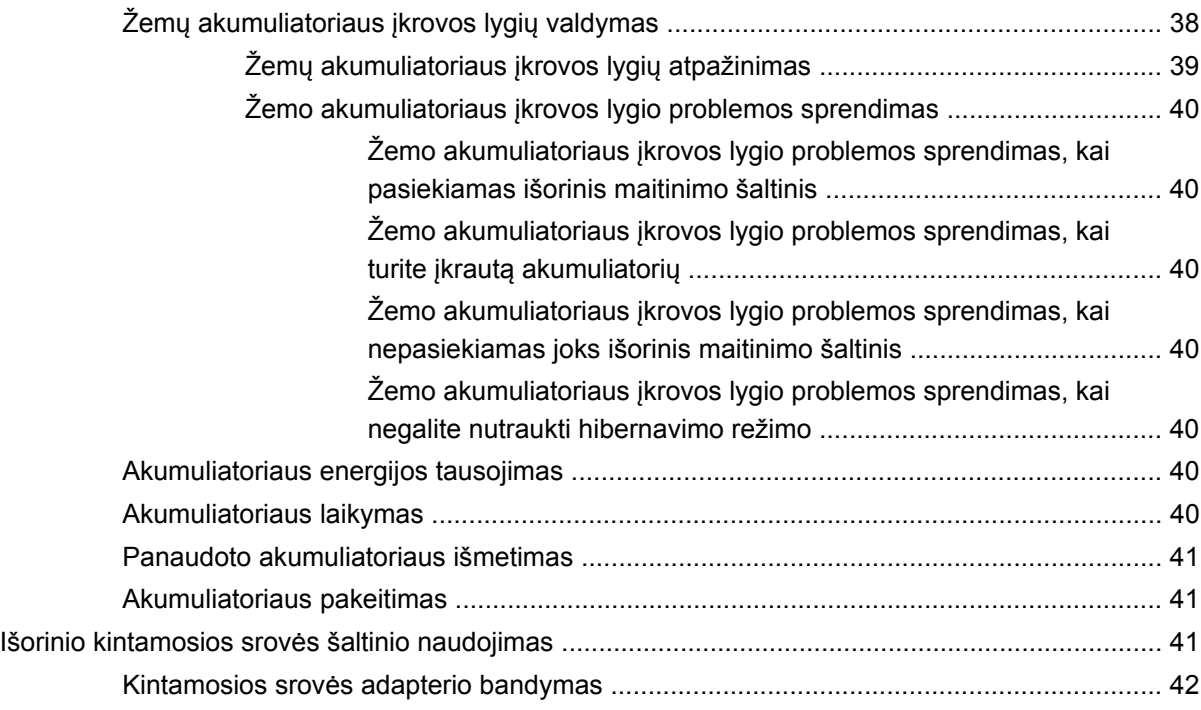

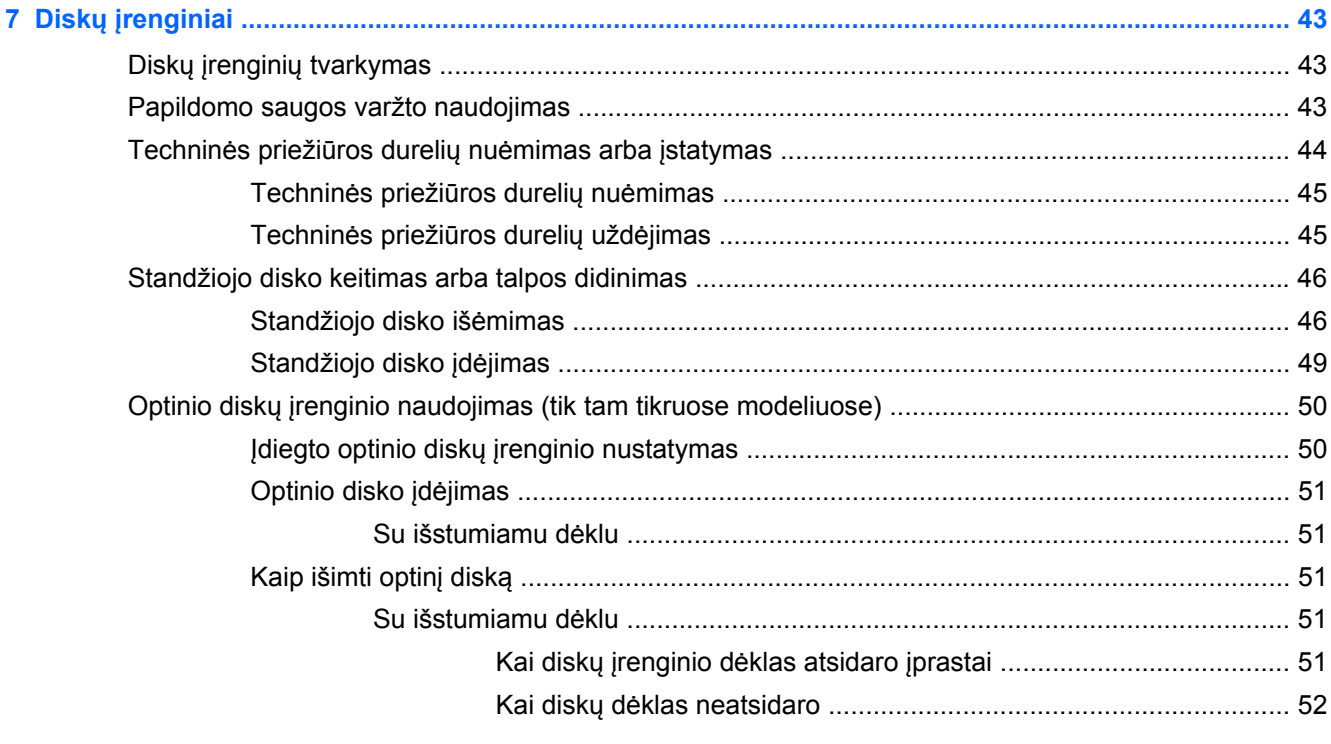

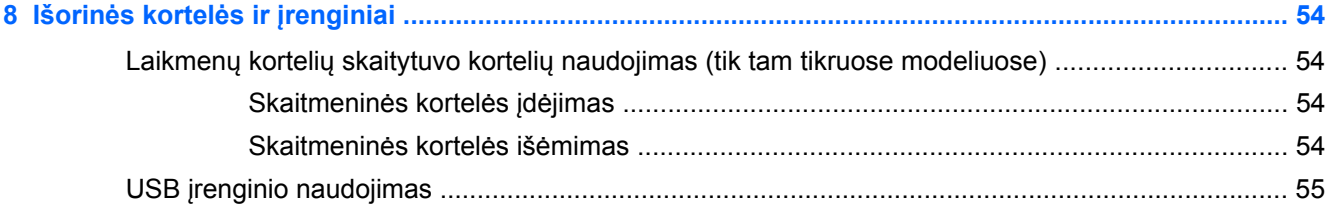

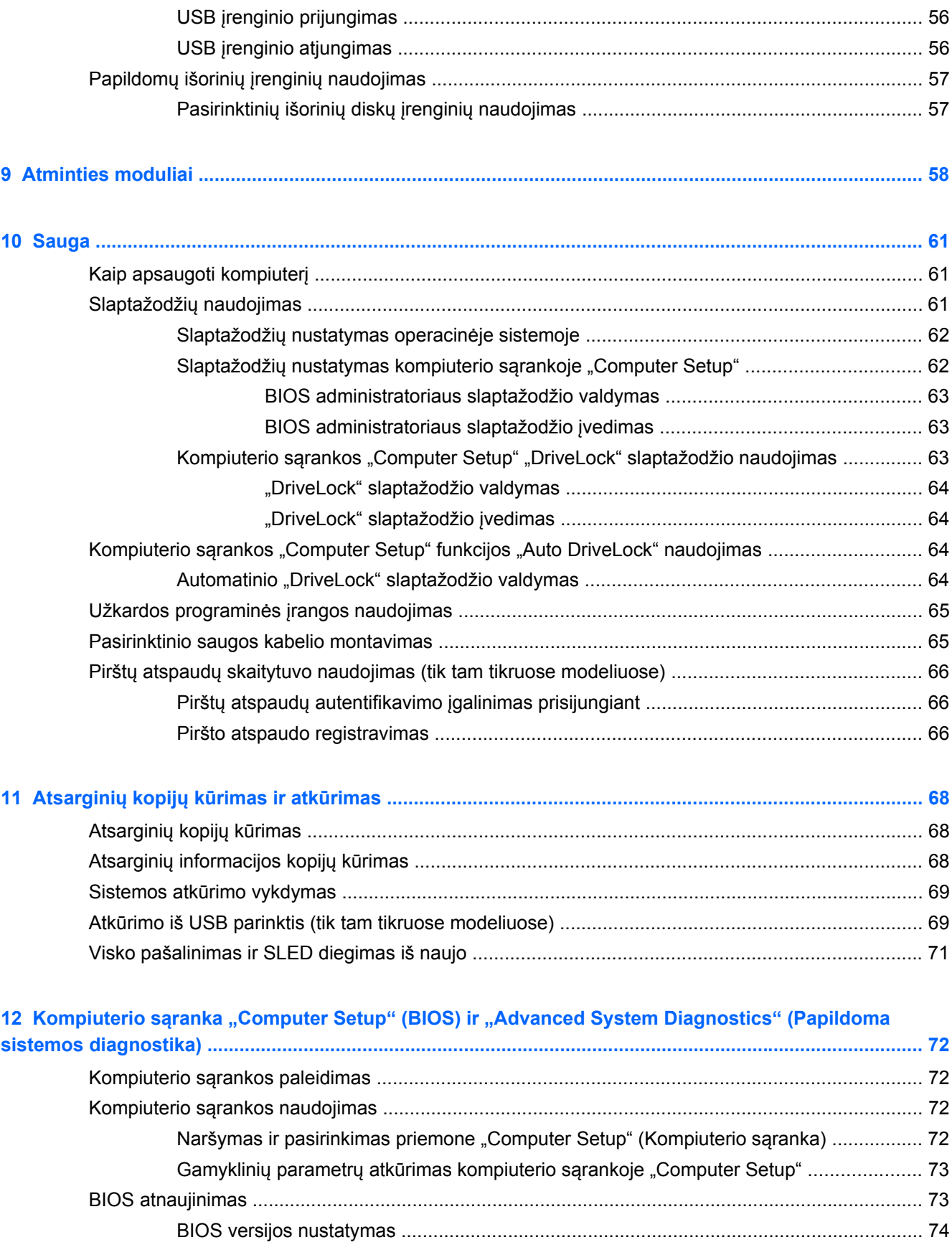

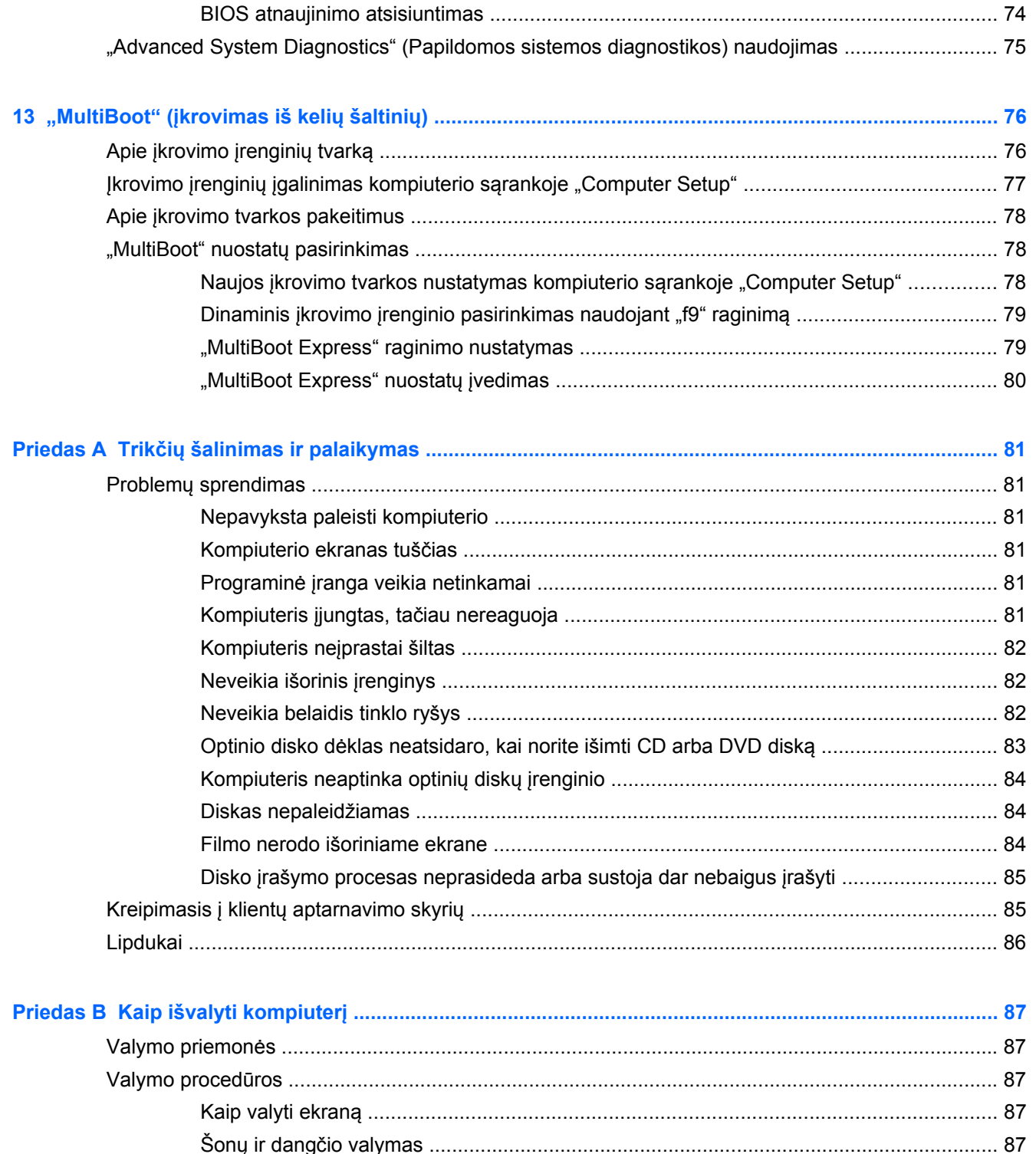

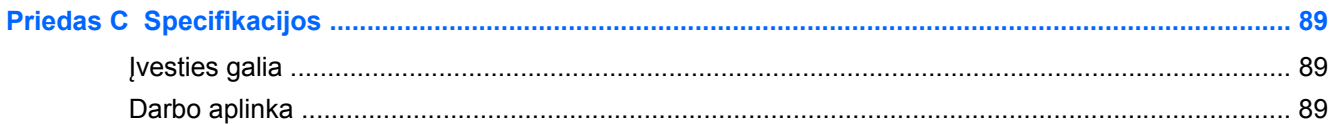

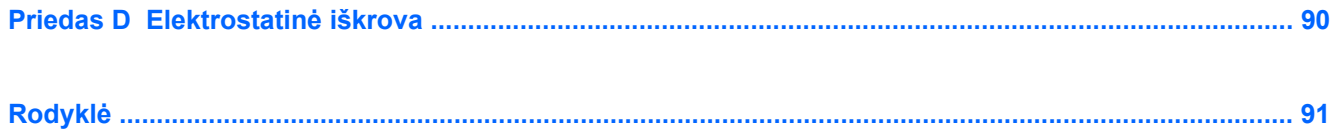

# <span id="page-10-0"></span>**1 Sveiki**

Nustatę ir užregistravę kompiuterį atlikite šiuos veiksmus:

- **Prisijunkite prie interneto** nustatykite laidinį arba belaidį tinklą, kad galėtumėte prisijungti prie interneto. Daugiau informacijos rasite skyriuje ["Darbas tinkle"](#page-25-0) 16 puslapyje.
- **Susipažinkite su savo kompiuteriu** sužinokite apie kompiuterio funkcijas. Išsamesnės informacijos ieškokite ["Pažintis su kompiuteriu"](#page-13-0) 4 puslapyje ir "Klaviatū[ra ir žymiklio](#page-30-0) įrenginiai" [21 puslapyje](#page-30-0).
- **Raskite įdiegtą programinę įrangą** pasiekite iš anksto kompiuteryje įdiegtos programinės įrangos sąrašą. Pasirinkite **Computer** (Kompiuteris) **> More Applications** (Daugiau programų).
- **PASTABA:** norėdami daugiau informacijos apie su kompiuteriu pateikiamos programinės įrangos naudojimą, pasirinkite **Computer (Kompiuteris) > Help** (Pagalba). Be to, galite skaityti programinės įrangos gamintojo instrukcijas, kurios gali būti pateiktos su programine įranga arba gamintojo svetainėje.
- **Atnaujinkite programas ir tvarkykles** reguliariai atnaujinkite programas ir tvarkykles naujausiomis jų versijomis. Kai kompiuteris užregistruojamas, atnaujinimas naujausiomis versijomis bus atliekamas automatiškai. Užregistravę galite pasirinkti gauti automatinius pranešimus, kai pasirodo nauji naujiniai. Automatiniai pranešimai apie operacinės sistemos naujinius prieinami 90 dienų. Be to, naujinių galite atsisiųsti iš HP apsilankę [http://www.hp.com/](http://www.hp.com/support) [support](http://www.hp.com/support).

# <span id="page-11-0"></span>**Informacijos ieškojimas**

Kompiuteris parduodamas su keliais ištekliais, padėsiančiais atlikti įvairias užduotis.

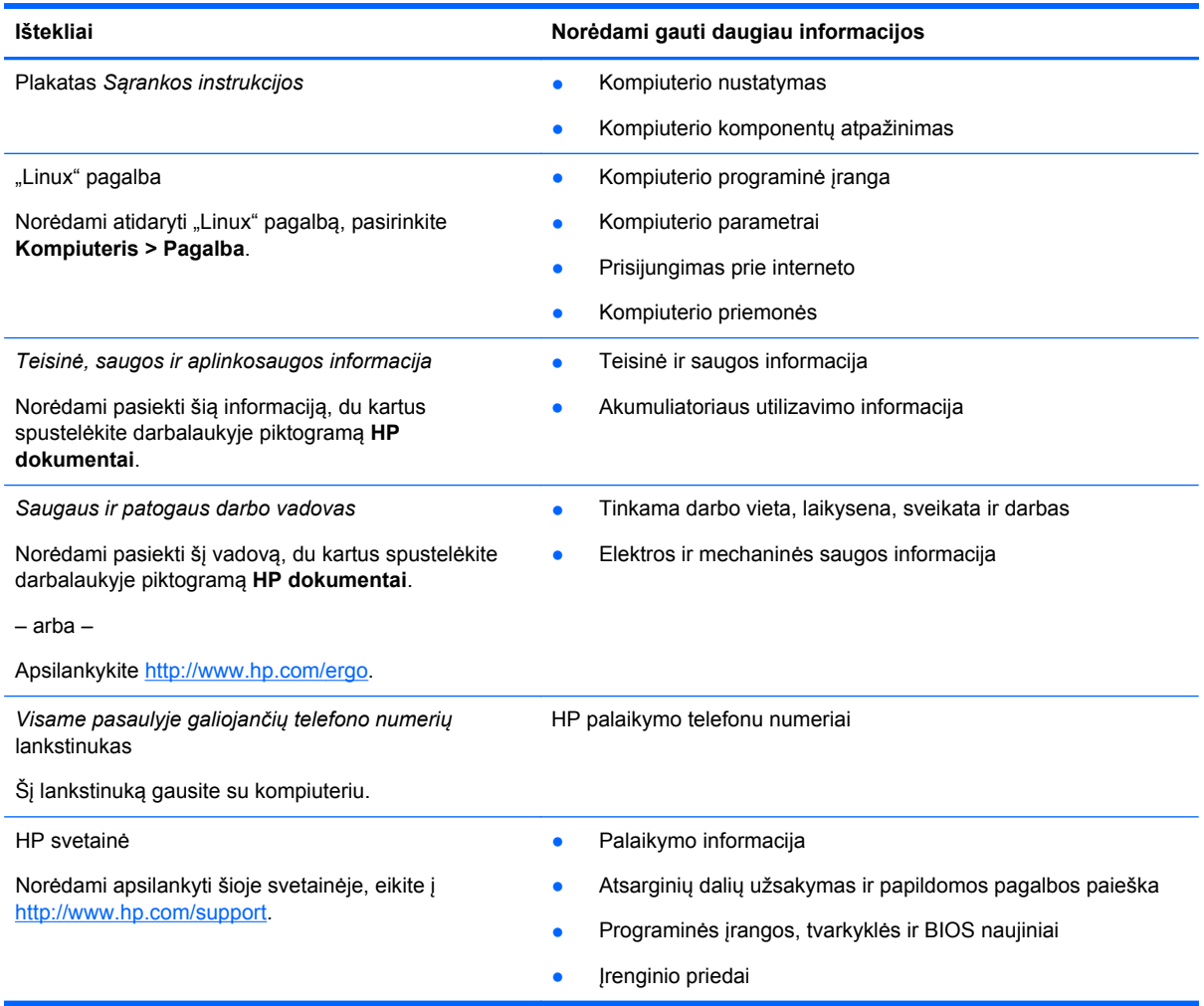

**Ištekliai Norėdami gauti daugiau informacijos**

*Ribotoji garantija*\*

Garantijos informacija

Norėdami peržiūrėti šią garantiją:

Darbalaukyje dukart spustelėkite piktogramą **HP dokumentai**.

– arba –

Apsilankykite [http://www.hp.com/go/orderdocuments.](http://www.hp.com/go/orderdocuments)

\*Specialiai jūsų gaminiui taikomą HP ribotąją garantiją rasite kompiuterio naudotojo vadovuose ir (arba) dėžutėje esančiame CD / DVD diske. Kai kuriose šalyse (regionuose) dėžutėje gali būti pateikiama spausdinta HP ribotosios garantijos versija. Kai kuriose šalyse ar regionuose, kuriuose spausdinta garantija nepateikiama, ją galite užsisakyti [http://www.hp.com/go/](http://www.hp.com/go/orderdocuments) [orderdocuments](http://www.hp.com/go/orderdocuments) ar rašyti adresu:

- **Šiaurės Amerika**: Hewlett Packard, MS POD, 11311 Chinden Blvd, Boise, ID 83714, USA
- **Europa, Vidurio Rytų šalys, Afrika**: Hewlett-Packard, POD, Via G. Di Vittorio, 9, 20063, Cernusco s/Naviglio (MI), Italy
- **Ramiojo vandenyno regiono Azijos šalys**: Hewlett-Packard, POD, P.O. Box 200, Alexandra Post Office, Singapore 911507

Kai prašote spausdintos garantijos kopijos, nurodykite savo produkto numerį, garantinį laikotarpį (jį rasite ant techninės priežiūros lipduko), vardą, pavardę ir pašto adresą.

**SVARBU:** negrąžinkite įsigyto HP gaminio anksčiau nurodytu adresu. Jei norite kreiptis dėl gaminio palaikymo, žr. pagrindinį gaminio puslapį adresu<http://www.hp.com/go/contactHP>.

# <span id="page-13-0"></span>**2 Pažintis su kompiuteriu**

# **Viršutinė dalis**

## **Jutiklinė planšetė**

**PASTABA:** jūsų kompiuteris gali šiek tiek skirtis nuo pavaizduoto šio skyriaus iliustracijoje.

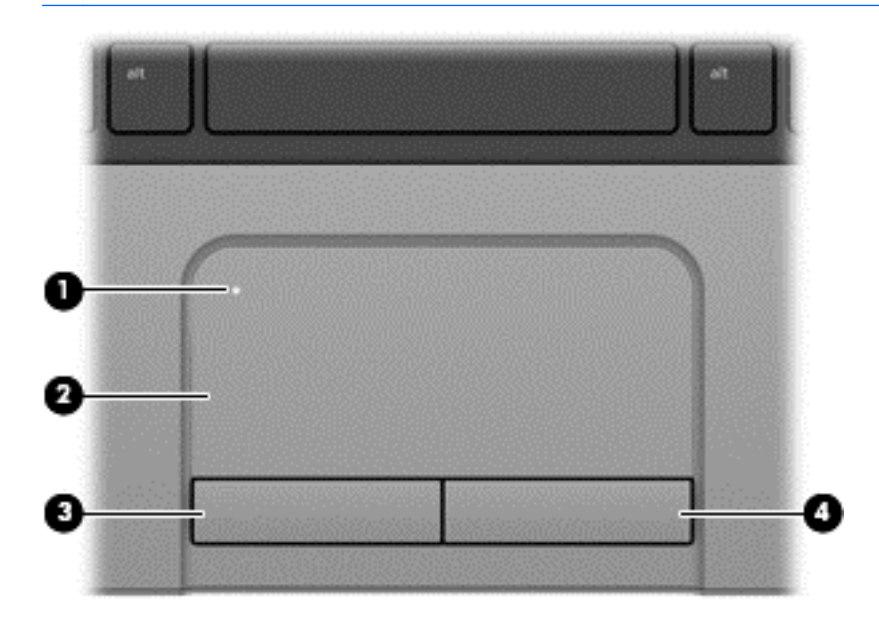

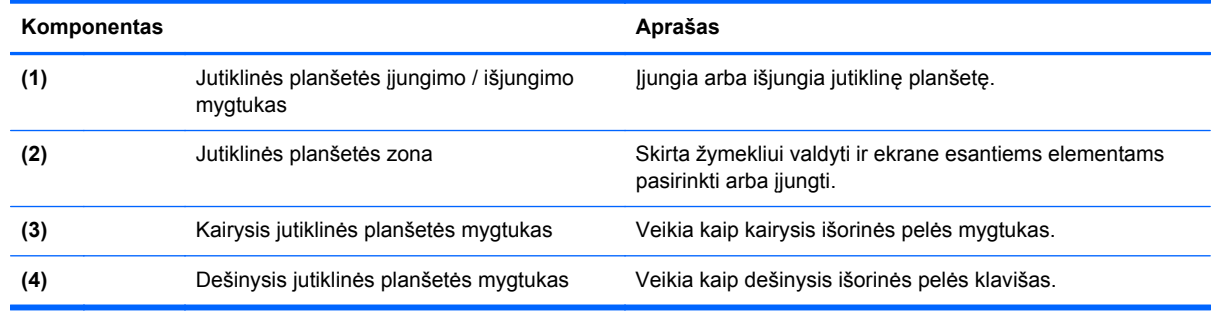

## <span id="page-14-0"></span>**Lemputės**

**PASTABA:** jūsų kompiuteris gali šiek tiek skirtis nuo pavaizduoto šio skyriaus paveikslėlyje.

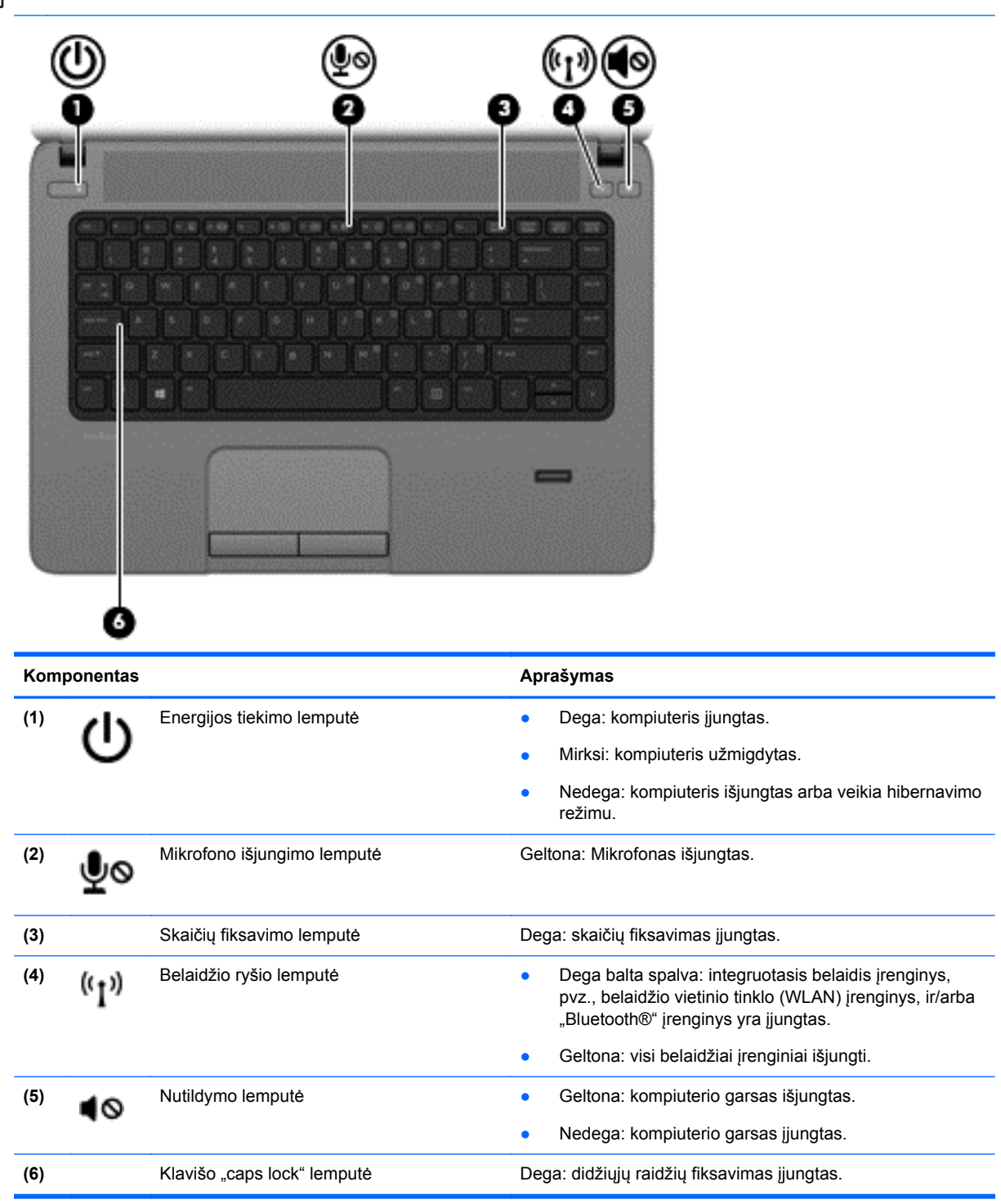

### <span id="page-15-0"></span>**Mygtukai ir pirštų atspaudų skaitytuvas (tik tam tikruose modeliuose)**

**PASTABA:** jūsų kompiuteris gali šiek tiek skirtis nuo pavaizduoto šio skyriaus paveikslėlyje.

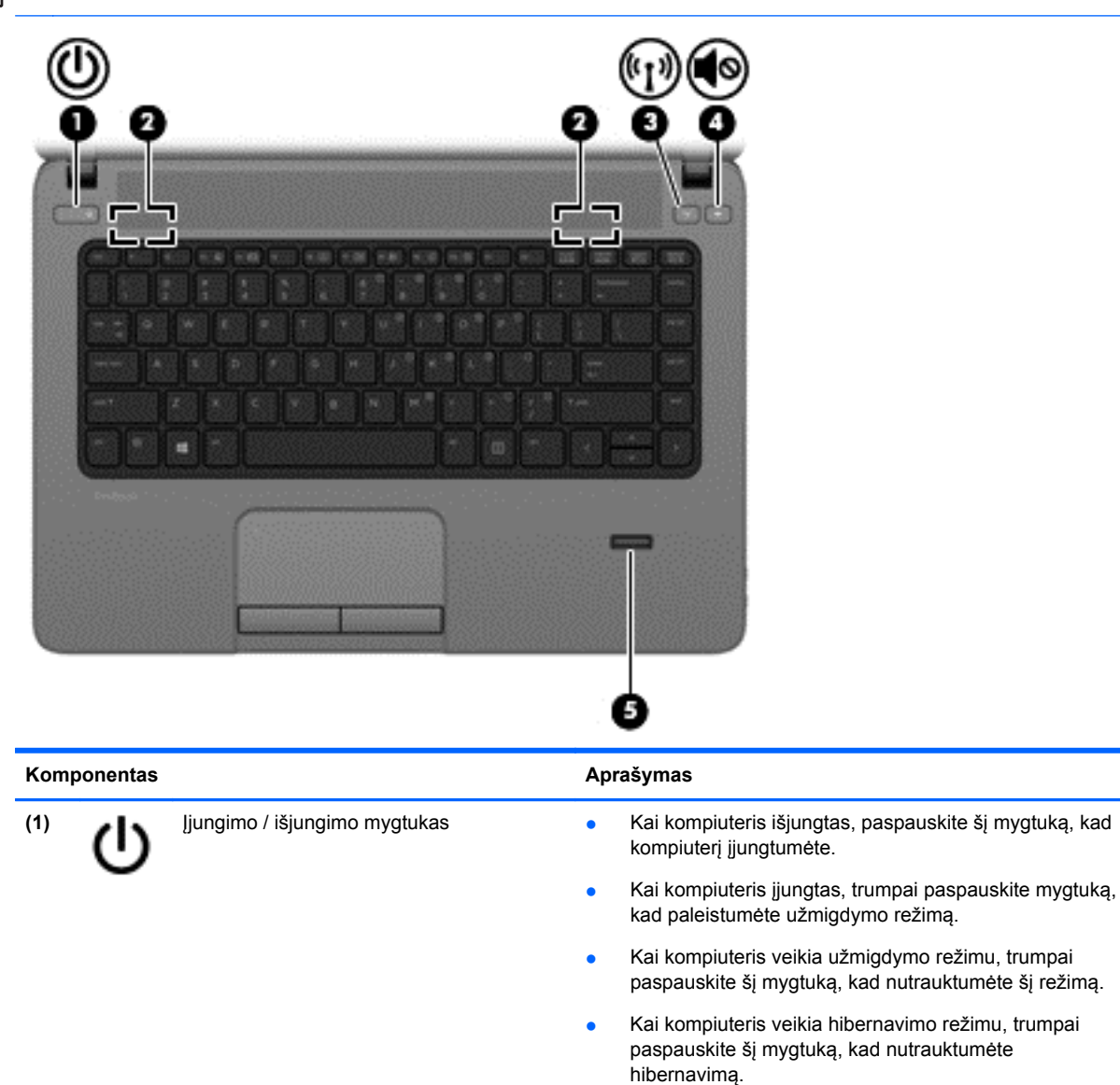

Jei kompiuteris nereaguoja, o operacinės sistemos išjungimo procedūros neveikia, paspauskite įjungimo / išjungimo mygtuką ir palaikykite paspaudę bent 5 sekundes, kad

Norėdami daugiau sužinoti apie energijos vartojimo

**1.** Pasirinkite **Kompiuteris > Valdymo centras**.

**2.** Kairiojoje srityje spustelėkite **Sistema**, tada dešiniojoje srityje spustelėkite **Energijos vartojimo valdymas**.

išjungtumėte kompiuterį.

parametrus:

6 2 skyrius Pažintis su kompiuteriu

**(2)** Garsiakalbiai (2) Skleidžia garsą.

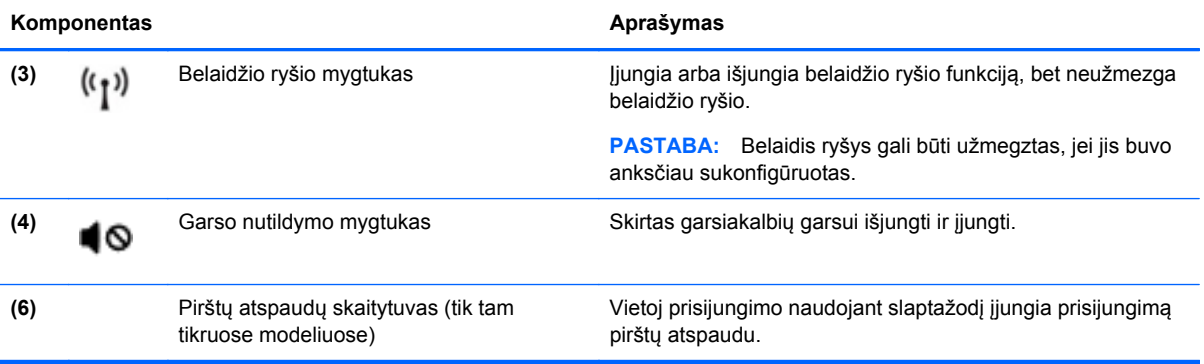

## <span id="page-17-0"></span>**Klavišai**

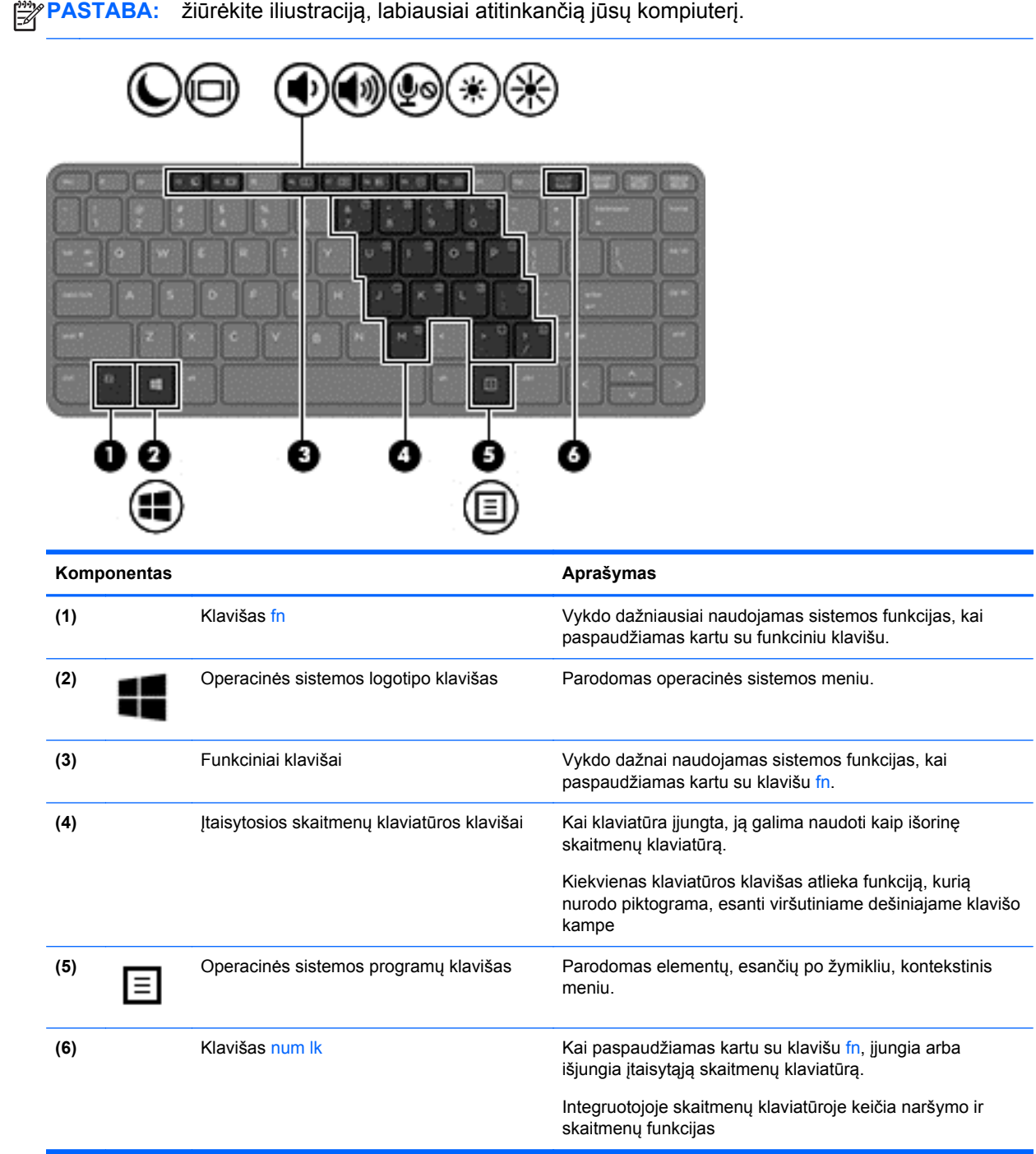

<span id="page-18-0"></span>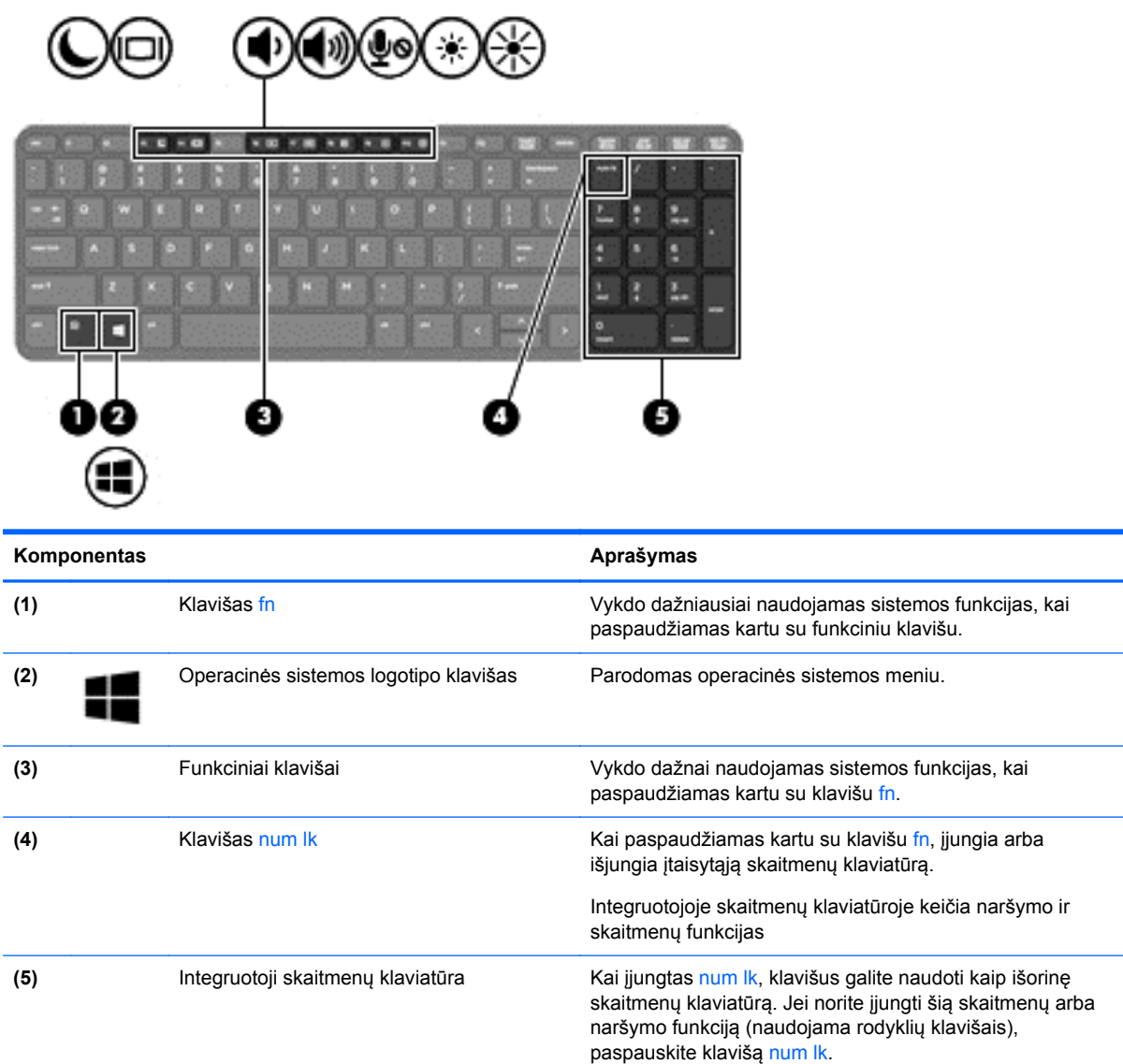

# **Priekinė dalis**

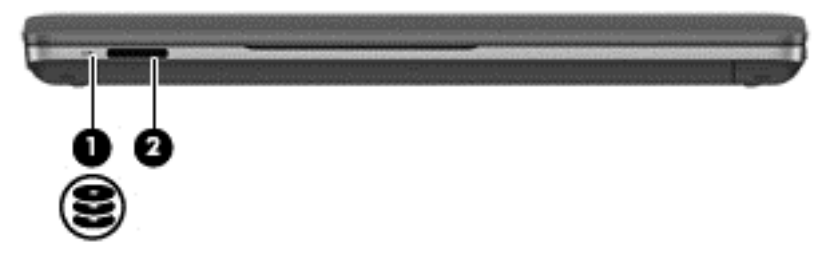

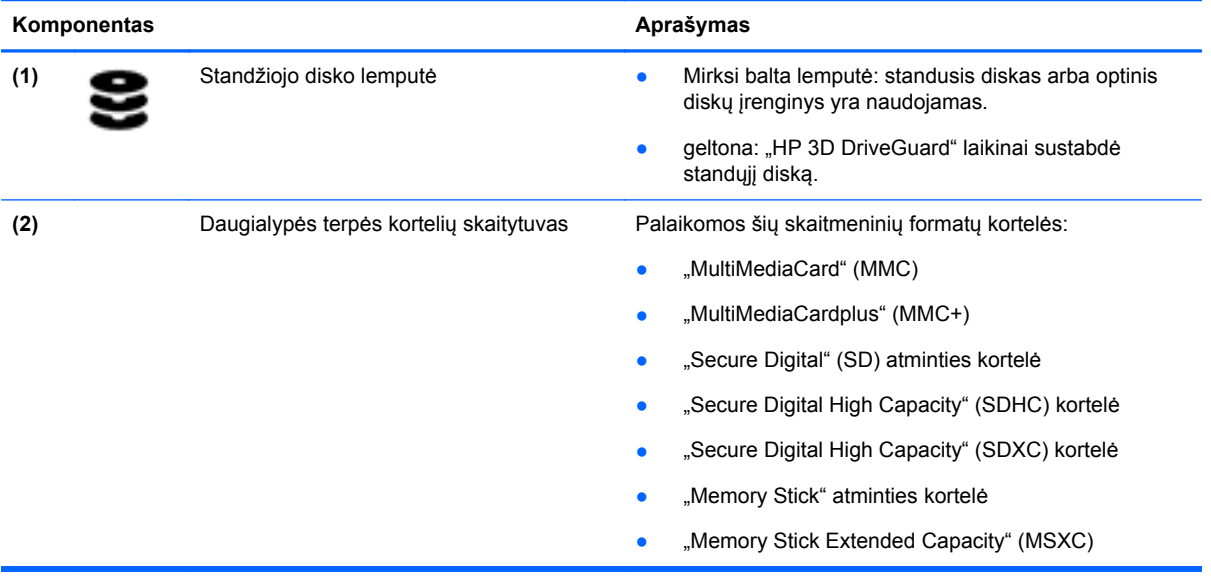

# <span id="page-20-0"></span>**Dešinė**

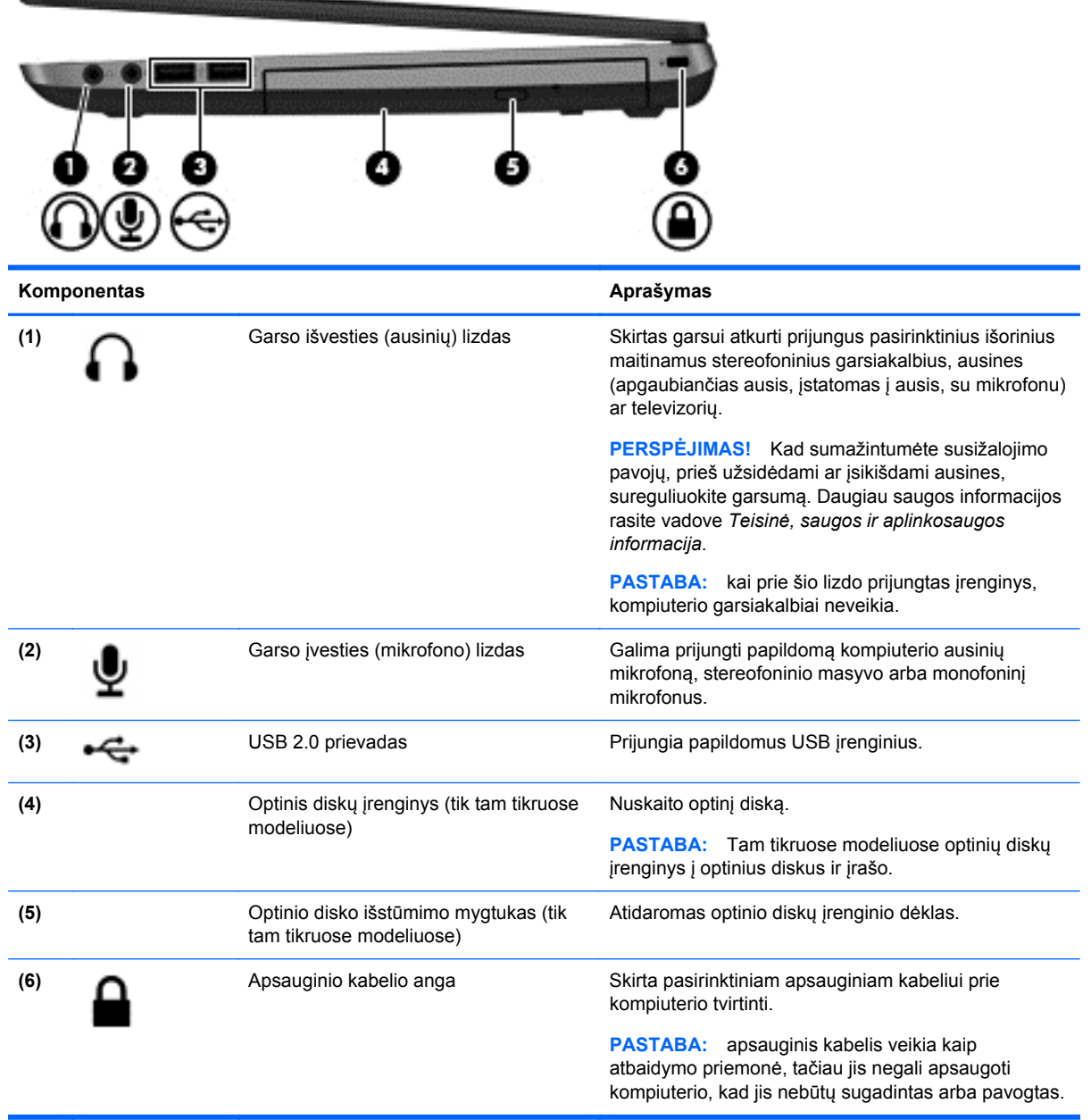

# <span id="page-21-0"></span>**Kairė**

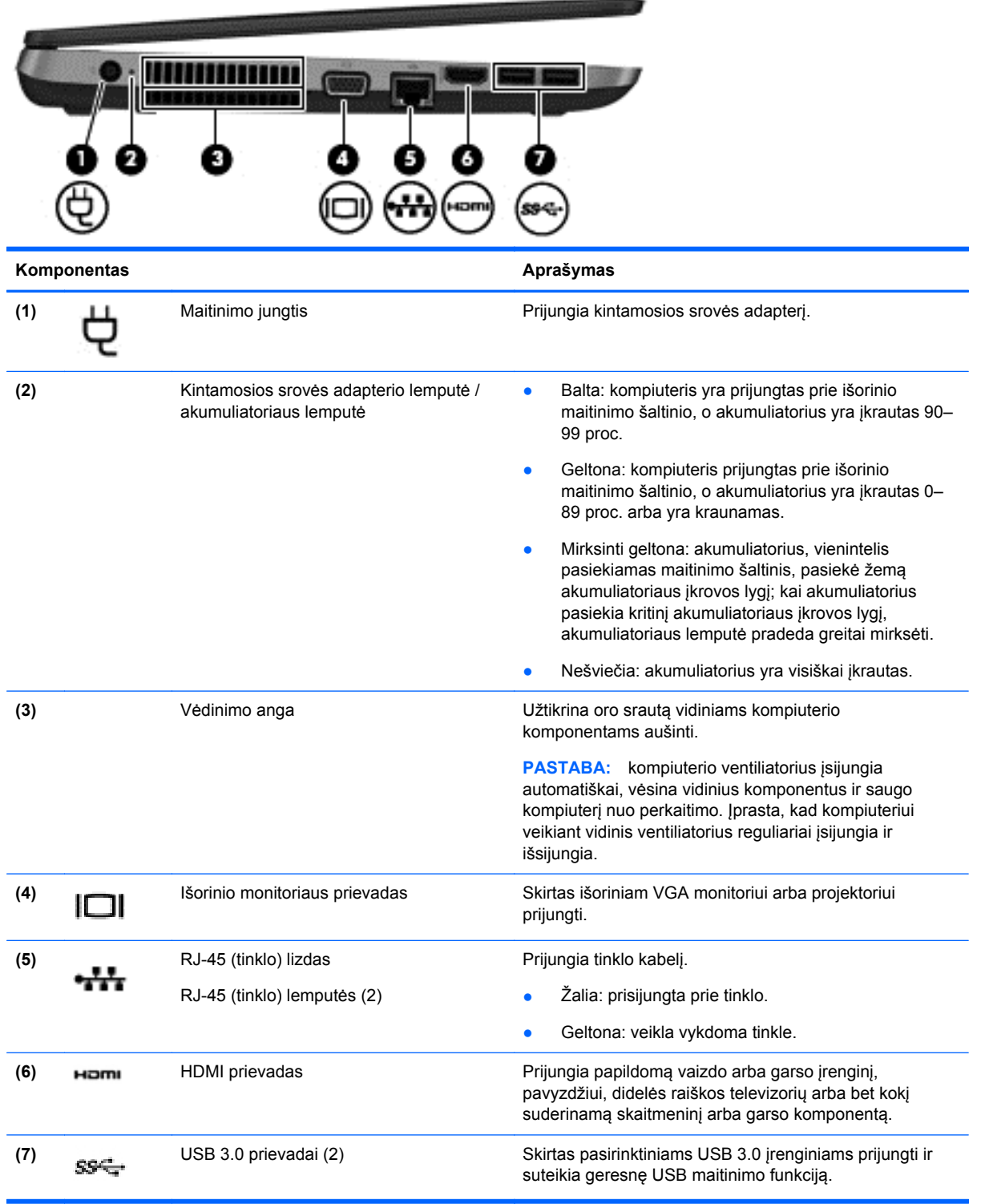

## <span id="page-22-0"></span>**Ekranas**

**PASTABA:** jūsų kompiuteris gali šiek tiek skirtis nuo pavaizduoto šio skyriaus paveikslėlyje.

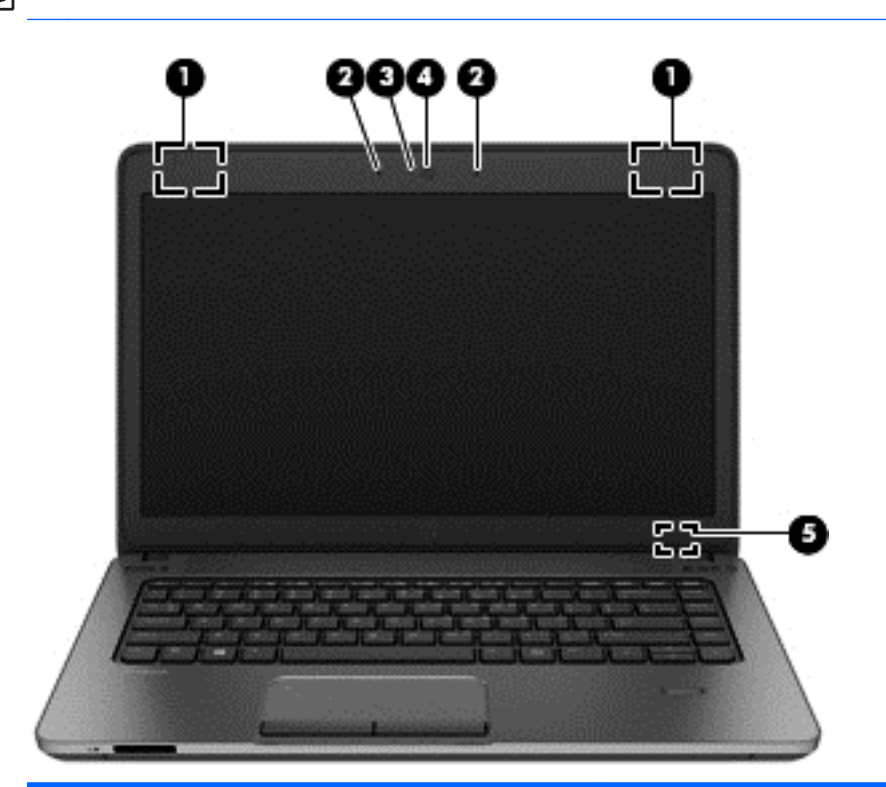

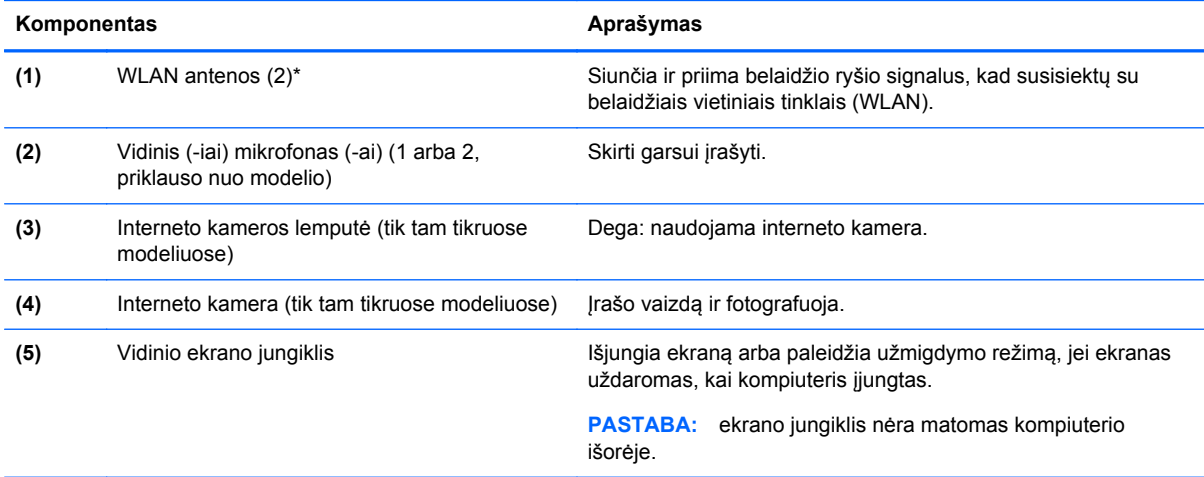

\*Šių antenų kompiuterio išorėje nematyti. Kad duomenys būtų perduodami optimaliai, pasirūpinkite, kad arčiausiai antenų esančioje zonoje nebūtų kliūčių. Teisinės informacijos apie belaidį ryšį rasite vadovo *Teisinė, saugos ir aplinkosaugos informacija* skyriuje, tinkančiame jūsų šaliai / regionui.

# <span id="page-23-0"></span>**Apatinė dalis**

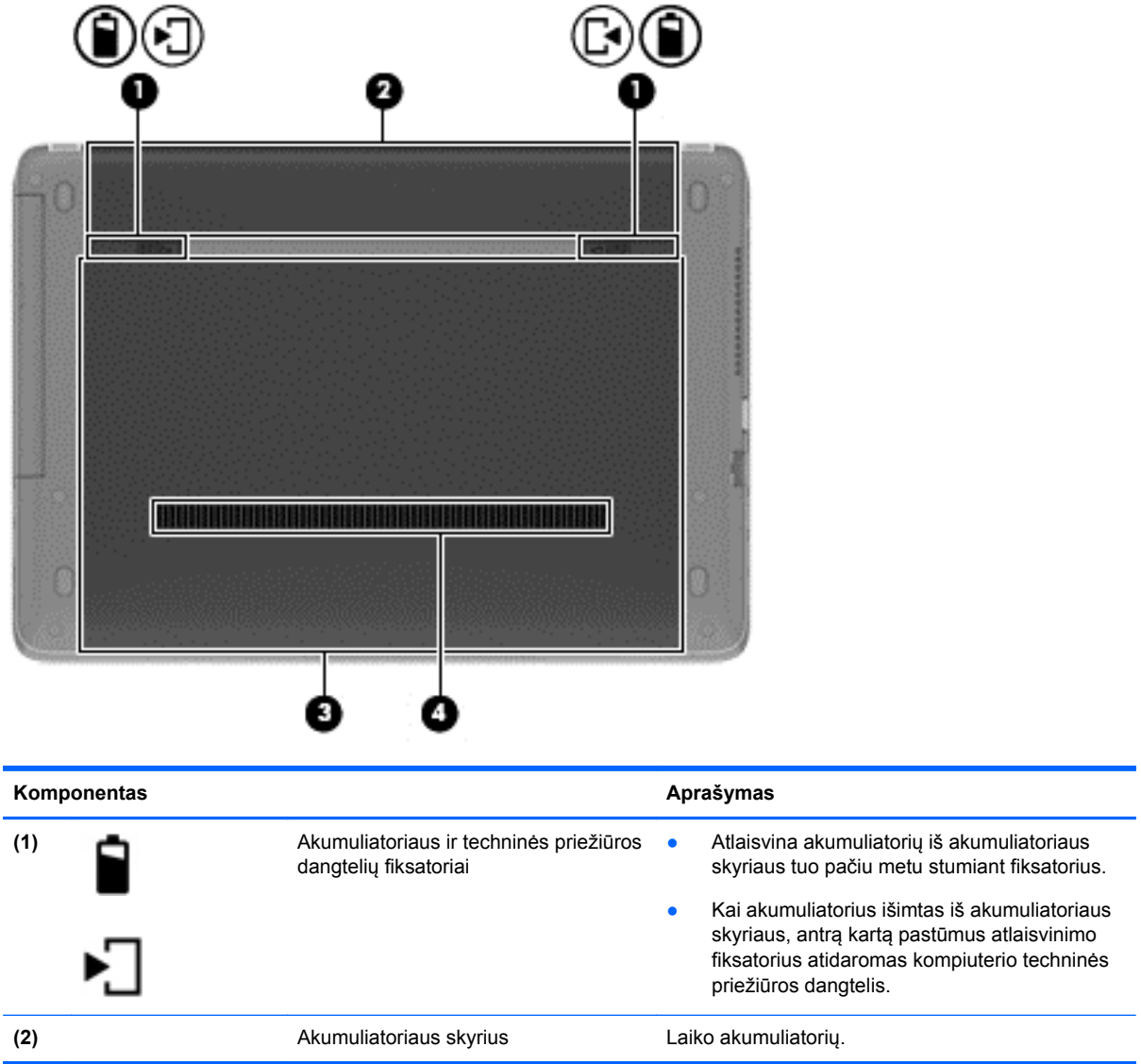

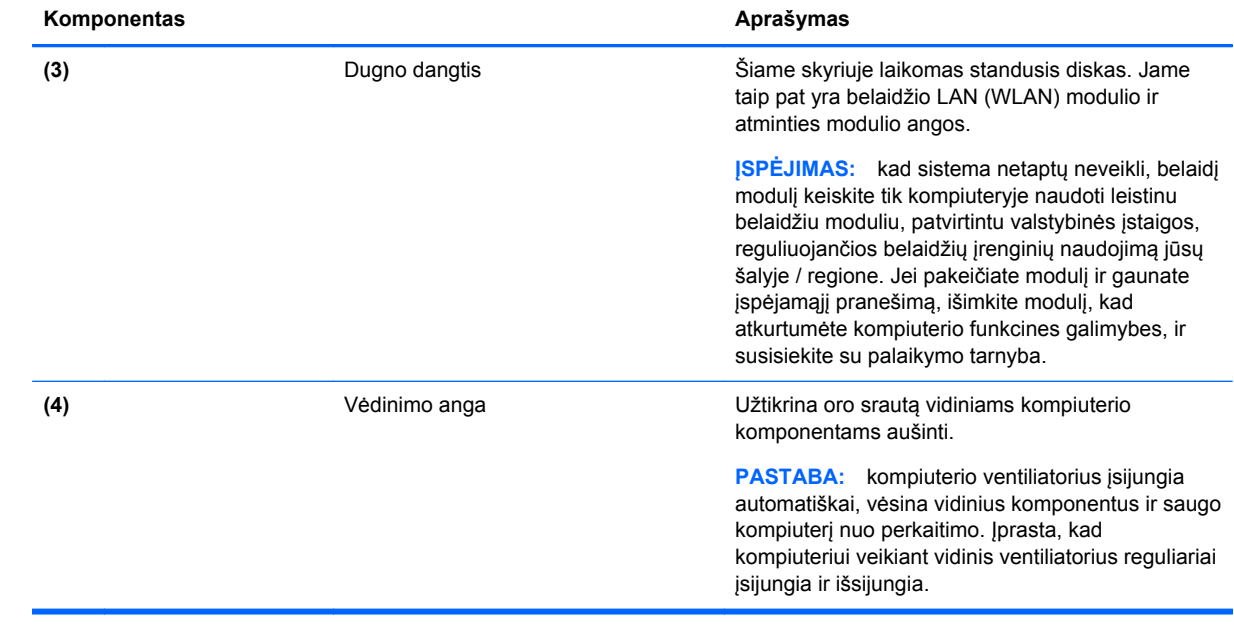

# <span id="page-25-0"></span>**3 Darbas tinkle**

Jūsų kompiuteris gali palaikyti vieną arba abu toliau nurodytų interneto prieigos tipų:

- Belaidį tinklą mobiliojo interneto prieigai galite naudoti belaidį ryšį. Žr. ["Prisijungimas prie](#page-26-0) [esamo WLAN"](#page-26-0) 17 puslapyje arba ["Naujo WLAN suk](#page-27-0)ūrimas" 18 puslapyje.
- Laidinį internetu galite naudotis prisijungę prie laidinio tinklo. Daugiau informacijos apie prisijungimą prie laidinio tinklo rasite ["Prijungimas prie laidinio tinklo"](#page-29-0) 20 puslapyje.

PASTABA: atsižvelgiant į kompiuterio modelį ir jūsų gyvenamąją vietą interneto prieigai skirta aparatūra ir programinės įrangos funkcijos gali skirtis.

## **Interneto paslaugų teikėjo (IPT) naudojimas**

Prieš naudodamiesi internetu turite tapti IPT abonentu. Kreipkitės į vietinį IPT ir įsigykite interneto paslaugą ir modemą. IPT padės nustatyti modemą, prijungti tinklo kabelį, kuriuo kompiuterį su belaidžio ryšio įranga galima prijungti prie modemo, ir išbandyti interneto paslaugą.

**PASTABA:** IPT suteiks jums naudotojo ID ir slaptažodį, kuriuos naudosite jungdamiesi prie interneto. Užsirašykite šią informaciją ir laikykite ją saugioje vietoje.

# **Belaidžio ryšio ir tinklo būsenos piktogramų atpažinimas**

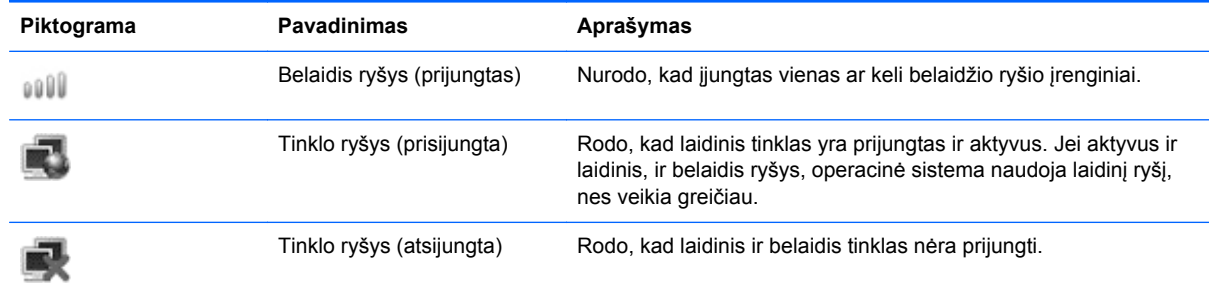

# **Belaidžio ryšio užmezgimas (tik tam tikruose modeliuose)**

Jūsų kompiuteryje gali būti vienas ar keli iš toliau nurodytų belaidžių įrenginių.

- Belaidžio vietinio tinklo (WLAN) įrenginys
- "Bluetooth®" jrenginys

#### **Belaidžio ryšio tinklo įjungimas ir išjungimas**

#### **Belaidžio ryšio mygtuko naudojimas**

Belaidžio ryšio mygtuku vienu metu jiunkite arba išjunkite belaidžio tinklo ir "Bluetooth" valdiklius. Juos galite valdyti atskirai per valdymo centrą arba kompiuterio sąranką "Computer Setup".

<span id="page-26-0"></span>**PASTABA:** Informacijos apie belaidžio ryšio mygtuko tipo ir vietos kompiuteryje nustatymą rasite ["Pažintis su kompiuteriu"](#page-13-0) 4 puslapyje.

#### **Operacinės sistemos valdiklių naudojimas**

Norėdami įjungti arba išjungti belaidžio arba laidinio tinklo įrenginį:

- **1.** Dešiniuoju pelės klavišu užduočių juostos dešinėje, informacinių pranešimų srityje, spustelėkite piktogramą **Tinklo ryšys**.
- **2.** Norėdami įjungti arba išjungti vieną iš toliau nurodytų įrenginių, pažymėkite arba išvalykite vieną šių parinkčių žymės langelių:
	- **Įjungti tinklą** (visi tinklo įrenginiai)
	- **Įjungti belaidį ryšį**

## **WLAN įrenginio naudojimas**

Belaidis ryšys sujungia kompiuterį su Wi-Fi tinklais arba WLAN tinklu. WLAN sudaro kiti kompiuteriai ir reikmenys, susieti belaidžiu kelvedžiu arba belaidžiu prieigos tašku.

PASTABA: Jei norite užmegzti belaidį ryšį arba leisti prieigą prie naudotojų tinkle, jums reikia įvesti pagrindinį slaptažodį.

#### **Prisijungimas prie esamo WLAN**

**1.** Įsitikinkite, kad WLAN įrenginys yra įjungtas.

**PASTABA:** žr. ["Pažintis su kompiuteriu"](#page-13-0) 4 puslapyje, jei reikia daugiau informacijos apie belaidžio ryšio mygtuko ir lemputės vietą ant jūsų kompiuterio.

**2.** Užduočių juostos dešinėje, informacinių pranešimų srityje, spustelėkite piktogramą **Tinklo ryšys**.

Dalyje **Belaidžiai tinklai** parodomi pasiekiami belaidžiai tinklai.

**3.** Spustelėkite reikiamą belaidį tinklą.

Jei tinklas yra WLAN su įjungta sauga, būsite paraginti įvesti tinklo saugos kodą. Įveskite kodą, tada spustelėkite **Gerai**, kad prisijungtumėte.

**PASTABA:** norėdami prisijungti prie tinklo, kuris neaptinkamas automatiškai, spustelėkite piktogramą **Tinklo ryšys** ir pasirinkite **Prisijungti prie paslėpto belaidžio tinklo**. Įveskite ESSID informaciją ir nustatykite šifravimo parametrus.

**PASTABA:** jei sąraše jokių WLAN tinklų nėra, o jūsų tinklas nėra paslėptas, esate už belaidžio kelvedžio arba prieigos taško veikimo diapazono ribų.

Jei nematote tinklo, prie kurio norite prisijungti, dešiniuoju pelės klavišu informacinių pranešimų srityje, užduočių juostos dešinėje, spustelėkite piktogramą **Tinklo ryšys**, tada spustelėkite **Keisti prisijungimus**.

### <span id="page-27-0"></span>**Naujo WLAN sukūrimas**

Reikalinga įranga:

- plačiajuosčio ryšio modemas (DSL arba kabelinis) **(1)** ir didelės spartos interneto paslauga, įsigyta iš interneto paslaugų teikėjo (IPT)
- belaidis kelvedis (įsigyjamas atskirai) **(2)**
- kompiuteris su belaidžio ryšio įranga **(3)**

Tolesniame paveikslėlyje pateiktas belaidžio tinklo, prijungto prie interneto, diegimo pavyzdys.

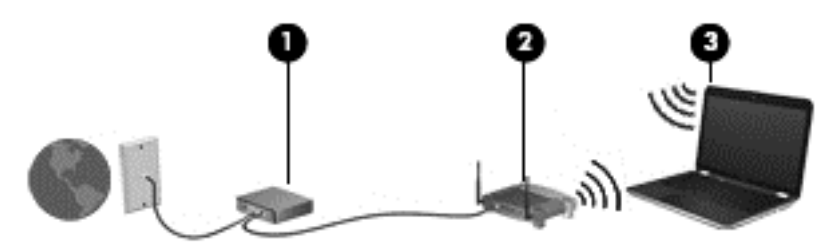

**PASTABA:** su kai kuriais laidiniais modemais yra integruotas kelvedis. Susižinokite iš savo IPT, ar jums reikalingas atskiras kelvedis.

**PASTABA:** nustatydami belaidį ryšį įsitikinkite, kad jūsų kompiuteris ir belaidžio ryšio kelvedis yra sinchronizuoti. Norėdami sinchronizuoti savo kompiuterį ir belaidžio ryšio kelvedį, išjunkite ir vėl įjunkite kompiuterį ir belaidžio ryšio kelvedį.

Plečiantis tinklui, prie jo galima jungti papildomus kompiuterius su belaide ir laidine tinklo įranga, leidžiančia prisijungti prie interneto.

Jei reikia pagalbos dėl WLAN kūrimo, skaitykite maršrutizatoriaus gamintojo dokumentaciją arba teiraukitės IPT.

#### <span id="page-28-0"></span>**WLAN apsauga**

Kai nustatote WLAN arba jungiatės prie esamo WLAN, visada įgalinkite saugos funkcijas, kad apsaugotumėte savo tinklą nuo neteisėto naudojimo. WLAN viešose vietose (prieigos taškuose), pvz., kavinėse, parduotuvėse ir oro uostuose gali būti visiškai neapsaugotas. Jei norite, kad prieigos taške jūsų kompiuteris būtų apsaugotas, apribokite savo tinklo veiklą iki nekonfidencialaus bendravimo el. paštu ir paprastų interneto puslapių naršymu.

Belaidžio ryšio signalai keliauja už tinklo ribų, todėl kiti WLAN įrenginiai gali pagauti neapsaugotus signalus. Norėdami apsaugoti savo WLAN galite naudotis šiomis atsargumo priemonėmis:

- **Naudokite užkardą** tikrina ir duomenis, ir duomenų užklausas, kurios siunčiamos į jūsų tinklą, ir atmeta įtartinus elementus. Užkardos būna dviejų rūšių: programinės ir aparatinės įrangos. Kai kuriuose tinkluose naudojamas abiejų tipų derinys.
- **Belaidžio ryšio šifravimas**. Jūsų kompiuteryje palaikomi trys šifravimo protokolai:
	- "Wi-Fi" apsaugota prieiga prie belaidžio interneto (WPA)
	- "Wi-Fi" apsaugota prieiga prie belaidžio interneto II (WPA2)
	- "Wired Equivalent Privacy" (WEP) šifravimas

**PASTABA:** HP rekomenduoja rinktis WPA2, nes tai pažangiausias iš minėtų trijų šifravimo protokolų. Naudoti WEP šifravimą nerekomenduojama, nes jis lengvai įveikiamas.

- "Wi-Fi" apsaugota prieiga prie belaidžio interneto (WPA) ir "Wi-Fi" apsaugota prieiga prie belaidžio interneto II (WPA2) naudoja saugos standartus tinklu perduodamiems duomenims šifruoti ir iššifruoti. Ir WPA, ir WPA2 kiekvienam paketui dinamiškai kuria naują raktą, taip pat skirtingą raktų rinkinį kiekvienam kompiuteriui tinkle. Šiuo tikslu:
	- WPA naudojamas išplėstinis šifravimo standartas (AES) ir laikinojo rakto vientisumo protokolas (TKIP).
	- WPA2 naudojamas šifro blokams skirtų grandinės pranešimų autentifikavimo kodo protokolas (Cipher Block Chaining Message Authentication Code Protocol (CCMP), kuris yra naujas AES protokolas.
- "Wired Equivalent Privacy" (WEP) šifruoja duomenis WEP raktu prieš juos siunčiant. Be tinkamo rakto kiti asmenys negalės naudotis WLAN tinklu.

#### **Prisijungimas prie kito tinklo**

Kai kompiuterį perkeliate į kito WLAN diapazono ribas, operacinė sistema bando prisijungti prie to tinklo. Jei bandymas sėkmingas, jūsų kompiuteris automatiškai prijungimas prie naujo tinklo. Jei operacinė sistema neatpažįsta naujo tinklo, atlikite tokius pačius veiksmus, kuriuos iš pradžių atlikote, kad prisijungtumėte prie WLAN.

## **"Bluetooth" belaidžių įrenginių naudojimas (tik tam tikruose modeliuose)**

"Bluetooth" įrenginys pateikia mažu atstumu veikiantį belaidį ryšį, kuris pakeičia jungiamuosius kabelius, kurie paprastai jungia elektroninius įrenginius, pavyzdžiui:

- Kompiuteriai
- **Telefonai**
- Garso įrenginiai

<span id="page-29-0"></span>"Bluetooth" naudingas tuo, kad galite sinchronizuoti informaciją kompiuteryje ir belaidžiuose įrenginiuose. Negalėjimas patikimai sujungti dviejų arba daugiau kompiuterių bendrai naudotis internetu per "Bluetooth" tinklą yra "Bluetooth" ir operacinės sistemos apribojimas.

"Bluetooth" įrenginiai suteikia tiesioginio ryšio funkcines galimybes, kurios leidžia nustatyti "Bluetooth" įrenginių asmeninį tinklą (PAN). Informacijos apie "Bluetooth" įrenginių konfigūravimą ir naudojimą ieškokite "Bluetooth" programinės įrangos žinyne.

## **Prijungimas prie laidinio tinklo**

## **Prisijungimas prie vietinio tinklo (LAN) (tik kai kuriems modeliams)**

Norint prijungti kompiuterį prie vietinio tinklo (LAN) reikia turėti 8 kontaktų RJ-45 tinklo kabelį (įsigyjamas atskirai). Jei tinklo kabelyje yra trikdžių mažinimo schema **(1)**, apsauganti nuo TV ir radijo bangų priėmimo keliamų trikdžių, nukreipkite kabelio galą su schema **(2)** į kompiuterio pusę.

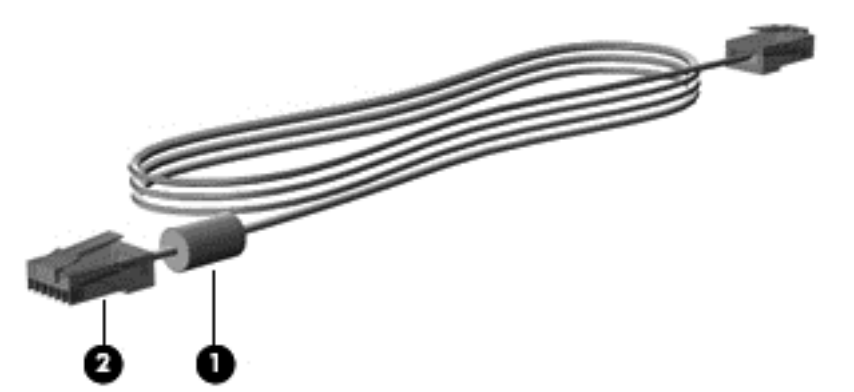

Norėdami prijungti tinklo laidą:

- **1.** Tinklo laidą junkite į kompiuterio tinklo lizdą **(1)**.
- **2.** Kitą kabelio galą prijunkite prie sieninio tinklo lizdo **(2)** arba kelvedžio (paveikslėlio nėra).

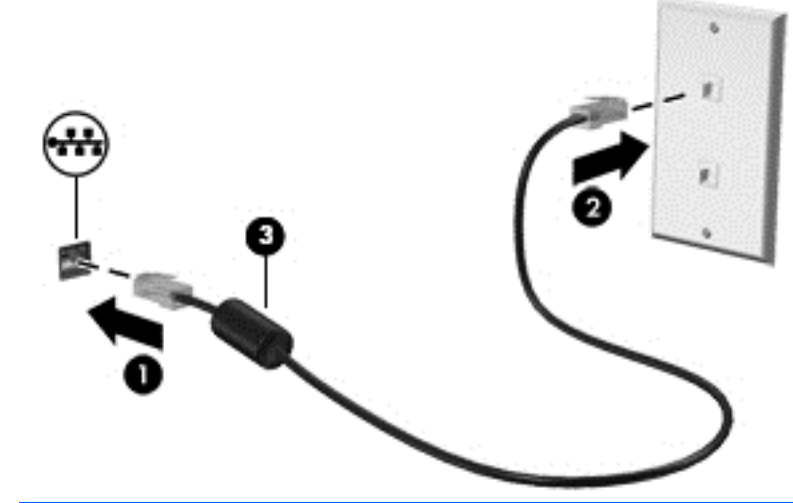

**PERSPĖJIMAS!** kad sumažintumėte elektros smūgio, gaisro arba įrangos sugadinimo riziką, nejunkite modemo arba telefono kabelio į RJ-45 (tinklo) lizdą.

# <span id="page-30-0"></span>**4 Klaviatūra ir žymiklio įrenginiai**

# **Klaviatūros naudojimas**

## **Sparčiųjų klavišų atpažinimas**

Spartusis klavišas yra klavišo fn (1) ir vieno funkcinio klavišo (2) derinys.

Kaip naudoti spartųjį klavišą

**▲** Trumpai paspauskite klavišą fn, tada – antrąjį sparčiojo klavišo kombinacijos klavišą.

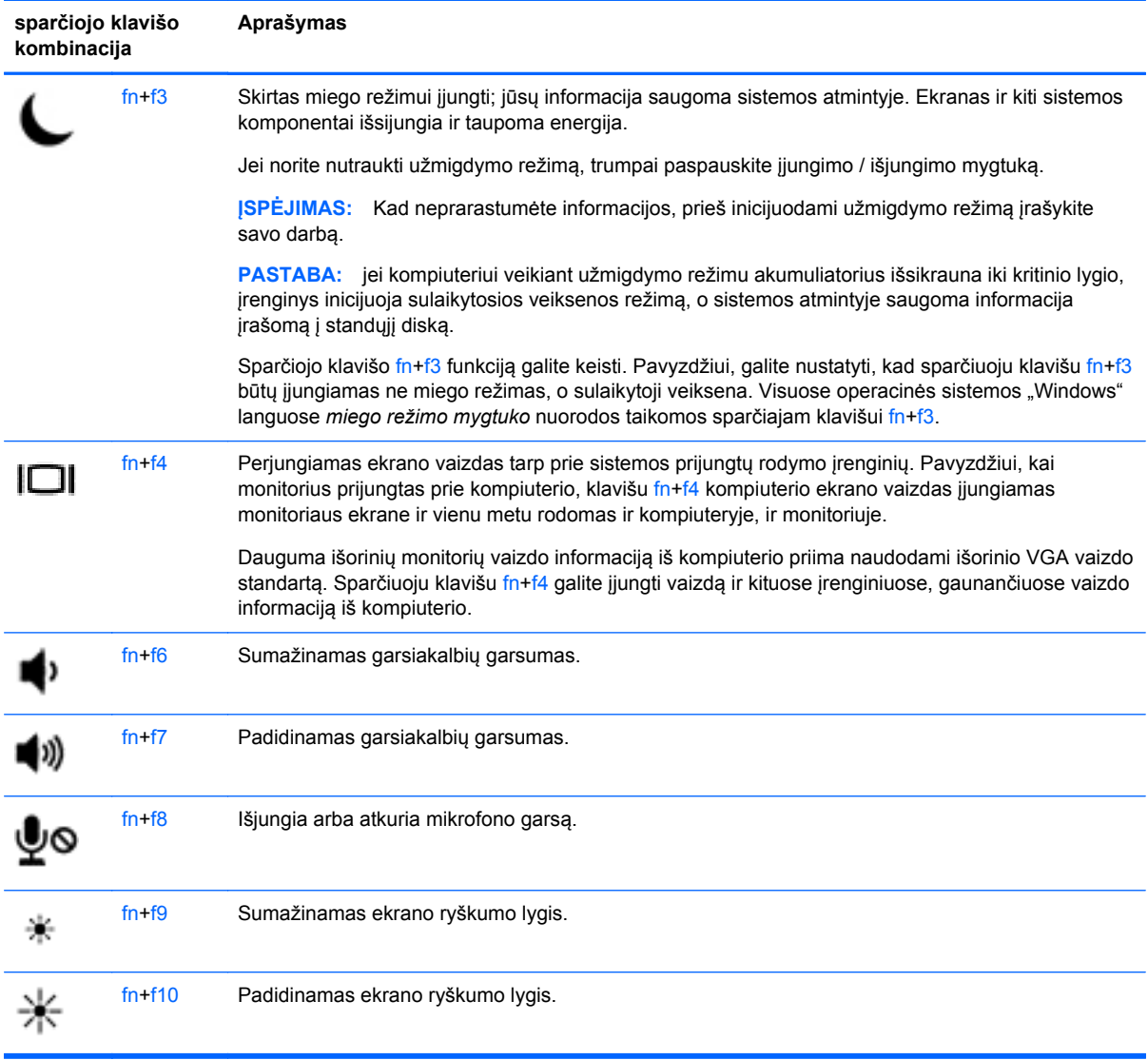

## **Klaviatūrų naudojimas**

<span id="page-31-0"></span>Kompiuteryje yra įtaisytoji skaitmenų klaviatūra (arba integruotoji skaitmenų klaviatūra). Kompiuteris taip pat palaiko pasirinktinę išorinę skaitmenų klaviatūrą arba pasirinktinę išorinę klaviatūrą su skaitmenų klaviatūra.

#### **Įtaisytosios skaitmenų klaviatūros naudojimas (tik tam tikruose modeliuose)**

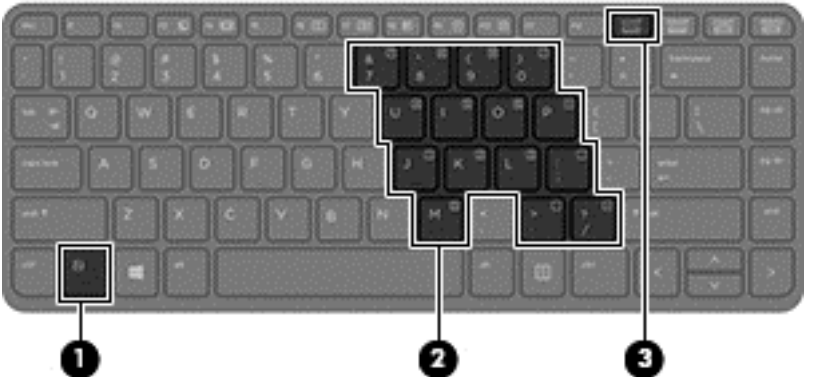

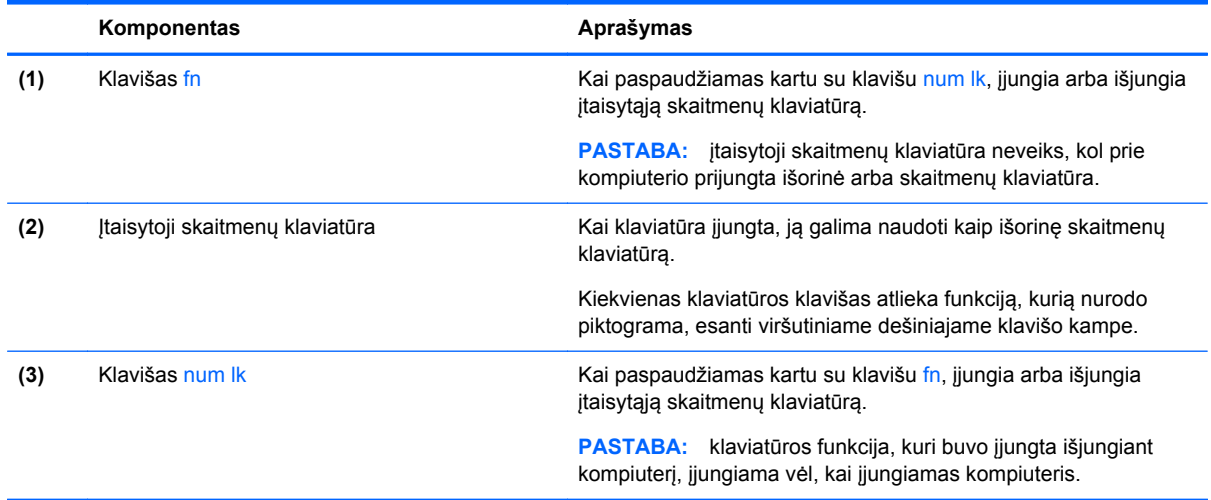

#### **Įtaisytosios skaitmenų klaviatūros įjungimas ir išjungimas**

Paspauskite fn+num lk, kad jjungtumėte įtaisytąją skaitmenų klaviatūrą. Paspauskite fn+num lk dar kartą, kad išjungtumėte klaviatūrą.

PASTABA: įtaisytoji skaitmenų klaviatūra išjungiama, kai prie kompiuterio prijungiama išorinė arba skaitmenų klaviatūra.

#### <span id="page-32-0"></span>**Įtaisytosios skaitmenų klaviatūros klavišų funkcijų perjungimas**

Galite laikinai pakeisti įtaisytosios skaitmenų klaviatūros klavišų funkcijas į standartines klaviatūros funkcijas ir jų klaviatūros funkcijas:

- Norėdami naudotis klaviatūros klavišo naršymo funkcija, kai klaviatūra išjungta, laikykite paspaudę klavišą fn ir tuo pat metu spauskite klaviatūros klavišą.
- Kaip naudotis standartinėmis klaviatūros klavišų funkcijomis, kol klaviatūra įjungta:
	- Paspauskite ir palaikykite nuspaudę klavišą fn, kad galėtumėte rašyti mažosiomis raidėmis;
	- Paspauskite ir laikykite paspaudę fn+shift, kad rašytumėte didžiosiomis raidėmis.

#### **Integruotosios skaitmenų klaviatūros naudojimas (tik tam tikruose modeliuose)**

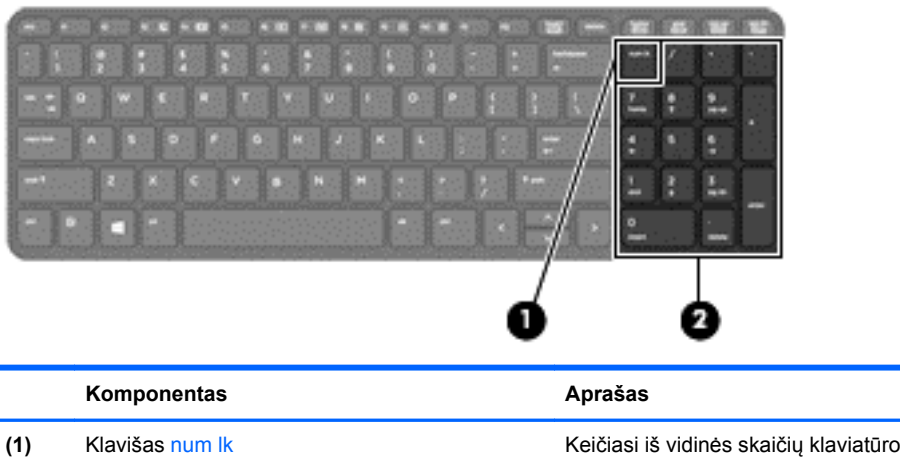

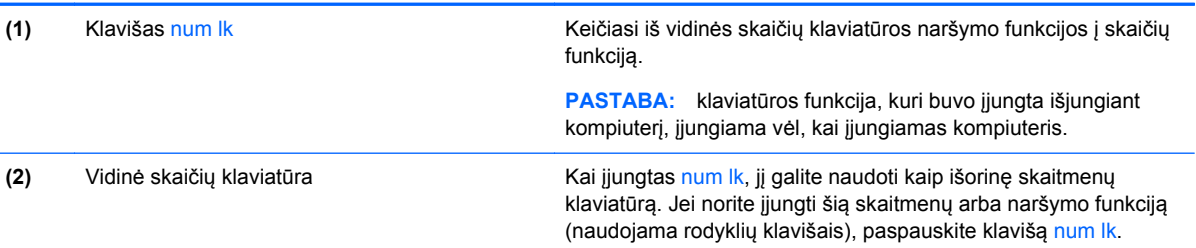

#### **Papildomos išorinės skaičių klaviatūros naudojimas**

Daugumos išorinių skaičių klaviatūrų klavišai veikia skirtingai, priklausomai nuo to, ar skaičių fiksavimas įjungtas, ar išjungtas (Skaitmenų fiksavimas išjungtas gamykloje.) Pavyzdžiui:

- kai skaičių fiksavimas įjungtas, dauguma skaičių klaviatūros klavišų įvedami skaičiai;
- kai skaičių fiksavimas išjungtas, dauguma skaičių klaviatūros klavišų veikia kaip rodyklių arba puslapių vartymo klavišai.

Kai išorinės klaviatūros skaitmenų fiksavimas įjungtas, skaitmenų fiksavimo lemputė kompiuteryje šviečia. Kai išorinės klaviatūros skaitmenų fiksavimas išjungtas, skaitmenų fiksavimo lemputė kompiuteryje išjungta.

Norėdami darbo metu įjungti arba išjungti išorinės klaviatūros skaitmenų fiksavimą, atlikite toliau nurodytus veiksmus.

Paspauskite išorinės klaviatūros, o ne kompiuterio, klavišą num lk.

# <span id="page-33-0"></span>**Jutiklinės planšetės naudojimas**

Kad perkeltumėte žymiklį, braukite pirštu per jutiklinės planšetės paviršių ta kryptimi, kuria norite žymiklį perkelti. Naudokite kairįjį ir dešinįjį jutiklinės planšetės mygtukus kaip išorinės pelės klavišus.

PASTABA: be žymiklio įrenginių, kurie pateikiami su jūsų kompiuteriu, galite naudotis išorine USB pele (įsigyjama atskirai), prijungę ją prie vieno iš kompiuterio USB prievadų.

### **Jutiklinės planšetės išjungimas ir įjungimas**

Norėdami išjungti arba įjungti jutiklinę planšetę, greitai du kartus bakstelėkite jutiklinės planšetės įjungimo / išjungimo mygtuką.

## **Naršymas**

Kad perkeltumėte žymiklį, braukite pirštu per jutiklinės planšetės paviršių ta kryptimi, kuria norite žymiklį perkelti.

Kad galėtumėte slinkti aukštyn ir žemyn naudodami jutiklinės planšetės vertikalią slinkties sritį, braukite pirštu aukštyn ir žemyn.

**PASTABA:** jei žymeklį judinate jutikline planšete, prieš pereidami į slinkties sritį, turite pakelti pirštą nuo jutiklinės planšetės. Paprasčiausias piršto paslinkimas nuo jutiklinės planšetės į slinkties sritį nesuaktyvins slinkimo funkcijos.

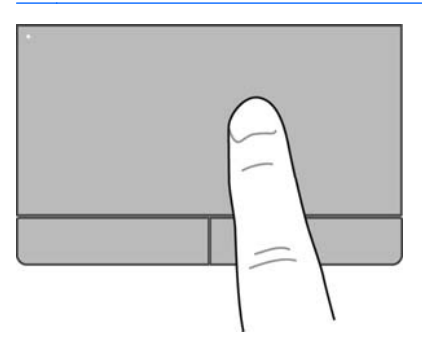

#### <span id="page-34-0"></span>**Pasirinkimas**

Naudokite kairįjį ir dešinįjį jutiklinės planšetės mygtukus kaip atitinkamus išorinės pelės mygtukus.

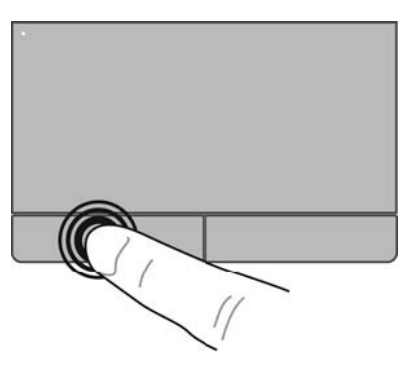

### **Jutiklinės planšetės gestų naudojimas**

Jutiklinė planšetė palaiko įvairius gestus. Norėdami naudotis jutiklinės planšetės gestais, tuo pat metu padėkite du pirštus ant jutiklinės planšetės.

**PASTABA:** kai kurių jutiklinės planšetės gestų tam tikros programos nepalaiko.

Jei norite peržiūrėti informaciją apie kiekvieną gestą:

- **1.** Pasirinkite **Kompiuteris > Daugiau programų**.
- **2.** Kairiojoje srityje spustelėkite **Sistema**, tada dešiniojoje srityje spustelėkite **jutiklinės planšetės** piktogramą (
- **3.** Skirtuke **Įrenginio parametrai** spustelėkite įrenginį, tada spustelėkite **Parametrai**.
- **4.** Spustelėkite gestą ir peržiūrėkite informaciją apie jo funkcijas.

Gestų funkcijos įjungimas ir išjungimas:

- **1.** Pasirinkite **Kompiuteris > Daugiau programų**.
- **2.** Kairiojoje srityje spustelėkite **Sistema**, tada dešiniojoje srityje spustelėkite **jutiklinės planšetės** piktogramą  $\sqrt{\phantom{a}}$
- **3.** Skirtuke **Įrenginio parametrai** spustelėkite įrenginį, tada spustelėkite **Parametrai**.
- **4.** Pažymėkite žymės langelį, esantį prie gesto, kurį norite įjungti arba išjungti.
- **5.** Spustelėkite **Taikyti**, tada **Gerai**.

#### <span id="page-35-0"></span>**Bakstelėjimas**

Norėdami atlikti pasirinktį ekrane, naudokite bakstelėjimo funkciją.

- Pasirinkite vienu pirštu bakstelėdami jutiklinės planšetės zonoje.
- Norėdami atidaryti elementą, bakstelėkite du kartus.
	- PASTABA: norėdami atidaryti žinyno ekraną, kuriame pateikiama informacijos apie pasirinktą elementą, bakstelėkite ir palaikykite jutiklinėje planšetėje.

#### **Slinkimas**

Slinkimas patogus judant į puslapio ar vaizdo viršų, apačią arba šonus. Kad slinktumėte, padėkite du pirštus vieną šalia kito ant jutiklinės planšetės, tada vilkite juos į jutiklinės planšetės viršų, apačią, kairę arba dešinę pusę.

**PASTABA:** slinkimo greitis priklauso nuo pirštų judinimo greičio.

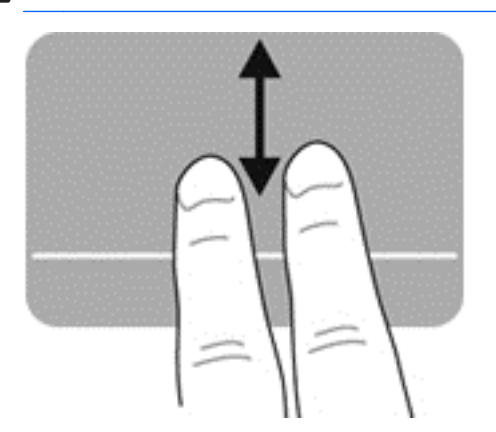

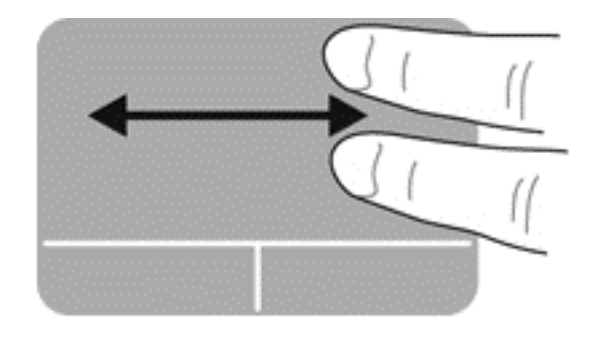

#### **Suspaudimas / mastelio keitimas**

Suspausdami ir keisdami mastelį galite padidinti arba sumažinti vaizdus ar tekstą.

- Mastelį galite padidinti ant jutiklinės planšetės padėdami du suglaustus pirštus ir juos išskėsdami.
- Mastelį galite sumažinti ant jutiklinės planšetės padėdami du išskėstus pirštus ir juos suglausdami.

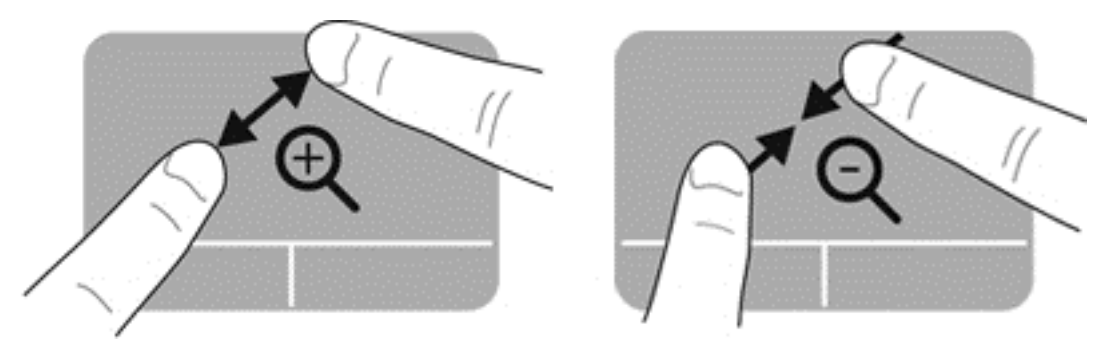
#### **Sukimas**

Galite sukti įvairius elementus, pavyzdžiui, nuotraukas.

**▲** Nusitaikykite į objektą ir tada padėkite kairės rankos smilių ant jutiklinės planšetės. Dešiniosios rankos smiliumi braukite nuo 12 val. link 3 val. Norėdami pakeisti sukimo kryptį, dešiniuoju smiliumi braukite nuo 3 val. link 12 val.

**PASTABA:** sukimas veikia tam tikrose programose, kuriose galite valdyti objektus ar vaizdus. Ši funkcija gali veikti ne visose programėlėse.

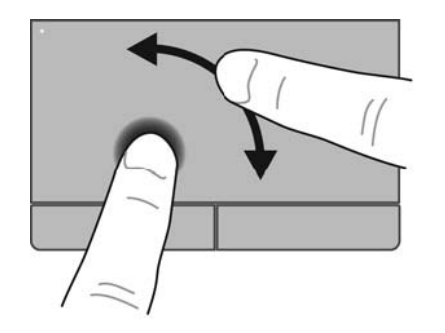

## **Žymiklio įrenginio nustatymų nustatymas**

Jei norite tinkinti mygtukų konfigūracijos parametrus, spustelėjimų greitį, žymiklio parinktis ir pan.:

- **1.** Pasirinkite **Kompiuteris > Valdymo centras**.
- **2.** Kairiojoje srityje spustelėkite **Aparatūra**, tada dešiniojoje srityje spustelėkite **Pelė**.

# **5 Daugialypė terpė**

Jūsų kompiuteryje yra:

- Integruotieji garsiakalbiai
- Integruotasis mikrofonas
- Integruotoji interneto kamera
- Iš anksto įdiegta daugialypės terpės programinė įranga
- Daugialypės terpės mygtukai arba klavišai

# **Garso funkcijų naudojimas**

Kompiuteris leidžia naudotis įvairiomis garso funkcijomis:

- Atkurti muziką.
- Skirti garsui įrašyti.
- Atsisiųsti muzikos iš interneto.
- Kurti daugialypės terpės pristatymus.
- Perduoti garsą ir vaizdus greitųjų pranešimų programomis.
- Transliuoti radijo programas.
- Kurti (įrašyti) garso kompaktinius diskus įdiegtu optiniu diskų įrenginiu (tik tam tikruose modeliuose) arba išoriniu optiniu diskų įrenginiu (įsigyjamas atskirai).

#### **Garso stiprumo nustatymas**

Garsumą galite reguliuoti:

- garsumo mygtukus
- Garsumo spartieji klavišai
- garsumo klavišus

**PERSPĖJIMAS!** Kad sumažintumėte susižalojimo pavojų, prieš užsidėdami ar įsikišdami ausines, sureguliuokite garsumą. Daugiau saugos informacijos rasite vadove *Teisinė, saugos ir aplinkosaugos informacija*.

**PASTABA:** garsumą taip pat galima valdyti operacinėje sistemoje ir kai kuriose programose.

**PASTABA:** žr. ["Pažintis su kompiuteriu"](#page-13-0) 4 puslapyje ir "Klaviatū[ra ir žymiklio](#page-30-0) irenginiai" [21 puslapyje](#page-30-0), jei norite sužinoti, kokiais garsumo valdikliais galite naudotis savo kompiuteryje.

## **Garso funkcijų patikrinimas**

Norėdami patikrinti kompiuterio garso funkcijas, atlikite šiuos veiksmus:

- **1.** Pasirinkite **Kompiuteris > Valdymo centras**.
- **2.** Kairiojoje srityje spustelėkite **Aparatūra**, tada dešiniojoje srityje spustelėkite **Garsas**.
- **3.** Spustelėkite skirtuką **Garso efektai**, tada pasirinkite vieną iš garso parinkčių skiltyje **Pasirinkti įspėjamąjį signalą** ir patikrinkite visus garsus.

Kad patikrintumėte kompiuterio garso įrašymo funkcijas, atlikite šiuos veiksmus:

- **1.** Pasirinkite **Kompiuteris > Valdymo centras**.
- **2.** Kairiojoje srityje spustelėkite **Aparatūra**, tada dešiniojoje srityje spustelėkite **Garsas**.
- **3.** Spustelėkite skirtuką **Įvestis**, tada išplečiamajame meniu pasirinkite **Mikrofonas** arba **Linijinė įvestis** šalia **Jungtis**.
- **4.** Sureguliuokite įvesties garsumą perkeldami **Įvesties garsumo** slankiklį prie pageidaujamo parametro.

**PASTABA:** kad pasiektumėte geriausią garso įrašo kokybę, įrašymo metu kalbėkite tiesiai į mikrofoną ir garsui įrašyti pasirinkite aplinką, kurioje nėra jokio foninio triukšmo.

Norėdami patvirtinti arba pakeisti kompiuterio garso parametrus, informacinių pranešimų srityje, užduočių juostos dešinėje, dešiniuoju pelės klavišu spustelėkite piktogramą **Garsas**.

## **Interneto kameros naudojimas (tik tam tikruose modeliuose)**

Kai kuriuose kompiuteriuose yra integruotoji interneto kamera, esanti ekrano viršuje. Naudodami iš anksto įdiegtą programinę įrangą "Cheese" galite naudotis interneto kamera ir fotografuoti ar įrašyti vaizdo įrašus. Galite peržiūrėti ir išsaugoti nuotrauką arba vaizdo įrašą.

Interneto kameros programinė įranga leidžia atlikti šias užduotis:

- Vaizdo įrašų fiksavimas ir bendras naudojimas
- Vaizdo įrašo transliavimas tiesioginių pranešimų programine įranga
- Fotografavimas

**PASTABA:** jei reikia išsamesnės informacijos apie interneto kameros naudojimą, spustelėkite interneto kameros programinės įrangos "Cheese" meniu Pagalba.

# **Vaizdo įrenginių naudojimas**

Jūsų kompiuteryje yra šie išoriniai vaizdo prievadai:

- **VGA**
- HDMI

#### **VGA**

Išorinis monitoriaus prievadas arba VGA prievadas – tai analoginė rodymo sąsaja, kuria prie kompiuterio jungiamas VGA vaizdo įrenginys, pavyzdžiui, išorinis VGA monitorius arba VGA projektorius.

**▲** Jei norite prijungti VGA vaizdo įrenginį, prijunkite įrenginio kabelį prie išorinio monitoriaus prievado.

Paspauskite fn+f4, kad perjungtumėte vaizdą iš vieno prie kompiuterio prijungto rodymo įrenginio į kitą.

**PASTABA:** paspaudę fn+f4 galite perjungti parametrus. Galite jiungti nešiojamojo kompiuterio ekraną, išorinį ekraną ir nešiojamojo kompiuterio ekraną arba vieną iš išorinių monitorių. Be to, išorinius monitorius galite prijungti ir prie "DisplayPort", ir prie VGA prievado, tačiau vienu metu aktyvus galės būti tik vienas monitorius.

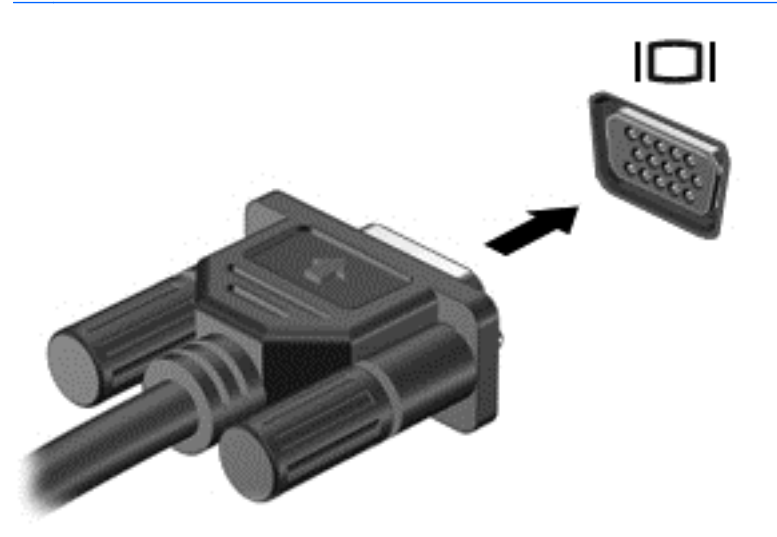

Jei paspaudus fn+f4 išorinis monitorius neaptinkamas, atlikite šiuos veiksmus:

**PASTABA:** jei naudojate AMD vaizdo plokštę, vykdykite kitame skyriuje pateikiamus nurodymus.

- **1.** Spustelėkite piktogramą **Gnome Display Applet**, esančią pranešimų srityje, dešiniojoje užduočių juostos pusėje.
- **2.** Pasirinkite **Konfigūruoti ekrano parametrus**.
- **3.** Spustelėkite **Detect Monitors** (Aptikti monitorius).
- **4.** Spustelėkite akutę **On** (Įjungti), esančią dešinėje ekrano pusėje. Jei numatytasis monitorius neaptinkamas, pagal išorinius monitoriaus techninius duomenis nustatykite skyrą ir atnaujinimo dažnį. Jei reikia, pakeiskite sukimą. Jei reikia nustatyti veidrodinį ekrano atspindį, spustelėkite žymės langelį **Mirror Screens** (Veidrodiniai ekrano atspindžiai).

**PASTABA:** spustelėkite **Default** (Numatytasis), kad pakeistumėte išorinio monitoriaus režimą į gulsčią.

- **5.** Spustelėkite **Apply** (Taikyti).
- **6.** Spustelėkite **Close** (Uždaryti).

Jei paspaudus fn+f4 išorinis monitorius neaptinkamas ir naudojatės AMD vaizdo plokšte, atlikite šiuos veiksmus:

- **1.** Pasirinkite **Kompiuteris > Daugiau programų > Sistema > "ATI Catalyst" valdymo centras (specialusis vartotojas)**.
- **2.** Įveskite šakninį slaptažodį.
- **3.** Dešiniojoje srityje pasirinkite **Display Manager** (Ekrano tvarkytuvė).
- **4.** Spustelėkite mygtuką **Detect connected displays** (Aptikti prijungtus ekranus).
- **5.** Ekrano parametrus galite keisti dialogo lange spustelėdami savo monitorių, tada pasirinkdami skirtuką **Display properties** (Ekrano ypatybės) arba **Multi-Display** (Keli ekranai).
- **6.** Sukonfigūravę parametrus spustelėkite **Apply** (Taikyti) ir **OK** (Gerai). Kompiuterį gali tekti paleisti iš naujo.

#### **HDMI**

Per HDMI prievadą kompiuteris prijungiamas prie pasirinktinio vaizdo ar garso įrenginio, pavyzdžiui, didelės raiškos televizoriaus.

PASTABA: norint perduoti vaizdo ir (arba) garso signalus per HDMI prievada, jums reikia HDMI kabelio (įsigyjamas atskirai).

Prie kompiuterio HDMI prievado galima prijungti vieną HDMI įtaisą. Kompiuterio ekrane rodoma informacija tuo pat metu gali būti rodoma HDMI įtaise.

Kaip prijungti garso ar vaizdo įrenginį prie HDMI prievado

**1.** Vieną HDMI kabelio galą prijunkite prie kompiuteryje esančio HDMI prievado.

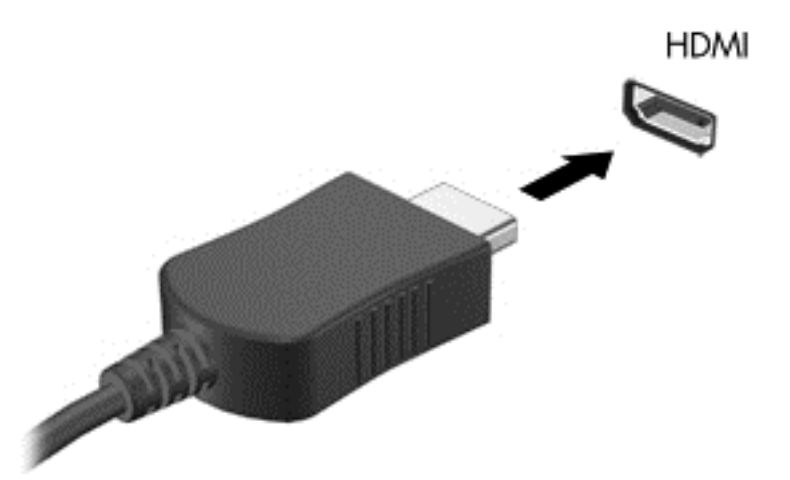

**2.** Prijunkite kitą laido galą prie įrenginio, tada papildomos informacijos ieškokite įrenginio gamintojo instrukcijose.

#### **HDMI garso nustatymas**

Norėdami sukonfigūruoti HDMI garsą, pirmiausia garso arba vaizdo įrenginį, pavyzdžiui, didelės raiškos televizorių, prijunkite prie kompiuterio HDMI prievado. Tada įrenginį sukonfigūruokite taip:

- **1.** Užduočių juostos dešinėje pusėje esančioje informacinių pranešimų srityje dešiniuoju pelės klavišu spustelėkite piktogramą **Garsiakalbiai**, tada spustelėkite **Atkūrimo įrenginiai**.
- **2.** Skirtuke "Atkūrimas" spustelėkite **Skaitmeninė išvestis** arba **Skaitmeninės išvesties prietaisas (HDMI)**.
- **3.** Spustelėkite **Nustatyti numatytąjį**, tada spustelėkite **Gerai**.

Norėdami grąžinti garsą į kompiuterio garsiakalbius, atlikite šiuos veiksmus:

- **1.** Užduočių juostos dešinėje pusėje esančioje informacinių pranešimų srityje dešiniuoju pelės klavišu spustelėkite piktogramą **Garsiakalbiai**, tada spustelėkite **Atkūrimo įrenginiai**.
- **2.** Skirtuke "Atkūrimas" spustelėkite **Garsiakalbiai**.
- **3.** Spustelėkite **Nustatyti numatytąjį**, tada spustelėkite **Gerai**.

# **6 Energijos vartojimo valdymas**

# **Kompiuterio išjungimas**

**ĮSPĖJIMAS:** neįrašyta informacija bus prarasta išjungus kompiuterį.

Išjungimo komanda uždaro visas atidarytas programas, įskaitant operacinę sistemą, ir tada išjungia ekraną ir kompiuterį.

Išjunkite kompiuterį esant vienai iš toliau nurodytų sąlygų.

- Kai reikia pakeisti akumuliatorių arba pasiekti komponentus kompiuterio viduje
- Kai prijungiate išorinį aparatūros įrenginį, kuris nėra jungiamas prie USB prievado
- Kai kompiuteris bus nenaudojamas ir atjungtas nuo išorinio maitinimo ilgą laiką

Norėdami išjungti kompiuterį, atlikite šiuos veiksmus:

**PASTABA:** Jei kompiuteris veikia pristabdymo arba hibernavimo režimu, visų pirma turite jį nutraukti ir tik tada galite išjungti kompiuterį.

- **1.** Įrašykite savo darbą ir uždarykite visas atidarytas programas.
- **2.** Pasirinkite **Kompiuteris > Išjungimas > Išjungti.**

Jeigu kompiuteris nereaguoja ir negalite pasinaudoti pirmiau nurodyta išjungimo operacija, pamėginkite atlikti toliau nurodytas kritinio išjungimo operacijas pateikta seka, kol kompiuterį pavyks išjungti:

- Paspauskite ir palaikykite nuspaudę maitinimo mygtuką mažiausiai 5 sekundes.
- Atjunkite kompiuterį nuo išorinio maitinimo šaltinio ir išimkite akumuliatorių.

## **Maitinimo parinkčių nustatymas**

### **Energijos taupymo būsenų naudojimas**

Kompiuteryje yra dvi gamykloje įgalintos energijos taupymo būsenos: užmigdymas ir hibernavimas.

Kai įjungiamas užmigdymo režimas, mirksi energijos tiekimo lemputės, o ekranas pasidaro tuščias. Jūsų darbas įrašomas į atmintį, dėl to užmigdymo režimą galima nutraukti greičiau nei hibernavimo. Jei kompiuteris ilgai veikia užmigdymo režimu arba jei kompiuteriui veikiant pristabdymo režimu išsikrauna akumuliatorius, kompiuteris paleidžia hibernavimo režimą.

Kai paleidžiamas hibernavimas, jūsų darbas įrašomas į hibernavimo failą standžiajame diske, o kompiuteris išsijungia.

**ĮSPĖJIMAS:** kad nesuprastėtų garso ir vaizdo kokybė, veiktų visos garso ir vaizdo atkūrimo funkcijos ir neprarastumėte informacijos, nepaleiskite užmigdymo arba hibernavimo režimo, kai skaitoma arba rašoma į diską arba išorinę daugialypės terpės kortelę.

**PASTABA:** kai kompiuteris veikia užmigdymo arba hibernavimo režimu, negalite paleisti jokio tinklo ryšio ir naudoti jokių kompiuterio funkcijų.

#### **Užmigdymo režimo paleidimas ir nutraukimas**

Gamykloje sistema nustatoma paleisti užmigdymo režimą praėjus tam tikram laikui, kai neatliekama jokių veiksmų, o kompiuteris veikia naudodamas akumuliatorių arba išorinio maitinimo šaltinio energiją.

Energijos vartojimo parametrai ir skirtasis laikas gali būti pakeisti naudojant priemonę "Energijos vartojimo valdymas", esančią valdymo centre.

Kai kompiuteris įjungtas, užmigdymo režimą paleiskite toliau nurodytais būdais.

- Trumpai paspauskite jiungimo / išjungimo mygtuką.
- Uždarykite ekraną.

**PASTABA:** tai tinka tik kompiuteriui naudojant akumuliatoriaus energiją.

- Pasirinkite **Kompiuteris > Išjungimas > Užmigdyti**.
- Spustelėkite piktogramą **Energijos vartojimas**, esančią užduočių juostos dešinėje, tada spustelėkite **Užmigdyti.**

Kaip nutraukti užmigdymo režimą

**▲** Trumpai paspauskite įjungimo / išjungimo mygtuką.

Kai kompiuterio užmigdymo režimas išjungiamas, užsidega energijos tiekimo lemputės, ir jūsų darbas grįžta į ekraną toje vietoje, kurioje baigėte dirbti.

#### **Hibernavimo paleidimas ir išėjimas iš jo**

Gamykloje sistema yra nustatyta paleisti hibernavimo režimą po tam tikro neaktyvumo laikotarpio, kai kompiuteris maitinamas akumuliatoriaus arba išorine energija, arba kai akumuliatorius išsikrauna iki kritinio akumuliatoriaus įkrovos lygio.

Energijos vartojimo parametrai ir skirtasis laikas gali būti pakeisti naudojant priemonę "Energijos vartojimo valdymas", esančią valdymo centre.

Kai kompiuteris įjungtas, hibernavimo režimą paleiskite toliau nurodytais būdais.

- Trumpai paspauskite įjungimo / išjungimo mygtuką.
- Pasirinkite **Kompiuteris > Išjungimas > Hibernuoti**.
- Spustelėkite piktogramą **Energijos vartojimas**, esančią užduočių juostos dešinėje, tada spustelėkite **Hibernuoti.**

Kad išjungtumėte hibernavimo režimą:

**▲** Trumpai paspauskite įjungimo / išjungimo mygtuką.

Kai kompiuterio hibernavimo režimas išjungiamas, užsidega energijos tiekimo lemputės, ir jūsų darbas grįžta į ekraną toje vietoje, kurioje baigėte dirbti.

## **Piktogramos "Energijos vartojimas" naudojimas**

Piktograma **Energijos vartojimas** yra pranešimų srityje, dešinėje užduočių juostos pusėje. **Energijos vartojimo** piktograma suteikia galimybę greitai pasiekti energijos vartojimo parametrus, peržiūrėti likusią akumuliatoriaus įkrovą ir pasirinkti kitą energijos vartojimo planą.

- Jei norite rodyti likusią akumuliatoriaus įkrovą procentais, spustelėkite piktogramą **Energijos vartojimas**, tada – **Informacija.**
- Jei norite pasiekti "Energijos vartojimo valdymo nustatymus", spustelėkite piktogramą **Energijos vartojimas**, tada – **Nustatymai.**

#### **Energijos vartojimo valdymo naudojimas**

Energijos vartojimo valdymas yra sistemos parametrų rinkinys, valdantis, kaip kompiuteris vartoja energiją. Energijos vartojimo valdymas gali padėti tausoti energiją, padidinti efektyvumą arba suderinti ir viena, ir kita.

Galite patys pasirinkti energijos vartojimo valdymo parametrus.

#### **Esamų energijos vartojimo valdymo parametrų peržiūra**

**▲** Informacinių pranešimų srityje, užduočių juostos dešinėje, dešiniuoju pelės klavišu spustelėkite piktogramą **Energija**, tada spustelėkite **Nustatymai**.

#### <span id="page-45-0"></span>**Esamų energijos vartojimo valdymo parametrų keitimas**

- **1.** Informacinių pranešimų srityje, užduočių juostos dešinėje, dešiniuoju pelės klavišu spustelėkite piktogramą **Energija**, tada spustelėkite **Nustatymai**.
- **2.** Prireikus pakeiskite parametrus skirtukuose **Naudojant kintamą srovę**, **Naudojant baterijos energiją** ir **Bendri.**

# **Akumuliatoriaus energijos naudojimas**

Kai kompiuteryje yra įkrautas akumuliatorius, o kompiuteris neprijungtas prie išorinio maitinimo šaltinio, kompiuteris naudoja akumuliatoriaus energiją. Kai įkrautas akumuliatorius yra kompiuteryje, o kompiuteris neprijungtas prie išorinio maitinimo šaltinio, kompiuteris naudoja kintamosios energiją.

Jei kompiuteryje yra įkrautas akumuliatorius ir kompiuteris naudoja per kintamosios srovės adapterį tiekiamą išorinio kintamosios srovės šaltinio energiją, nuo kompiuterio atjungus kintamosios srovės adapterį įjungiamas maitinimas iš akumuliatoriaus.

**PASTABA:** atjungus kintamosios srovės šaltinį automatiškai sumažinamas ekrano ryškumas, kad būtų taupoma energija. Jei reikia informacijos apie ekrano šviesumo sumažinimą ar padidinimą, žr. "Klaviatū[ra ir žymiklio](#page-30-0) įrenginiai" 21 puslapvie.

Galite palikti akumuliatorių kompiuteryje arba saugojimo laikmenoje, priklausomai nuo to, kaip dirbate. Kai akumuliatorius laikomas prie kintamosios srovės šaltinio prijungtame kompiuteryje, akumuliatorius įkraunamas, taip pat jūsų darbas apsaugomas, jei nutrūksta maitinimas. Tačiau kai kompiuteris yra išjungtas ir atjungtas nuo išorinio maitinimo šaltinio, akumuliatorius kompiuteryje palengva išsikrauna.

**PERSPĖJIMAS!** Norėdami išvengti galimų saugumo problemų, naudokite tik su kompiuteriu gautą akumuliatorių, atsarginį akumuliatorių, gautą iš HP, arba suderinamą akumuliatorių, įsigytą iš HP.

Akumuliatoriaus naudojimo laikas skiriasi priklausomai energijos vartojimo valdymo parametrų, kompiuteryje veikiančių programų, ekrano šviesumo, prie kompiuterio prijungtų išorinių įrenginių ir kitų veiksnių.

#### **Likusios akumuliatoriaus įkrovos rodymas**

**▲** Perkelkite pelės žymiklį ant piktogramos **Energija**, informacinių pranešimų srityje, užduočių juostos dešinėje.

## **Akumuliatoriaus įdėjimas arba išėmimas**

Kad įdėtumėte akumuliatorių:

**▲** Įdėkite akumuliatorių į jo skyrių, įtaikydami akumuliatoriaus kištukus **(1)** į jiems skirtas vietas kompiuteryje, tada spauskite akumuliatorių žemyn **(2)**, kol užsifiksuos.

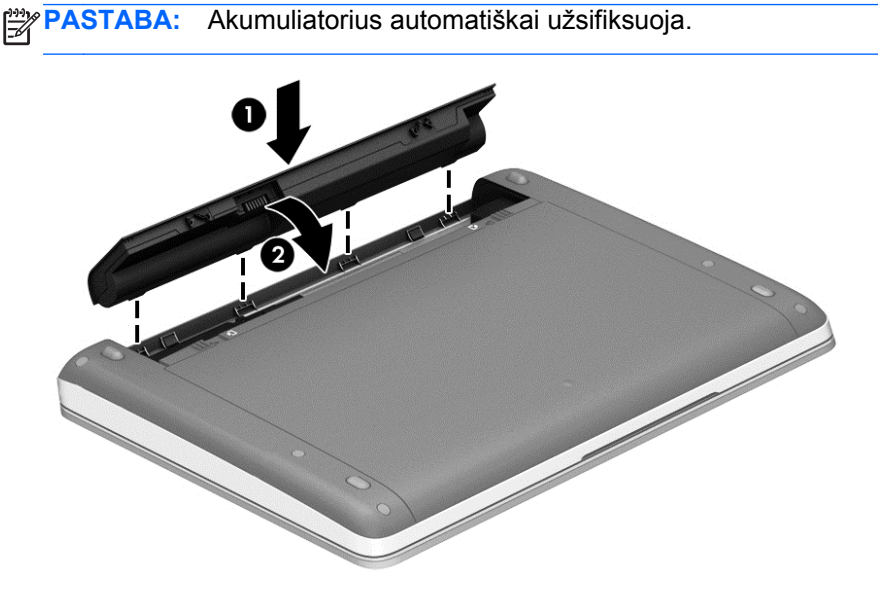

Kaip išimti akumuliatorių

- **ĮSPĖJIMAS:** jei akumuliatorius yra vienintelis maitinimo šaltinis, jį išėmę, galite prarasti informaciją. Kad neprarastumėte informacijos, prieš išimdami akumuliatorių, išsaugokite savo darbą ir inicijuokite hibernavimo režimą arba išjunkite kompiuterį.
	- **1.** Stumkite akumuliatoriaus fiksatorius **(1)**, kad atlaisvintumėte akumuliatorių.

**PASTABA:** Akumuliatoriaus fiksatorius galite atlaisvinti stumdami visus iš karto arba po vieną. ₩

**2.** Patraukite akumuliatoriaus ąselę **(2)** į viršų ir išimkite akumuliatorių iš kompiuterio.

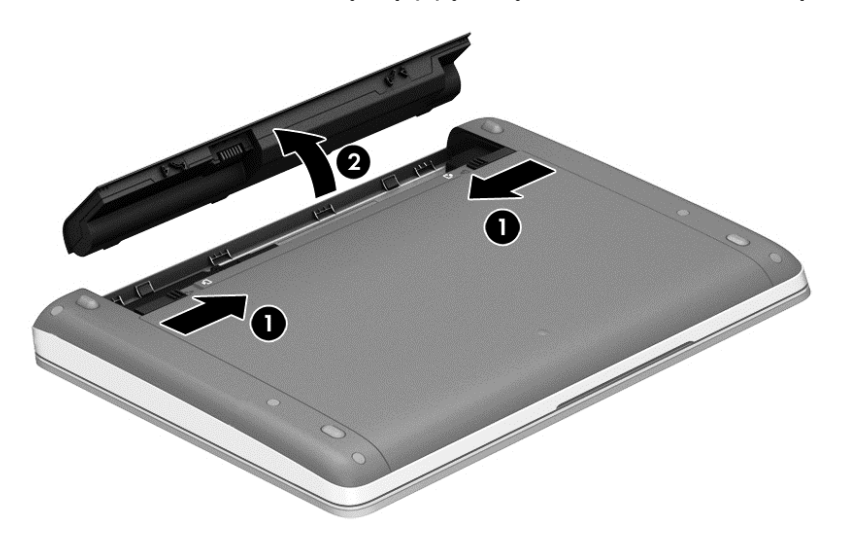

### **Akumuliatoriaus įkrovimas**

**PERSPĖJIMAS!** Nekraukite kompiuterio akumuliatoriaus, kai skrendate lėktuvu.

Kai kompiuteris prijungtas prie išorinio energijos šaltinio, akumuliatorius kraunamas per kintamosios srovės adapterį arba pasirinktinį maitinimo adapterį.

akumuliatorių galima krauti ir kai kompiuteris išjungtas, ir kai naudojamas, tačiau jis kraunamas greičiau, kai kompiuteris išjungtas.

Jei akumuliatorius naujas, nebuvo naudotas 2 savaites ar ilgiau arba yra šiltesnis ar šaltesnis nei kambario temperatūra, įkrovimas gali užtrukti ilgiau.

Kad prailgintumėte akumuliatoriaus naudojimo laiką ir optimizuotumėte akumuliatoriaus įkrovimo rodmenų tikslumą, vadovaukitės šiomis rekomendacijomis:

Jei įkraunate naują akumuliatorių, prieš įjungdami kompiuterį, visiškai jį įkraukite.

**PASTABA:** Jeigu akumuliatorių kraunant kompiuteris yra įjungtas, prieš akumuliatorių visiškai įkraunant, akumuliatoriaus matuoklis pranešimų srityje gali rodyti 100 proc. įkrovą.

- Įprastai naudodami kompiuterį, leiskite akumuliatoriui išsikrauti žemiau 5 visiškos įkrovos procentų ir tik tada jį įkraukite.
- Jei akumuliatoriaus nenaudojote mėnesį arba daugiau, kalibruokite akumuliatorių, o ne paprasčiausiai jį įkraukite.

#### **Akumuliatoriaus naudojimo laiko maksimizavimas**

Kaip pailginti akumuliatoriaus naudojimo laiką:

- **1.** Pasirinkite **Kompiuteris > Valdymo centras**.
- **2.** Kairiojoje srityje spustelėkite **Sistema**, tada dešiniojoje srityje spustelėkite **Energijos vartojimo valdymas**.
- **3.** Skirtuke **Naudojant baterijos energiją**:
	- pastumkite slankiklį į dešinę **Užmigdyti kompiuterį, kai jis neaktyvus** ties 30 minučių.
	- **Kai nešiojamojo kompiuterio dangtis uždengtas**, dešinėje esančiame dialogo lange pasirinkite parinktį **Užmigdyti** arba **Hibernuoti**.
	- **Kai akumuliatoriaus įkrova pasiekia kritinį lygį**, dešinėje esančiame dialogo lange pasirinkite parinktį **Hibernuoti** arba **Išjungti**.
- **4.** Paslinkite slankiklį į dešinę **Užmigdyti ekraną, kai kompiuteris neaktyvus** ties 15 minučių ir pažymėkite žymės langelį, esantį šalia **Mažinti monitoriaus lempos ryškumą**.
- **5.** Pažymėkite žymės langelį šalia **Pritemdyti ekraną, jei nenaudojamas**.
- **6.** Spustelėkite **Uždaryti**.

### **Žemų akumuliatoriaus įkrovos lygių valdymas**

Šiame skyriuje pateikiama informacija apie įspėjimus ir sistemos atsakus, nustatytus gamintojo. Kai kurie žemo akumuliatoriaus įkrovos lygio įspėjimai ir sistemos atsakai gali būti pakeisti naudojant priemonę "Energijos vartojimo valdymas", esančią "Valdymo centre". Nustatymai, nustatyti priemone "Energijos vartojimo valdymas", nepaveikia lempučių.

**ĮSPĖJIMAS:** jei akumuliatorius yra vienintelis kompiuterio maitinimo šaltinis, jį išėmę galite prarasti informaciją. Kad neprarastumėte informacijos, prieš išimdami akumuliatorių, išsaugokite savo darbą ir inicijuokite hibernavimo režimą arba išjunkite kompiuterį.

## **Žemų akumuliatoriaus įkrovos lygių atpažinimas**

Kai akumuliatorius, kuris yra vienintelis kompiuterio maitinimo šaltinis, yra beveik išsikrovęs ar pasiekė kritinį lygį, atliekami tokie veiksmai:

- Jei hibernavimo režimas įgalintas, o kompiuteris įjungtas arba užmigdytas, jis paleidžia hibernavimo režimą.
- Jei hibernavimo režimas išjungtas, o kompiuteris įjungtas arba užmigdytas, jis trumpai veikia užmigdymo režimu, o tada išsijungia. Neįrašyta informacija prarandama.

#### **Žemo akumuliatoriaus įkrovos lygio problemos sprendimas**

#### **Žemo akumuliatoriaus įkrovos lygio problemos sprendimas, kai pasiekiamas išorinis maitinimo šaltinis**

- **▲** Prijunkite kompiuterį prie išorinio maitinimo šaltinio naudodami bet kurį iš šių įrenginių:
	- Kintamosios srovės adapteris
	- Pasirinktinis doko įrenginys arba plėtros produktas
	- Papildomas maitinimo adapteris, įsigytas iš HP kaip priedas

#### **Žemo akumuliatoriaus įkrovos lygio problemos sprendimas, kai turite įkrautą akumuliatorių**

- **1.** Išjunkite kompiuterį arba paleiskite hibernavimo režimą.
- **2.** Pakeiskite iškrautą akumuliatorių įkrautu.
- **3.** Įjunkite kompiuterį.

#### **Žemo akumuliatoriaus įkrovos lygio problemos sprendimas, kai nepasiekiamas joks išorinis maitinimo šaltinis**

- Paleiskite hibernavimo režimą.
- Įrašykite savo darbą ir išjunkite kompiuterį.

#### **Žemo akumuliatoriaus įkrovos lygio problemos sprendimas, kai negalite nutraukti hibernavimo režimo**

Kai kompiuteriui netiekiama pakankamai energijos, kad galėtumėte nutraukti hibernavimo režimą, atlikite nurodytus veiksmus.

- **1.** Pakeiskite iškrautą akumuliatorių įkrautu arba prijunkite kintamosios srovės adapterį prie kompiuterio ir prie išorinio maitinimo šaltinio.
- **2.** išjunkite hibernavimo režimą, trumpai paspausdami įjungimo / išjungimo mygtuką.

#### **Akumuliatoriaus energijos tausojimas**

- Išjunkite belaidį ryšį ir vietinį tinklą (LAN) ir uždarykite modemo programas kai jų nenaudojate.
- Atjunkite nenaudojamus išorinius įrenginius, kurie nėra prijungti prie išorinio maitinimo šaltinio.
- Sustabdykite, atjunkite arba išimkite visas išorines daugialypės terpės korteles, kurių nenaudojate.
- Sumažinkite ekrano ryškumą.
- Įjunkite užmigdymo ar hibernavimo režimą arba išjunkite kompiuterį, jei jo nenaudojate.

#### **Akumuliatoriaus laikymas**

**ĮSPĖJIMAS:** kad sumažintumėte akumuliatoriaus pažeidimo riziką, nelaikykite jo aukštoje temperatūroje ilgą laiką.

Jeigu kompiuteris bus nenaudojamas ir atjungtas nuo išorinio maitinimo šaltinio ilgiau nei 2 savaites, išimkite akumuliatorių ir laikykite jį atskirai.

Kad išimtas akumuliatorius ilgiau neišsikrautų, laikykite jį vėsioje, sausoje vietoje.

PASTABA: išimtą akumuliatorių reikia patikrinti kas šešis mėnesius. Jei įkrovos lygis yra mažesnis nei 50 procentų, iš naujo įkraukite akumuliatorių, prieš grąžindami jį į saugyklą.

Jei akumuliatorius buvo išimtas mėnesį arba ilgiau, prieš naudodami, jį kalibruokite.

#### **Panaudoto akumuliatoriaus išmetimas**

**PERSPĖJIMAS!** kad nekiltų gaisras arba nenudegtumėte, neardykite, nedaužykite ir nebadykite; netrumpinkite išorinių kontaktų; nemeskite į ugnį arba vandenį.

Akumuliatoriaus utilizavimo informacijos rasite vadove *Teisinė, saugos ir aplinkosaugos informacija*.

#### **Akumuliatoriaus pakeitimas**

Akumuliatoriaus naudojimo laikas skiriasi priklausomai energijos vartojimo valdymo parametrų, kompiuteryje veikiančių programų, ekrano šviesumo, prie kompiuterio prijungtų išorinių įrenginių ir kitų veiksnių.

Išsamią informaciją apie akumuliatorių galite peržiūrėti informacinių pranešimų srityje, užduočių juostos dešinėje, spustelėję piktogramą **Baterija**, tada spustelėję **Nešiojamojo kompiuterio baterija**.

**PASTABA:** kad prireikus visada galėtumėte naudoti akumuliatoriaus energiją, HP rekomenduoja įsigyti naują akumuliatorių tada, kai saugojimo talpos lemputė dega žalsvai geltonai.

# **Išorinio kintamosios srovės šaltinio naudojimas**

**PASTABA:** informacijos apie prijungimą prie kintamosios srovės rasite *Sąrankos instrukcijų* plakate, pateikiamame kompiuterio dėžėje.

Išorinis kintamosios srovės maitinimas tiekiamas per patvirtintą kintamosios srovės adapterį, pasirinktinį doko įrenginį arba plėtros įrenginį.

**PERSPĖJIMAS!** Kad išvengtumėte galimų saugos problemų, naudokite tik kartu su kompiuteriu pateikiamą kintamosios srovės adapterį, HP pateiktą atsarginį kintamosios srovės adapterį arba suderinamą kintamosios srovės adapterį, įsigytą iš HP.

Prijunkite kompiuterį prie išorinio kintamosios srovės šaltinio, esant bet kuriai iš šių sąlygų:

**PERSPĖJIMAS!** Nekraukite akumuliatoriaus, kai skrendate lėktuvu.

- Kai kraunate arba kalibruojate akumuliatorių
- Kai diegiate arba modifikuojate sistemos programinę įrangą
- Kai rašote informaciją į CD ar DVD diską

Prijungus kompiuterį prie išorinio kintamosios srovės šaltinio, įvyksta toliau nurodyti įvykiai.

- Pradedamas krauti akumuliatorius.
- Jei kompiuteris įjungtas, pasikeičia piktogramos **Baterija** išvaizda pranešimų srityje.

Atjungus kompiuterį nuo išorinio kintamosios srovės šaltinio, įvyksta toliau nurodyti įvykiai.

- kompiuteris pradeda naudoti akumuliatoriaus energiją.
- Ekrano šviesumas automatiškai sumažinamas, kad būtų taupoma akumuliatoriaus energija.

## **Kintamosios srovės adapterio bandymas**

Patikrinkite kintamosios srovės adapterį, jei kompiuteriui esant prijungtam prie kintamosios srovės šaltinio pastebite šiuos požymius:

- Neįsijungia kompiuteris;
- Neįsijungia ekranas;
- **•** Energijos tiekimo lemputės nešviečia.

Norėdami patikrinti kintamosios srovės adapterį:

- **1.** Išjunkite kompiuterį.
- **2.** Išimkite akumuliatorių iš kompiuterio.
- **3.** Prijunkite kintamosios srovės adapterį prie kompiuterio ir tada prijunkite jį prie kintamosios srovės lizdo.
- **4.** Įjunkite kompiuterį.
	- Jei energijos tiekimo lemputės **šviečia**, kintamosios srovės adapteris veikia tinkamai.
	- Jei energijos tiekimo lemputės **nešviečia**, kintamosios srovės adapteris neveikia ir turėtų būti pakeistas.

Susisiekite su technine pagalba, kad gautumėte informacijos, kaip įsigyti pakaitinį kintamosios srovės maitinimo adapterį.

# <span id="page-52-0"></span>**7 Diskų įrenginiai**

# **Diskų įrenginių tvarkymas**

**ĮSPĖJIMAS:** Diskų įrenginiai yra lengvai pažeidžiami kompiuterio komponentai, todėl su jais reikia elgtis atsargiai. Prieš naudodami diskų įrenginius perskaitykite toliau pateiktus įspėjimus. Kai kuriems veiksmams taikomi papildomi įspėjimai.

Laikykitės šių įspėjimų:

- Prieš perkeldami kompiuterį, prie kurio prijungtas išorinis standusis diskas, paleiskite užmigdymo režimą ir palaukite, kol ekranas išsijungs, arba tinkamai atjunkite išorinį standųjį diską.
- Prieš imdami diskų įrenginį rankomis, pašalinkite elektrostatinį krūvį paliesdami jo nedažytą metalinį paviršių.
- Nelieskite keičiamojo diskų įrenginio ar kompiuterio jungčių kontaktų.
- Su diskų įrenginiu elkitės atsargiai. Nenumeskite diskų įrenginio ir nedėkite ant jo daiktų.
- Prieš atjungdami arba prijungdami diskų įrenginį išjunkite kompiuterį. Jei nežinote, ar kompiuteris yra išjungtas, ar veikia užmigdymo arba hibernavimo režimu, įjunkite kompiuterį ir jį išjunkite operacinės sistemos komandomis.
- Nenaudokite per daug jėgos diskų įrenginiui į diskų įrenginio skyrių įstumti.
- Nenaudokite klaviatūros ir nejudinkite kompiuterio, kol optinis diskų įrenginys rašo į diską. Įrašymo procesas jautrus vibracijai.
- Jei akumuliatorius naudojamas kaip vienintelis energijos šaltinis, prieš rašydami į laikmeną įsitikinkite, kad jis pakankamai įkrautas.
- Saugokite diskų įrenginį nuo labai aukštos temperatūros ar drėgnumo.
- Stenkitės, kad ant diskų įrenginio nepatektų skysčių. Diskų įrenginio nepurkškite valymo priemonėmis.
- Prieš išimdami diskų įrenginį iš diskų įrenginio skyriaus, taip pat prieš keliaudami, siųsdami ar palikdami saugoti, iš diskų įrenginio išimkite laikmeną.
- Jei diskų įrenginį reikia siųsti paštu, supakuokite jį į plėvelę su oro pūslelėmis arba kitą apsauginę medžiagą ir ant paketo užklijuokite etiketę "FRAGILE" (dužus).
- Stenkitės, kad diskas nepatektų į magnetinį lauką. Oro uostų saugos lazdelės ir praleidimo įrenginiai taip pat yra magnetinius laukus kuriantys saugos įrenginiai. Oro uosto konvejerio juostos ir panašūs saugos įtaisai, kuriais tikrinamas rankinis bagažas, vietoje magnetinių laukų naudojami rentgeno spinduliai, todėl jie negadina diskų įrenginio.

# **Papildomo saugos varžto naudojimas**

**PASTABA:** žiūrėkite iliustraciją, labiausiai atitinkančią jūsų kompiuterį.

Naudodami papildomą saugos varžtą priveržkite techninės priežiūros dureles prie apatinės kompiuterio dalies. Kai saugos varžto nenaudojate, laikykite jį akumuliatoriaus skyriaus viduje. <span id="page-53-0"></span>Jei norite naudoti saugos varžtą:

- 1. Išimkite akumuliatorių (žr. ["Akumuliatoriaus](#page-45-0) įdėjimas arba išėmimas" 36 puslapyje).
- **ĮSPĖJIMAS:** jei akumuliatorius yra vienintelis kompiuterio maitinimo šaltinis, jį išėmę galite prarasti informaciją. Kad neprarastumėte informacijos, prieš išimdami akumuliatorių, įrašykite savo darbą ir išjunkite kompiuterį per "Windows".
- **2.** Išsukite saugos varžtą iš akumuliatoriaus skyriaus **(1)** ir įsukite į techninės priežiūros dureles **(2)**, kad jas užfiksuotumėte.

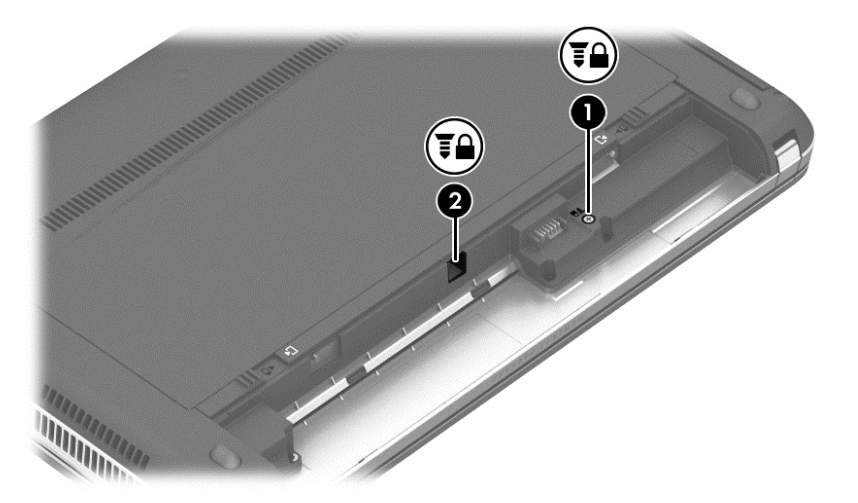

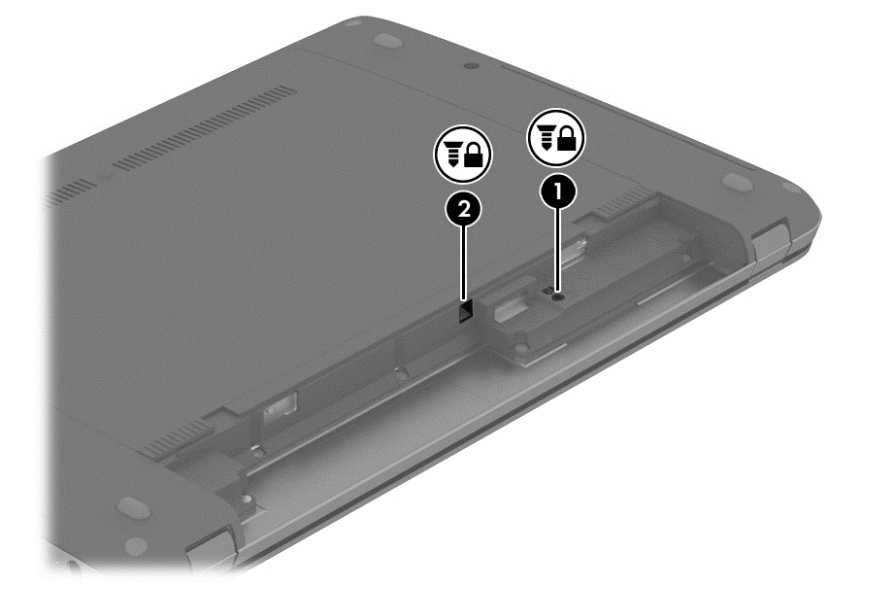

# **Techninės priežiūros durelių nuėmimas arba įstatymas**

**ĮSPĖJIMAS:** Laikykitės toliau pateiktų nurodymų, kad neprarastumėte informacijos ir sistema netaptų neveikli.

Prieš pridėdami arba keisdami atminties modulį ar standųjį diską, išsaugokite darbą ir išjunkite kompiuterį.

Jei nesate tikri, ar kompiuteris išjungtas, ar veikia hibernavimo, įjunkite kompiuterį, paspausdami įjungimo / išjungimo mygtuką. Tada išjunkite kompiuterį operacinės sistemos komandomis.

## **Techninės priežiūros durelių nuėmimas**

Jei norite pasiekti atminties modulio angą, standųjį diską, lipduką su teisine informacija ir kitus komponentus, nuimkite techninės priežiūros dureles.

Jei norite nuimti techninės priežiūros dureles:

- **1.** Išimkite akumuliatorių (žr. ["Akumuliatoriaus](#page-45-0) įdėjimas arba išėmimas" 36 puslapyje).
- **2.** Atsukę akumuliatoriaus skyrių į save, išimkite saugos varžtą **(1)** (jei papildomas saugos varžtas naudojamas, žr. ["Papildomo saugos varžto naudojimas"](#page-52-0) 43 puslapyje), o tada stumdami fiksatorius **(2)** atfiksuokite techninės priežiūros dureles.
- PASTABA: Techninės priežiūros durelių fiksatorius galite atlaisvinti stumdami visus iš karto arba po vieną.
- **3.** Pastumkite techninės priežiūros dureles kompiuterio priekio link **(3)** ir keldami **(4)** jas nuimkite.

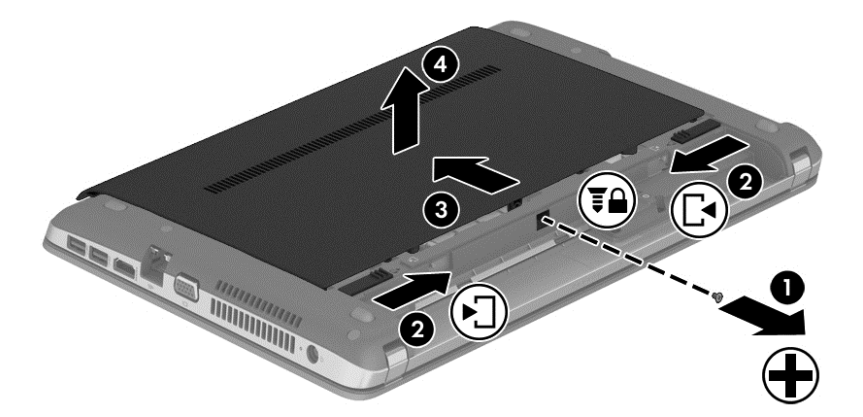

#### **Techninės priežiūros durelių uždėjimas**

Kai atliksite darbus su atminties modulio anga, standžiuoju disku, lipduku su teisine informacija ir kitais komponentais, įstatykite techninės priežiūros dureles.

Jei norite įstatyti techninės priežiūros dureles:

- **1.** Palenkdami techninės priežiūros dureles į apačią sulygiuokite ant jų esančius fiksatorius su ant kompiuterio esančiais fiksatoriais**(1)**.
- **2.** Sulygiuokite techninės priežiūros durelių galinio krašto fiksatorius **(2)** su kompiuteryje esančiomis angomis.

**PASTABA:** Atidarymo fiksatoriai automatiškai užfiksuos techninės priežiūros dureles reikiamoje vietoje **(3)**.

**3.** Atsukę akumuliatoriaus skyrių į save, stumkite techninės priežiūros dureles akumuliatoriaus skyriaus link, kol techninės priežiūros durelės užsifiksuos savo vietoje **(4)**, ir, jei norite, įstatykite ir priveržkite papildomą varžą **(5)**, neleidžiantį techninės priežiūros durelėms judėti (žr. ["Papildomo saugos varžto naudojimas"](#page-52-0) 43 puslapyje).

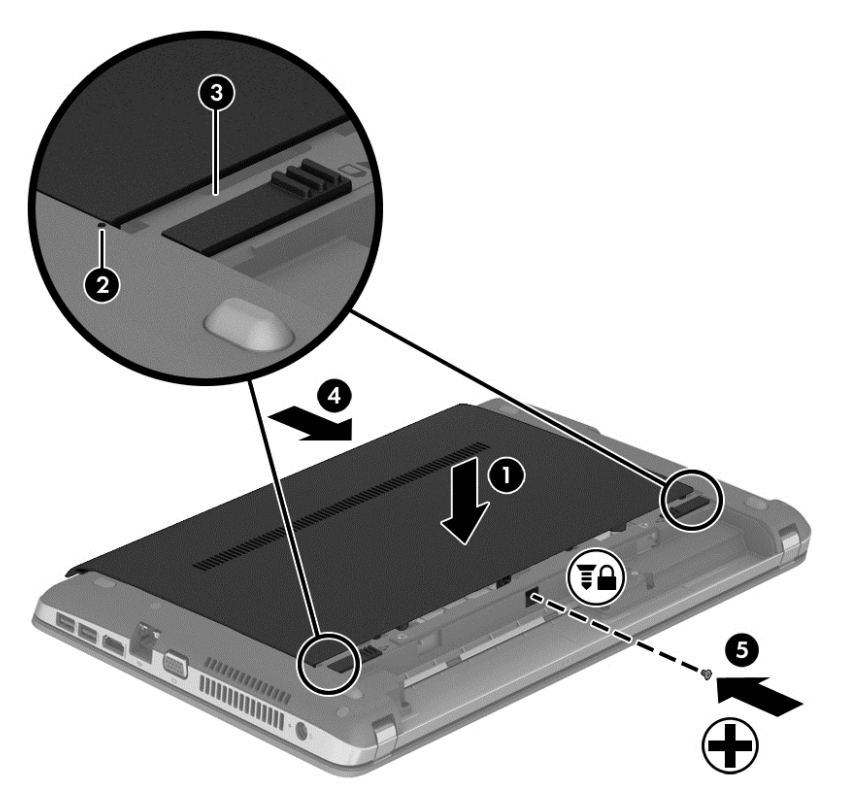

4. Įstatykite akumuliatorių (žr. ["Akumuliatoriaus](#page-45-0) įdėjimas arba išėmimas" 36 puslapyje).

# **Standžiojo disko keitimas arba talpos didinimas**

**ĮSPĖJIMAS:** laikykitės toliau pateiktų nurodymų, kad neprarastumėte informacijos ir sistema netaptų neveikli.

Prieš išimdami standųjį diską iš standžiojo disko skyriaus išjunkite kompiuterį. Neišimkite standžiojo disko, kol kompiuteris įjungtas arba veikia pristabdymo arba hibernavimo režimu.

Jei nesate tikri, ar kompiuteris išjungtas, ar veikia hibernavimo režimu, įjunkite kompiuterį, paspausdami įjungimo / išjungimo mygtuką. Tada išjunkite kompiuterį operacinės sistemos komandomis.

#### **Standžiojo disko išėmimas**

Kaip išimti standųjį diską

- **1.** Įrašykite savo darbą.
- **2.** Išjunkite kompiuterį ir uždarykite ekraną.
- **3.** Atjunkite visus prie kompiuterio prijungtus išorinius įrenginius.
- **4.** Ištraukite energijos tiekimo laidą iš kintamosios srovės lizdo.
- **5.** Apverskite kompiuterį ir padėkite ant lygaus paviršiaus viršutine puse žemyn, kad kompiuterio priekinė dalis būtų atgręžta į jus.
- 6. Išimkite akumuliatorių. (Žr. ["Akumuliatoriaus](#page-45-0) įdėjimas arba išėmimas" 36 puslapyje.)
- 7. Nuimkite techninės priežiūros dureles (žr. "Techninės priežiūros durelių nuė[mimas arba](#page-53-0) įstatymas" [44 puslapyje\)](#page-53-0).
- **8.** Atsukite 4 standžiojo disko varžtus.

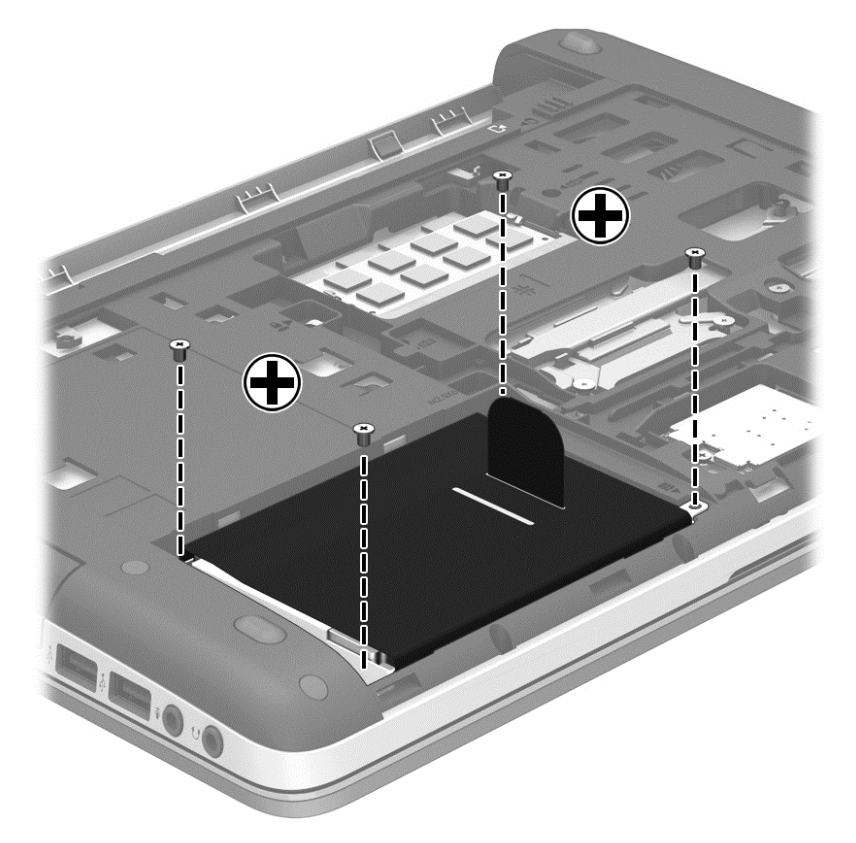

**9.** Patraukite standžiojo disko fiksatorių į kairę pusę **(1)**, kad atjungtumėte standųjį diską.

**10.** Keldami išimkite standųjį diską **(2)** iš standžiojo disko skyriaus.

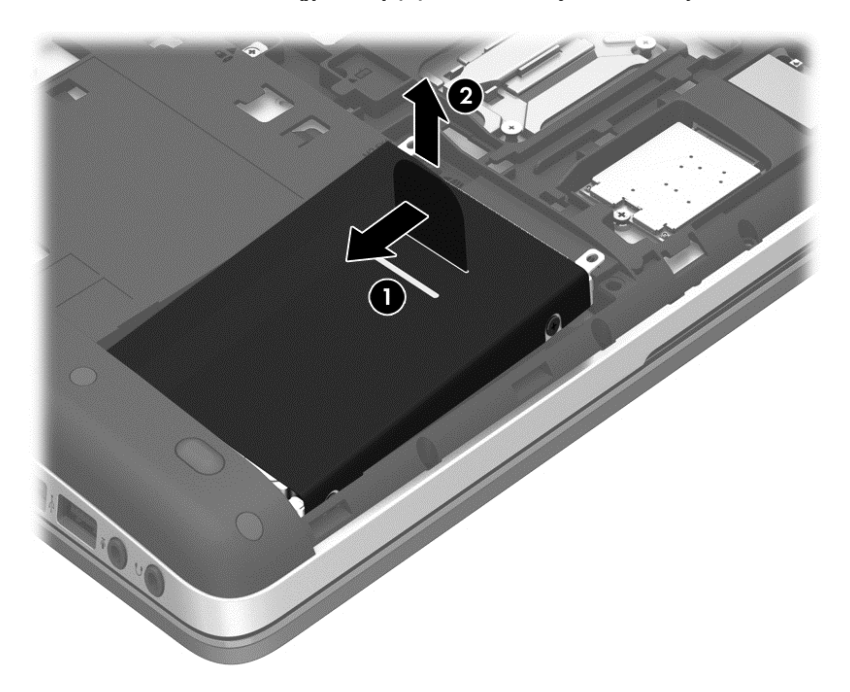

## **Standžiojo disko įdėjimas**

Kaip įdėti standųjį diską

- **1.** Kampu įstatykite standųjį diską **(1)** į jo skyrių, paskui nuleiskite **(2)**.
- **2.** Traukite standžiojo disko fiksatorių **(3)** į dešinę, kol standusis diskas prisijungs prie sistemos plokštės.

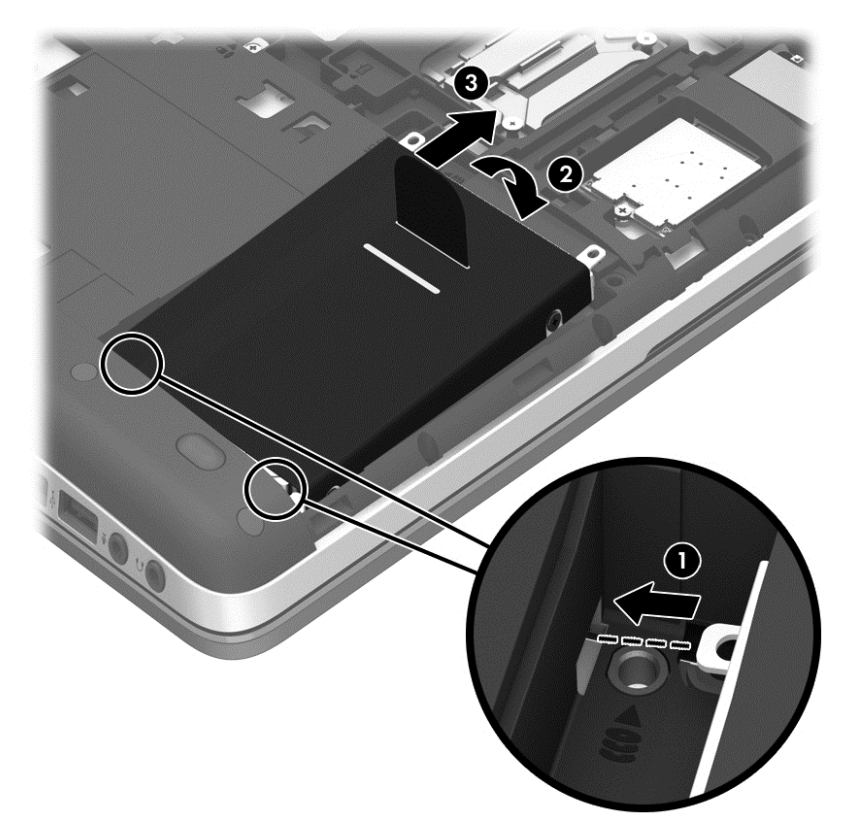

**3.** Priverždami 4 varžtus pritvirtinkite standųjį diską.

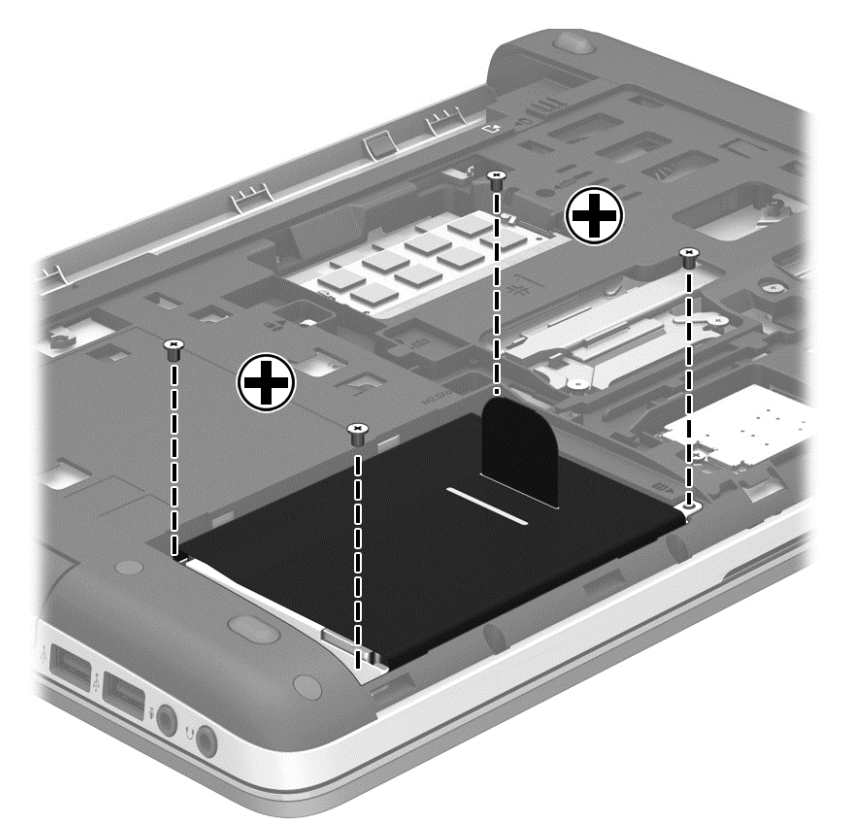

- 4. Uždėkite techninės priežiūros dureles (žr. "Techninės priežiūros durelių nuė[mimas arba](#page-53-0) įstatymas" [44 puslapyje\)](#page-53-0).
- **5.** Jdėkite akumuliatorių (žr. ["Akumuliatoriaus](#page-45-0) įdėjimas arba išėmimas" 36 puslapyje).
- **6.** Apverskite kompiuterį, tada prie jo prijunkite kintamosios srovės šaltinį ir išorinius įrenginius.
- **7.** Įjunkite kompiuterį.

## **Optinio diskų įrenginio naudojimas (tik tam tikruose modeliuose)**

## **Įdiegto optinio diskų įrenginio nustatymas**

**▲** Pasirinkite **Kompiuteris > Daugiau programų**, tada kairiojoje srityje pasirinkite **Garsas ir vaizdas**.

Atidaromas daugialypės terpės programų ir įrankių sąrašas.

**PASTABA:** Įdėtus optinius diskus galite pasiekti spustelėdami "Nautilus" arba darbalaukio piktogramą. GNOME darbalaukyje pasirodo dialogo langas, kuris atidaro numatytąją įdėtos laikmenos tipo programą arba leidžia pasirinkti kitą programą. Jei spustelėsite mygtuką "Gerai" nepasirinkę elemento rodomame sąraše, atsidarys numatytoji programa. Jei norite naudoti kitą programą nei numatytoji, turite pasirinkti tokią programą dialogo lange rodomame sąraše. Sąraše pasirinkę reikiamą programą, spustelėkite mygtuką "Gerai".

**PASTABA:** Šifruoti "Blu-Ray" ir DVD diskai nepalaikomi, jei neturite trečiųjų šalių programinės įrangos.

## **Optinio disko įdėjimas**

#### **Su išstumiamu dėklu**

- **1.** Įjunkite kompiuterį.
- **2.** Kad atlaisvintumėte diskų įrenginio dėklą, paspauskite išstūmimo mygtuką **(1)** ant diskų įrenginio dangtelio.
- **3.** Ištraukite dėklą **(2)**.
- **4.** Diską laikykite už kraštų, neliesdami jo paviršiaus, ir uždėkite ant dėklo ašies taip, kad etiketė būtų nukreipta į viršų.

**PASTABA:** jei dėklas neatsidaro iki galo, pakreipdami diską atsargiai padėkite jį ant ašies.

**5.** Atsargiai spauskite diską **(3)** ant dėklo ašies, kol diskas užsifiksuos.

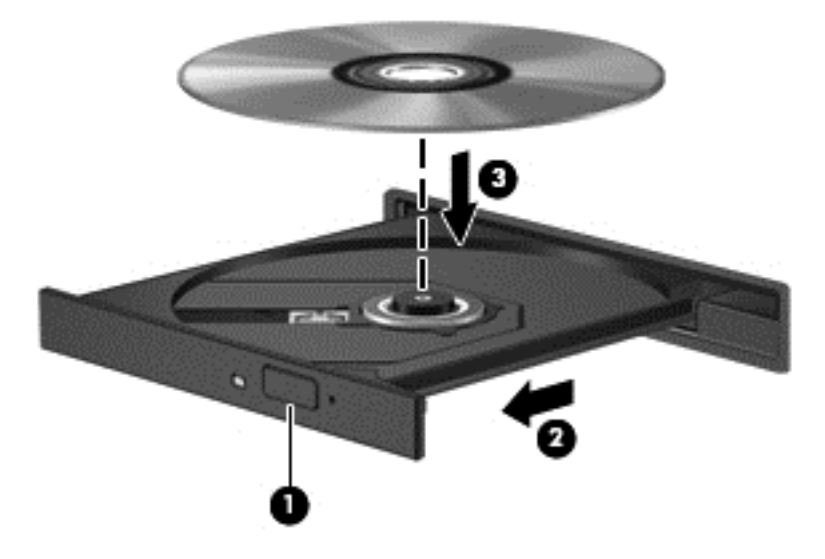

- **6.** Uždarykite diskų įrenginio dėklą.
- **PASTABA:** trumpa pauzė įdėjus diską yra įprasta. Jei nepasirinkote garso ir vaizdo grotuvo, bus atidarytas automatinio paleidimo dialogo langas. Jame raginama pasirinkti, kaip norėtumėte naudoti laikmenos turinį.

## **Kaip išimti optinį diską**

#### **Su išstumiamu dėklu**

Yra du būdai išimti diską. Kurį pasirinkti, priklauso nuo to, ar diskų įrenginio dėklas atsidaro įprastai, ar ne.

#### **Kai diskų įrenginio dėklas atsidaro įprastai**

**1.** Kad atlaisvintumėte diskų įrenginio dėklą, paspauskite atidarymo mygtuką **(1)** ant diskų įrenginio dangtelio ir švelniai traukite dėklą **(2)**, kol jis sustos.

**2.** Atsargiai išimkite diską **(3)** iš dėklo, švelniai spausdami ašį, kelkite išorinius disko kraštus. Diską laikykite už kraštų, stenkitės nesiliesti prie plokščių paviršių.

**PASTABA:** jei išlindęs ne visas dėklas, išimdami diską atsargiai pakreipkite.

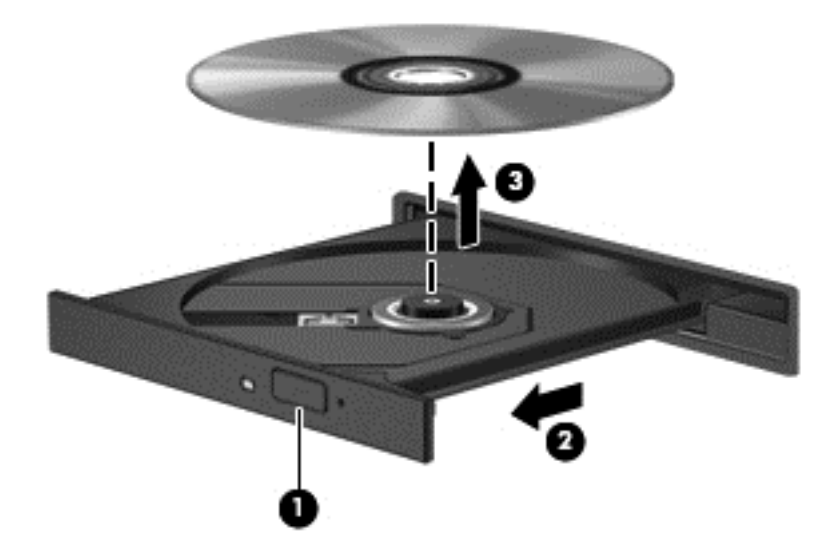

**3.** Uždarykite diskų įrenginio dėklą ir įdėkite diską į apsauginę dėžutę.

#### **Kai diskų dėklas neatsidaro**

- **1.** Įkiškite sąvaržėlės galą **(1)** į atidarymo skylutę ant priekinio diskų įrenginio dangtelio.
- **2.** Paspauskite sąvaržėlę, kad būtų išstumtas dėklas, tada atsargiai traukite dėklą **(2)**, kol jis sustos.

**3.** Atsargiai išimkite diską **(3)** iš dėklo, švelniai spausdami ašį, kelkite išorinius disko kraštus. Diską laikykite už kraštų, stenkitės nesiliesti prie plokščių paviršių.

**PASTABA:** jei išlindęs ne visas dėklas, išimdami diską atsargiai pakreipkite.

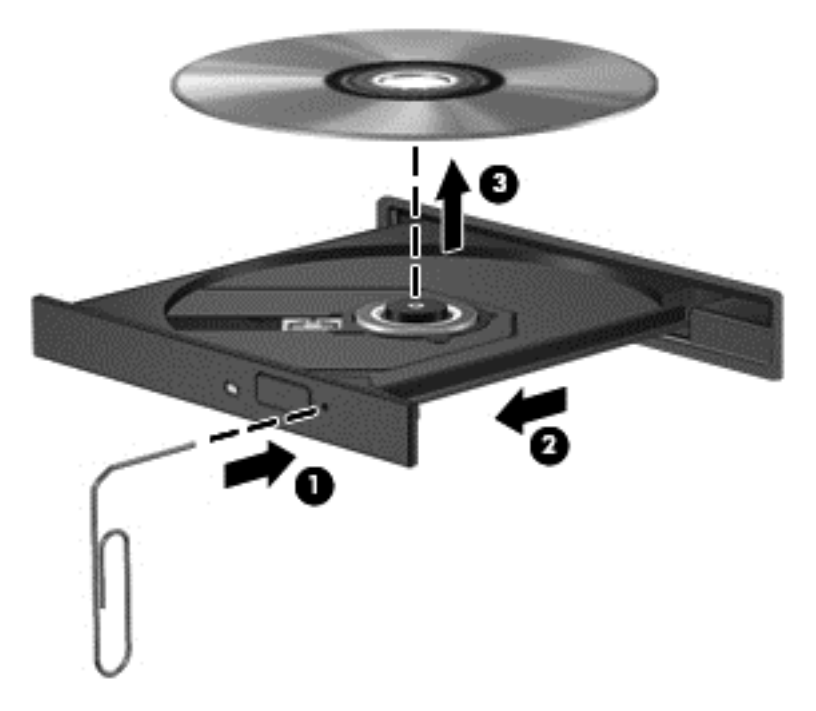

**4.** Uždarykite diskų įrenginio dėklą ir įdėkite diską į apsauginę dėžutę.

# **8 Išorinės kortelės ir įrenginiai**

## **Laikmenų kortelių skaitytuvo kortelių naudojimas (tik tam tikruose modeliuose)**

Pasirinktinėse skaitmeninėse kortelėse saugu laikyti duomenis ir patogu juos bendrai naudoti. Šios kortelės dažnai naudojamos kartu su skaitmeninėmis kameromis ir PDA (delninukais), taip pat su kitais kompiuteriais.

Norėdami sužinoti, kuriuos skaitmeninius kortelių formatus palaiko jūsų kompiuteris, žr. ["Pažintis su](#page-13-0) [kompiuteriu"](#page-13-0) 4 puslapyje.

#### **Skaitmeninės kortelės įdėjimas**

**ĮSPĖJIMAS:** Kad nesugadintumėte skaitmeninės kortelės jungčių, skaitmeninę kortelę dėkite nenaudodami jėgos.

- **1.** Skaitmeninę kortelę laikykite etikete į viršų, nukreiptą jungtimis į kompiuterį.
- **2.** Įdėkite kortelę į laikmenų kortelių skaitytuvą ir spauskite, kol ji užsifiksuos.

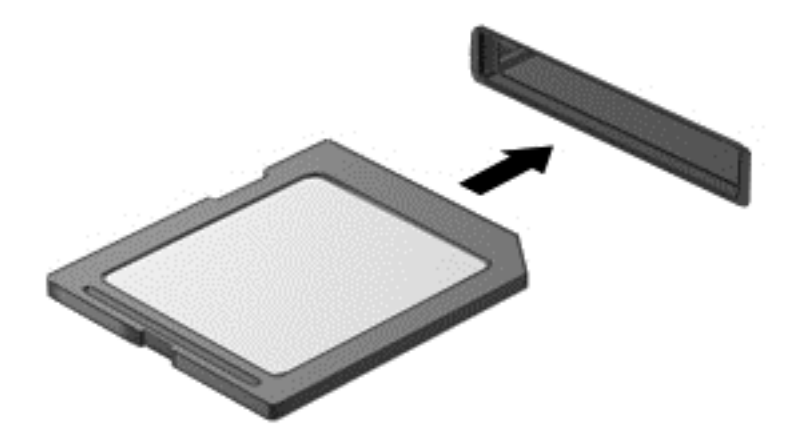

### **Skaitmeninės kortelės išėmimas**

**ĮSPĖJIMAS:** kad sumažintumėte duomenų praradimo arba sistema nereagavimo pavojų, išimdami skaitmeninę kortelę atlikite toliau nurodytus veiksmus.

Įrašykite informaciją ir uždarykite visas su skaitmenine kortele susijusias programas.

Kad išimtumėte skaitmeninę kortelę, atlikite toliau nurodytus veiksmus.

- **1.** Atidarykite failų naršyklę pasirinkdami **Kompiuteris > Nautilus**.
- **2.** Failų naršyklės kairėje esančiame sąraše **Vietos** šalia skaitmeninės kortelės pavadinimo spustelėkite piktogramą **Išstumti**.

**PASTABA:** jums pranešama, kad saugu pašalinti aparatūros įrenginį.

**3.** Paspauskite kortelę **(1)** ir išimkite ją iš angos **(2)**.

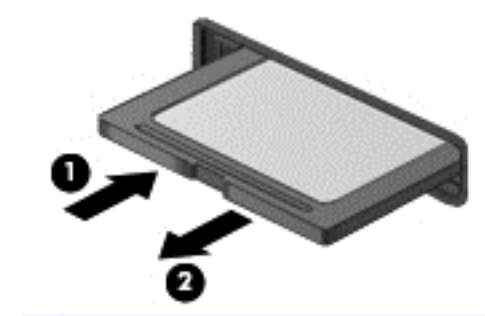

**PASTABA:** jei kortelė neiššoka, ištraukite ją iš lizdo.

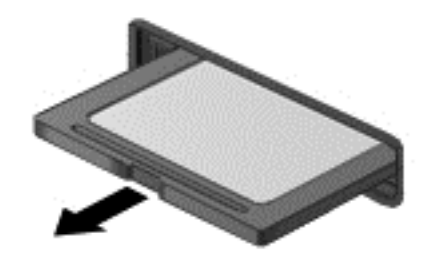

# **USB įrenginio naudojimas**

Universalioji jungtis (USB) – tai aparatūros sąsaja, leidžianti prijungti pasirinktinį išorinį įrenginį, pvz., USB klaviatūrą, pelę, diskų įrenginį, spausdintuvą, skaitytuvą arba šakotuvą.

Kai kuriems USB įrenginiams reikia papildomos palaikymo programinės įrangos, kuri paprastai pridedama prie įrenginio. Išsamesnės informacijos apie įrenginiams skirtą programinę įrangą rasite gamintojo instrukcijose.

Kompiuteryje yra ne mažiau kaip 1 USB prievadas, palaikantis USB 1.0, 1.1, 2.0 arba 3.0 įrenginius. Be to, jūsų kompiuteryje gali būti maitinamas USB prievadas, kuris tiekia energiją išoriniam įrenginiui. Pasirinktinis doko įrenginys arba USB šakotuvas leidžia su kompiuteriu naudoti papildomų USB prievadų.

## **USB įrenginio prijungimas**

- **ĮSPĖJIMAS:** kad nesugadintumėte USB prievado jungties, prijungdami USB įrenginį nenaudokite jėgos.
- **PASTABA:** Jūsų kompiuterio USB prievadas gali šiek tiek skirtis nuo šiame skyriuje pateikiamo paveikslėlio.
	- **▲** Kad prijungtumėte USB įrenginį prie kompiuterio, įrenginio USB kabelį junkite prie USB prievado.

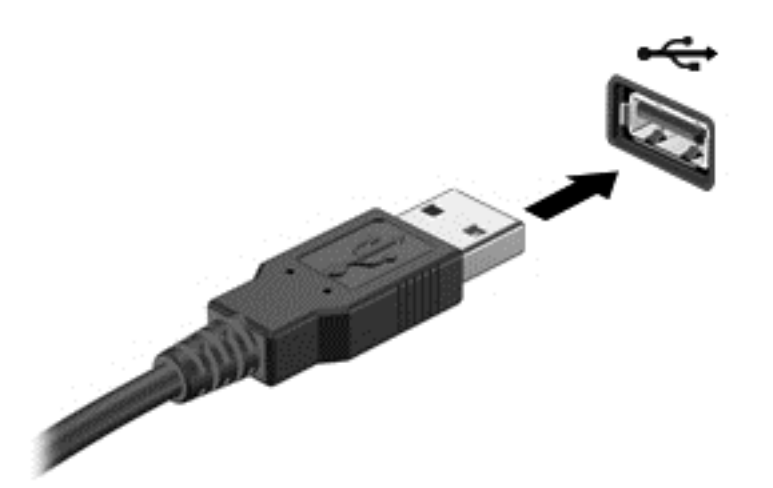

**PASTABA:** kai prijungiate USB saugojimo įrenginį, pranešimų srityje gali būti parodytas pranešimas, kad sistema atpažino šį įrenginį.

## **USB įrenginio atjungimas**

**ĮSPĖJIMAS:** kad nesugadintumėte USB jungties, netraukite kabelio, norėdami atjungti USB įrenginį.

**ĮSPĖJIMAS:** Kad neprarastumėte informacijos ir sistema netaptų neveikli, saugiai atjunkite USB įrenginį atlikdami toliau nurodytą procedūrą.

Norėdami atjungti USB įrenginį:

- **1.** Atidarykite failų naršyklę pasirinkdami **Kompiuteris > Nautilus**.
- **2.** Failų naršyklės kairėje esančiame sąraše **Vietos** šalia įrenginio pavadinimo spustelėkite piktogramą **Išstumti**.
- **3.** Atjunkite įrenginį.

# **Papildomų išorinių įrenginių naudojimas**

**PASTABA:** daugiau informacijos apie reikiamą programinę įrangą, tvarkykles ar prievadų naudojimą rasite gamintojo instrukcijose.

Norėdami prie kompiuterio prijungti išorinį įrenginį, atlikite toliau nurodytus veiksmus.

**ĮSPĖJIMAS:** kad prijungdami įrenginį su išoriniu maitinimu sumažintumėte įrangos gedimo pavojų, išjunkite įrenginį ir ištraukite kintamosios srovės elektros laidą.

- **1.** Prijunkite įrenginį prie kompiuterio.
- **2.** Jei norite prijungti maitinamą įrenginį, įrenginio maitinimo kabelį junkite į įžemintą kintamosios srovės lizdą.
- **3.** Įjunkite prietaisą.

Norėdami išjungti nemaitinamą išorinį įrenginį, išjunkite jį ir atjunkite nuo kompiuterio. Norėdami išjungti maitinamą išorinį įrenginį, išjunkite jį ir atjunkite nuo kompiuterio, tada ištraukite kintamosios srovės elektros laidą.

## **Pasirinktinių išorinių diskų įrenginių naudojimas**

Keičiami išoriniai diskų įrenginiai praplečia informacijos saugojimo ir pasiekimo parinktis. Prie kompiuterio USB prievado galite prijungti USB diskų įrenginį.

**PASTABA:** išoriniai HP optinių diskų įrenginiai turi būti jungiami prie maitinamo USB prievado kompiuteryje.

USB diskų įrenginiai būna šių tipų:

- 1,44 megabaito dydžio diskelių įrenginys
- Išorinis standusis diskas (standusis diskas su adapteriu)
- Išorinis optinių diskų įrenginys (CD ir DVD)
- "MultiBay" įrenginys

# **9 Atminties moduliai**

Kompiuteryje yra vienas atminties modulio skyrius. Kompiuterio talpa gali būti naujinama įdedant atminties modulį į laisvą didinamos atminties modulio angą arba naujinant esamą atminties modulį pagrindinėje atminties modulio angoje.

- **PERSPĖJIMAS!** Kad išvengtumėte elektros smūgio ir nesugadintumėte įrangos, prieš dėdami atminties modulį, atjunkite energijos tiekimo laidą ir išimkite visus akumuliatorius.
- **ĮSPĖJIMAS:** elektrostatinė iškrova gali sugadinti elektroninius komponentus. Prieš pradėdami bet kokią procedūrą, būtinai palieskite įžemintą metalinį objektą, kad iškrautumėte statinį elektros krūvį.
- **PASTABA:** kad galėtumėte naudoti dviejų kanalų konfigūraciją, kai pridedate antrąjį atminties modulį, įsitikinkite, kad abu moduliai yra tokie patys.

Norėdami pakeisti atminties modulį:

**ĮSPĖJIMAS:** laikykitės toliau pateiktų nurodymų, kad neprarastumėte informacijos ir sistema netaptų neveikli.

Prieš pridėdami arba keisdami atminties modulius išjunkite kompiuterį. Neišimkite atminties modulio, kol kompiuteris įjungtas, veikia užmigdymo arba hibernavimo režimu.

Jei nesate tikri, ar kompiuteris išjungtas, ar veikia hibernavimo režimu, įjunkite kompiuterį, paspausdami įjungimo / išjungimo mygtuką. Tada išjunkite kompiuterį operacinės sistemos komandomis.

- **1.** Įrašykite savo darbą ir išjunkite kompiuterį.
- **2.** Atjunkite kintamąją srovę ir išorinius įrenginius, prijungtus prie kompiuterio.
- **3.** Apverskite kompiuterį apačia į viršų ir padėkite ant plokščio paviršiaus.
- 4. Išimkite akumuliatorių. (Žr. ["Akumuliatoriaus](#page-45-0) įdėjimas arba išėmimas" 36 puslapyje).
- **5.** Nuimkite techninės priežiūros dureles. (žr. "Techninės priežiūros durelių nuė[mimas arba](#page-53-0) įstatymas" [44 puslapyje\)](#page-53-0).
- **6.** Jei keičiate atminties modulį, išimkite esamą atminties modulį:
	- **a.** Patraukite fiksatorius **(1)** kiekvienoje atminties modulio pusėje.

Atminties modulis pakreipiamas aukštyn.

**ĮSPĖJIMAS:** kad nesugadintumėte atminties modulio, imkite jį tik už kraštų. Nelieskite atminties modulio komponentų ir nelenkite atminties modulio.

**b.** Suimkite atminties modulio kraštą **(2)** ir švelniai ištraukite modulį iš atminties modulio angos.

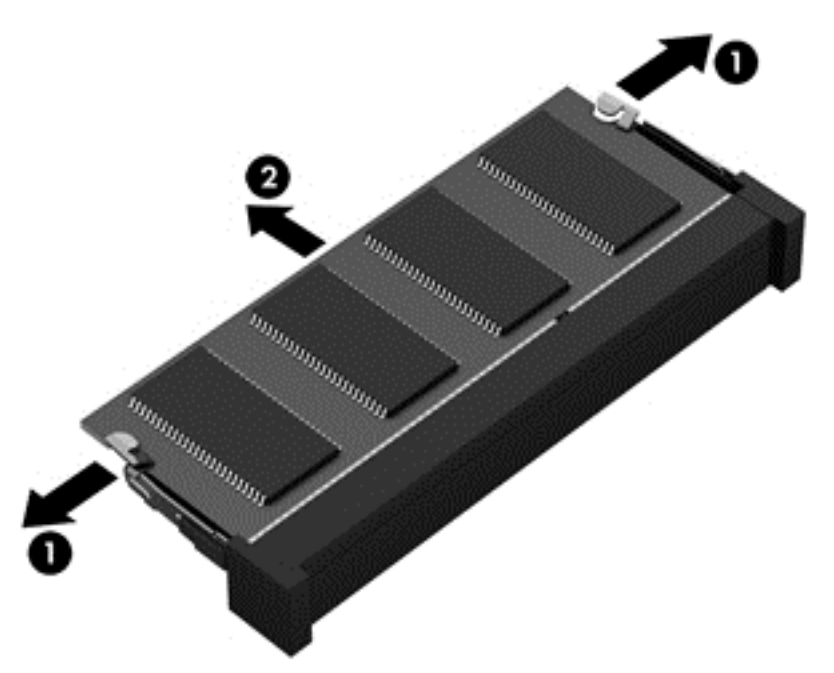

Kad apsaugotumėte atminties modulį jį išėmę, įdėkite jį į pakuotę, saugančią nuo elektrostatinio krūvio.

- **7.** Įdėkite naują atminties modulį.
	- **ĮSPĖJIMAS:** kad nesugadintumėte atminties modulio, imkite jį tik už kraštų. Nelieskite atminties modulio komponentų ir nelenkite atminties modulio.
		- **a.** Sulygiuokite atminties modulio kraštą su grioveliu **(1)** atminties modulio angos fiksatoriuje.
		- **b.** Pakreipkite atminties modulį 45 laipsnių kampu su atminties modulio skyriaus paviršiumi ir spauskite modulį **(2)** į skyrių, kol jis užsifiksuos.

**c.** Švelniai spauskite atminties modulį **(3)** žemyn kartu su kairiuoju ir dešiniuoju kraštu, kol fiksatoriai užsifiksuos.

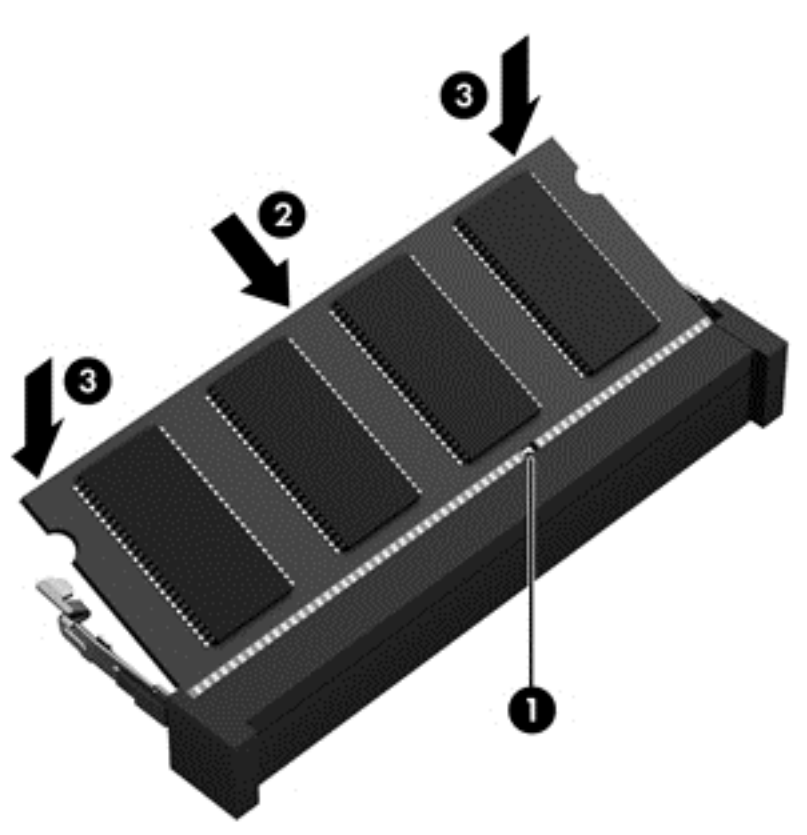

- 8. Uždėkite techninės priežiūros dureles (žr. "Techninės priežiūros durelių nuė[mimas arba](#page-53-0) įstatymas" [44 puslapyje\)](#page-53-0).
- 9. Įdėkite akumuliatorių (žr. ["Akumuliatoriaus](#page-45-0) įdėjimas arba išėmimas" 36 puslapyje).
- **10.** Apverskite kompiuterį, tada prie jo prijunkite kintamosios srovės šaltinį ir išorinius įrenginius.
- **11.** Įjunkite kompiuterį.

# **10 Sauga**

# **Kaip apsaugoti kompiuterį**

PASTABA: apsaugos priemonės gali atbaidyti, tačiau jos negarantuoja kompiuterio apsaugos nuo programinių įsilaužimų arba fizinio sugadinimo ar vagystės.

Jūsų kompiuteryje įdiegtos saugos funkcijos gali apsaugoti kompiuterį, asmeninę informaciją ir duomenis nuo įvairių pavojų. Jūsų naudojimosi kompiuteriu ypatumai lemia, kokiomis saugos funkcijomis jums reikia naudotis.

Operacinė sistema leidžia naudotis kai kuriomis saugos funkcijomis. Papildomos saugos funkcijos išvardytos pateiktoje lentelėje. Daugelį šių papildomų saugos funkcijų galima sukonfigūruoti kompiuterio sąrankoje "Computer Setup".

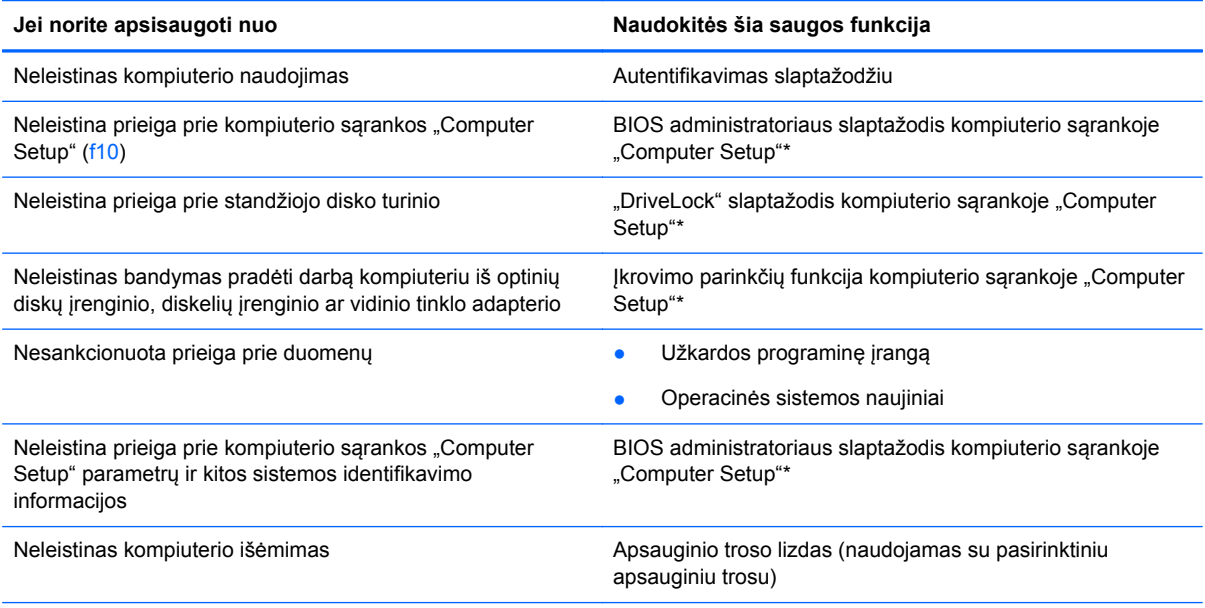

\*Kompiuterio sąranka "Computer Setup" paleidžiama įjungiant arba paleidžiant kompiuterį iš naujo ir paspaudžiant klavišą f10. Kai naudojate kompiuterio sąranką "Computer Setup", turite naršyti ir atlikti pasirinkimus naudodami kompiuterio klavišus.

# **Slaptažodžių naudojimas**

Slaptažodis yra ženklų derinys, kurį pasirenkate savo kompiuterio informacijai apsaugoti. Galite nustatyti kelių tipų slaptažodžius, atsižvelgdami į tai, kaip norite kontroliuoti prieigą prie savo informacijos. Slaptažodžius galite nustatyti kompiuterio sąrankoje "Computer Setup", iš anksto įdiegtoje jūsų kompiuteryje.

- Sarankos ir "DriveLock" slaptažodžiai nustatomi kompiuterio sarankoje "Computer Setup", o juos valdo sistema BIOS.
- Jei užmiršote ir vartotojo slaptažodį, ir pagrindinį "DriveLock" slaptažodį, nustatytą kompiuterio sąrankoje "Computer Setup", standusis diskas, kuris yra apsaugotas šiais slaptažodžiais, yra visam laikui užrakintas ir juo neįmanoma naudotis.

Kurdami ir įrašydami slaptažodžius vadovaukitės toliau pateikiamais patarimais.

- Kurdami slaptažodžius, vykdykite programos nurodymus.
- Užsirašykite savo slaptažodžius ir saugokite toliau nuo kompiuterio esančioje vietoje.
- Nesaugokite slaptažodžių faile kompiuteryje.

Toliau esančiose lentelėse pateikiami dažniausiai naudojami slaptažodžiai ir jų funkcijos.

## **Slaptažodžių nustatymas operacinėje sistemoje**

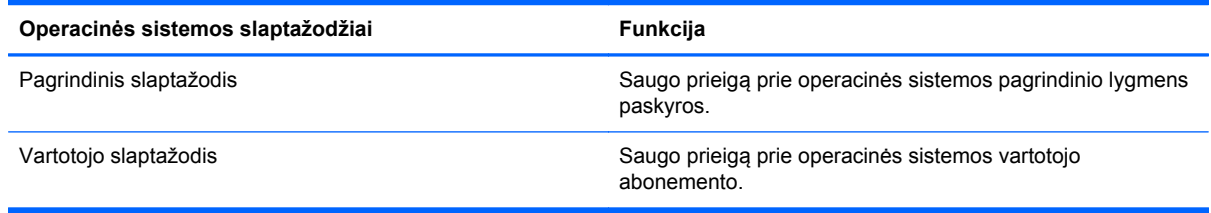

## **Slaptažodžių nustatymas kompiuterio sąrankoje "Computer Setup"**

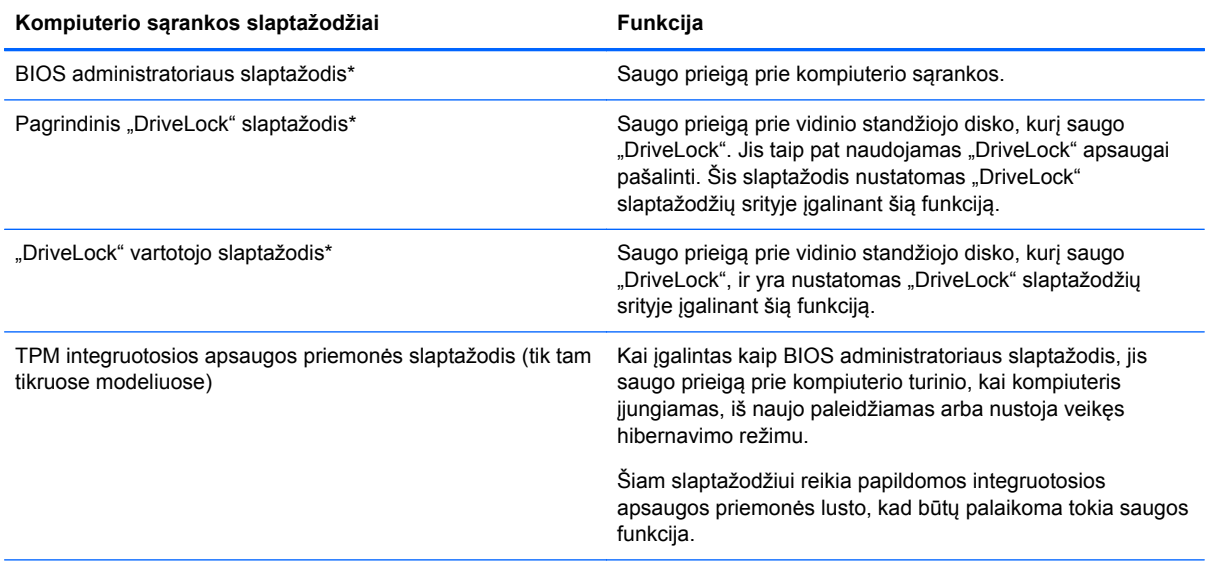

\*Plačiau apie kiekvieną iš šių slaptažodžių skaitykite tolesnėse temose.
#### <span id="page-72-0"></span>**BIOS administratoriaus slaptažodžio valdymas**

Jei norite nustatyti, keisti arba panaikinti šį slaptažodį, atlikite nurodytus veiksmus.

- **1.** Kompiuterio sąranką "Computer Setup" atidarykite jiungdami arba paleisdami kompiuterį iš naujo. Apatiniame kairiajame ekrano kampe, pasirodžius pranešimui "Press the ESC key for Startup Menu" (Norėdami jiungti Paleisties meniu, spauskite klavišą ESC), spauskite klavišą esc. Pasirodžius paleisties meniu, spauskite klavišą f10.
- **2.** Žymeklio įrenginiu arba rodyklių klavišais pasirinkite **Security** (Sauga) **> Setup BIOS Administrator password** (BIOS administratoriaus slaptažodžio nustatymas), tada paspauskite klavišą enter.
	- Norėdami nustatyti BIOS administratoriaus slaptažodį, įveskite slaptažodį laukeliuose **Enter New Password** (Įvesti naują slaptažodį) ir **Confirm New Password** (Patvirtinti naują slaptažodį) ir paspauskite klavišą enter.
	- Norėdami pakeisti BIOS administratoriaus slaptažodį, įveskite dabartinį slaptažodį laukelyje **Enter Current Password** (Įvesti dabartinį slaptažodį), įveskite naują slaptažodį laukeliuose **Enter New Password** (Įvesti naują slaptažodį) ir **Confirm New Password** (Patvirtinti naują slaptažodį) ir paspauskite klavišą enter.
	- Jei norite panaikinti BIOS administratoriaus slaptažodį, įveskite dabartinį slaptažodį laukelyje **Enter Password** (Įvesti slaptažodį) ir spauskite klavišą enter keturis kartus.
- **3.** Norėdami įrašyti pakeitimus ir išeiti iš kompiuterio sąrankos "Computer Setup", rodyklėmis pažymėtais klavišais pasirinkite **Exit** (Išeiti) **> Exit Saving Changes** (Išeiti įrašius pakeitimus).

Jūsų pakeitimai įsigalios iš naujo paleidus kompiuterį.

#### **BIOS administratoriaus slaptažodžio įvedimas**

Dialogo lange **Enter password** (Įvesti slaptažodį) įveskite administratoriaus slaptažodį, tada spauskite enter. Po trijų nesėkmingų bandymų įvesti administratoriaus slaptažodį, turėsite paleisti kompiuterį iš naujo ir bandyti vėl.

### **Kompiuterio sąrankos "Computer Setup" "DriveLock" slaptažodžio naudojimas**

*A***<sub>L</sub>ISPĖJIMAS:** Kad funkcija "DriveLock" apsaugotas standusis diskas netaptų visiškai nepanaudojamas, užsirašykite "DriveLock" vartotojo slaptažodį ir pagrindinį "DriveLock" slaptažodį ir pasidėkite saugiai toliau nuo kompiuterio. Jei užmiršite abu "DriveLock" slaptažodžius, standusis diskas bus visam laikui užrakintas ir juo bus neįmanoma naudotis.

"DriveLock" apsauga užkerta kelią neleistinai prieigai prie standžiojo disko turinio. Funkcija "DriveLock" gali būti taikoma tik vidiniams standiesiems kompiuterio diskams. Pritaikius diskui "DriveLock" apsaugą, norint naudotis disku reikia įvesti slaptažodį. Kad diskas būtų pasiekiamas naudojant "DriveLock" slaptažodžius, jį reikia įdėti į kompiuterį arba prijungti prie papildomo prievadų skirstytuvo.

Norint vidiniam standžiajam diskui taikyti funkciją "DriveLock", kompiuterio sąrankoje būtina nustatyti vartotojo slaptažodį ir pagrindinį slaptažodį. Atkreipkite dėmesį į toliau pateiktus "DriveLock" apsaugos naudojimo ypatumus.

- Pritaikę "DriveLock" apsaugą standžiajam diskui, juo galėsite naudotis tik įvedę vartotojo arba pagrindinį slaptažodį.
- Vartotojo slaptažodis turi priklausyti kasdieniam apsaugoto standžiojo disko vartotojui. Pagrindinis slaptažodis gali priklausyti sistemos administratoriui arba kasdieniam vartotojui.
- Vartotojo slaptažodis ir pagrindinis slaptažodis gali būti identiški.
- Galite panaikinti vartotojo arba pagrindinį slaptažodį tik panaikinę disko "DriveLock" apsaugą. "DriveLock" disko apsaugą galima panaikinti tik naudojant pagrindinį slaptažodį.

#### **"DriveLock" slaptažodžio valdymas**

Jei norite nustatyti, pakeisti arba ištrinti "DriveLock" slaptažodį kompiuterio sąrankoje "Computer Setup", atlikite tokius veiksmus:

- **1.** Jiunkite kompiuterj ir spauskite klavišą esc, kol ekrane rodomas pranešimas "Press the ESC key for Startup Menu" (Spauskite klavišą ESC, kad būtų rodomas paleisties meniu).
- 2. Norėdami patekti į kompiuterio sąranką "Computer Setup", paspauskite klavišą f10.
- **3.** Žymeklio įrenginiu arba rodyklių klavišais pasirinkite **Security** (Sauga)**> DriveLock Password** ("DriveLock" slaptažodis), tada paspauskite ir vykdykite ekrane pateikiamus nurodymus.
- 4. Norėdami patvirtinti pasirinkto disko "DriveLock" apsaugą, patvirtinimo lauke įveskite DriveLock ir spauskite klavišą enter.

PASTABA: "DriveLock" patvirtinime skiriamos mažosios ir didžiosios raidės.

Jūsų pakeitimai įsigalios tada, kai kompiuterį paleisite iš naujo.

#### **"DriveLock" slaptažodžio įvedimas**

Įsitikinkite, kad standusis diskas įdėtas į kompiuterį (o ne į papildomą doko įrenginį ar "MultiBay").

Pasirodžius raginimui **DriveLock Password** ("DriveLock" slaptažodis), įveskite savo vartotojo arba pagrindinį slaptažodį (naudokitės tais pačiais klavišais, kuriais naudojotės nustatydami slaptažodį) ir spauskite klavišą enter.

Po dviejų nesėkmingų bandymų įvesti slaptažodį, turėsite išjungti kompiuterį ir bandyti vėl.

## **Kompiuterio sąrankos "Computer Setup" funkcijos "Auto DriveLock" naudojimas**

Kai kompiuteriu naudojasi keli vartotojai, galite nustatyti automatinį "DriveLock" slaptažodį. Kai įjungtas automatinis "DriveLock" slaptažodis, jums bus sukurtas atsitiktinis vartotojo slaptažodis ir pagrindinis "DriveLock" slaptažodis. Kai vartotojas pateiks slaptažodžio kredencialus, įrenginiui atrakinti bus naudojamas tas pats vartotojo ir pagrindinis "DriveLock" slaptažodžiai.

**PASTABA:** Norėdami naudoti automatinio "DriveLock" slaptažodžio funkcijas, privalote žinoti BIOS administratoriaus slaptažodį.

### **Automatinio "DriveLock" slaptažodžio valdymas**

Jei kompiuterio sąrankoje "Computer Setup" norite jjungti automatinį "DriveLock" slaptažodį, atlikite tokius veiksmus:

- **1.** Įjunkite arba iš naujo paleiskite kompiuterį ir spauskite klavišą esc, kol ekrano apačioje rodomas pranešimas "Press the ESC key for Startup Menu" (Spauskite klavišą ESC, kad būtų rodomas paleisties meniu).
- 2. Norėdami patekti į kompiuterio sąranką "Computer Setup", paspauskite klavišą f10.
- **3.** Žymeklio įrenginiu arba rodyklių klavišais pasirinkite **Security** (Sauga)**> Automatic DriveLock** (Automatinis "DriveLock"), tada vykdykite ekrane pateikiamus nurodymus.

# <span id="page-74-0"></span>**Užkardos programinės įrangos naudojimas**

Užkardos skirtos apsaugoti nuo neleistinos prieigos prie sistemos arba tinklo. Užkarda gali būti kompiuteryje ir (arba) tinkle įdiegta programinė įranga arba tai gali būti tiek aparatinės, tiek programinės įrangos sprendimas.

Galima rinktis iš dviejų tipų užkardų:

- Pagrindinio kompiuterio užkardos programinė įranga, apsaugant tik tą kompiuterį, kuriame yra įdiegta.
- Tinklo pagrindo užkardos. Tinklo pagrindo užkardos diegiamos tarp prie tinklo prijungtų kompiuterių ir jungties su internetu. Tinklo pagrindo užkardos gali būti atskiri įrenginiai arba užkardos funkciją galintys atlikti įrenginiai, pvz., kelvedžiai ar jungikliai.

Kai sistemoje įrengiama užkarda, visi duomenys, siunčiami į sistemą ir iš jos, yra stebimi ir lyginami su vartotojo nustatytų saugumo kriterijų rinkiniu. Visi šių kriterijų neatitinkantys duomenys yra blokuojami.

Jūsų kompiuteryje arba tinklo įrangoje jau gali būti įrengta užkarda. Jei ne, galima pasirinkti užkardos sprendimą.

**PASTABA:** tam tikromis aplinkybėmis užkarda gali užblokuoti prieigą prie interneto žaidimų, trukdyti spausdinimo darbą ar bendrą failų naudojimą tinkle arba blokuoti el. paštu siunčiamų priedų gavimą. Norėdami laikinai išspręsti problemą, užblokuokite užkardą, o atlikę reikiamą užduotį vėl ją įjunkite. Norėdami pašalinti problemą visam laikui, iš naujo sukonfigūruokite užkardą.

**1.** Norėdami peržiūrėti arba keisti užkardos parametrus, pasirinkite **Kompiuteris > YaST**.

**PASTABA:** Jungiantis prie "YaST", jums reikia įvesti pagrindinį slaptažodį.

**2.** Kairiojoje srityje spustelėkite **Sauga ir naudotojai**, tada dešiniojoje srityje spustelėkite **Užkarda**.

**PASTABA:** Jei keičiate užkardos parametrus, jums reikia įvesti pagrindinį slaptažodį.

## **Pasirinktinio saugos kabelio montavimas**

PASTABA: apsauginis kabelis yra sulaikomoji priemonė, tačiau jis negali garantuoti, kad kompiuteris nebus sugadintas ar pavogtas.

**PASTABA:** Jūsų kompiuterio apsauginio kabelio anga gali atrodyti kitaip nei parodyta šio skyriaus iliustracijoje. Žr. ["Pažintis su kompiuteriu"](#page-13-0) 4 puslapyje, jei norite sužinoti, kur yra jūsų kompiuterio apsauginio kabelio anga.

- **1.** Apsauginio kabelio kilpą uždėkite ant kokio nors pritvirtinto objekto.
- **2.** Įstatykite raktą **(1)** į kabelio spyną **(2)**.

<span id="page-75-0"></span>**3.** Įkiškite kabelio spyną į apsauginio kabelio lizdą kompiuteryje **(3)** ir užrakinkite kabelio spyną raktu.

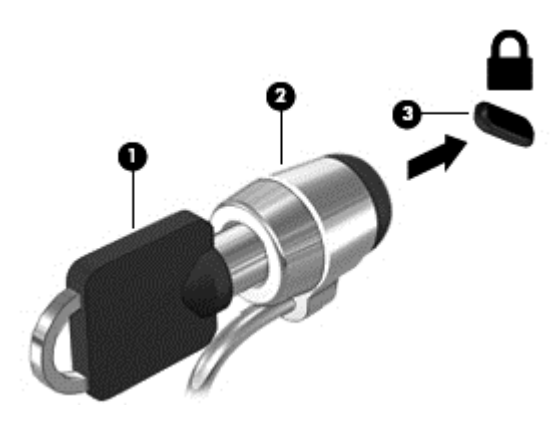

**4.** Išimkite raktą ir laikykite jį saugioje vietoje.

## **Pirštų atspaudų skaitytuvo naudojimas (tik tam tikruose modeliuose)**

Integruotasis pirštų atspaudų skaitytuvas įrengtas tik tam tikruose kompiuterių modeliuose. Tam, kad galėtumėte naudotis pirštų atspaudų skaitytuvu, kompiuteryje turite parengti naudotojo paskyrą su slaptažodžiu. Ši paskyra leis prisijungti prie kompiuterio perbraukus rodomuoju pirštu.

### **Pirštų atspaudų autentifikavimo įgalinimas prisijungiant**

Norėdami įgalinti pirštų atspaudų autentifikavimą prisijungiant:

- **1.** Pasirinkite **Kompiuteris > YaST**.
- **2.** Įveskite savo pagrindinį slaptažodį ir paspauskite **Tęsti**.
- **3.** Kairiojoje srityje spustelėkite **Aparatūra**, tada dešiniojoje srityje spustelėkite **Pirštų atspaudų skaitytuvas**.
- **4.** Pasirinkite parinktį **Naudoti pirštų atspaudų skaitytuvą**.

PASTABA: Norėdami užregistruoti savo piršto atspaudą, turite atidaryti naudotojo valdymo paslaugų programą. Šią paslaugų programą galite paleisti paskyros sąrankos dialogo lange pažymėdami žymės langelį šalia **Pabaigus paleisti naudotojo valdymą**.

#### **Piršto atspaudo registravimas**

Jei kurdami piršto atspaudo naudotojo paskyrą neužregistravote savo piršto atspaudo, galite atidaryti naudotojo valdymo paslaugų programą, kad galėtumėte pakeisti savo piršto atspaudų parametrus. Norėdami atidaryti naudotojo valdymo paslaugų programą ir užregistruoti savo piršto atspaudą:

- **1.** Pasirinkite **Kompiuteris > YaST**.
- **2.** Įveskite savo pagrindinį slaptažodį ir paspauskite **Tęsti**.
- **3.** Kairiojoje srityje spustelėkite **Sauga ir naudotojai**, tada dešiniojoje srityje spustelėkite **Naudotojas ir grupės valdymas**.
- **4.** Pasirinkite norimą redaguoti paskyrą ir spauskite **Redaguoti**.
- **5.** Spustelėkite skirtuką **Priedai**, **Nustatyti naudotojo pirštų atspaudą** ir spustelėkite **Paleisti**.
- **6.** Jei norite užregistruoti savo piršto atspaudą, vykdykite ekrane pateikiamus nurodymus.

**PASTABA:** Kai jūsų piršto atspaudas bus užregistruotas, įjungdami kompiuterį, atrakindami jį ar nutraukdami užmigdymo arba hibernavimo būseną, užuot suvedę slaptažodį, galite pirštu perbraukti pirštų atspaudų skaitytuvą.

# <span id="page-77-0"></span>**11 Atsarginių kopijų kūrimas ir atkūrimas**

Sugedusi sistema atkuriama pagal vėliausiai sukurtą atsarginę kopiją. Įdiegę naują programinę įrangą arba įrašę duomenų failų, turite toliau reguliariai kurti atsargines sistemos kopijas, kad nuolat turėtumėte tinkamą naujausią atsarginę kopiją.

Jūsų kompiuteryje yra HP pateiktų įrankių, padėsiančių apsaugoti informaciją ir, prireikus, ją atkurti.

# **Atsarginių kopijų kūrimas**

- **1.** Atkūrimo laikmeną sukurkite vos nustatę kompiuterį. Daugiau informacijos rasite skyriuje "Sistemos atkū[rimo vykdymas"](#page-78-0) 69 puslapyje.
- **2.** Įrašę failų, reguliariai kurkite atsargines sistemos ir asmeninės informacijos kopijas.

# **Atsarginių informacijos kopijų kūrimas**

Reguliariai turėtumėte sukurti atsargines kompiuterio failų kopijas, kad visada turėtumėte naujausią kopiją. Atsargines informacijos kopijas galite kurti rankiniu būdu pasirinktiniame išoriniame diske, tinklo diskų įrenginyje arba diskuose. Kurkite atsargines sistemos kopijas šiais atvejais:

- Reguliariai suplanuotu laiku
- Prieš taisant ar atkuriant kompiuteri
- Prieš pridedant arba modifikuojant aparatūrą ar programinę įrangą

Norėdami sukurti atsarginę pagrindinio katalogo failų kopiją naudodami **atsarginio kopijavimo tvarkyklės parametrus**:

- **1.** Pasirinkite **Kompiuteris > Daugiau programų > Įrankiai > Atsarginio kopijavimo tvarkyklės parametrai** ir tada spustelėkite **Sukurti atsarginę pagrindinio katalogo kopiją**.
- **2.** Spustelėkite **Saugyklos paskirties vieta**, tada pasirinkite vietą, į kurią bus įrašytos atsarginės informacijos kopijos.
- **3.** Spustelėkite **Planuoti**, tada pasirinkite laiką, kuriuo atsarginis kopijavimas bus atliekamas reguliariai.

Jei informacijos atsarginę kopiją norite kurti dabar, spustelėkite žymės langelį **Kurti atsarginę kopiją dabar**.

PASTABA: prieš kurdami atsarginę informacijos kopiją būtinai pasirūpinkite vieta, kurioje bus saugomi atsarginių kopijų failai.

**4.** Spustelėdami **Įrašyti ir kurti atsarginę kopiją** paleiskite atsarginio kopijavimo procesą ir įrašykite atsarginio kopijavimo parametrus.

Atsarginių kopijų atkūrimas:

- **1.** Pasirinkite **Kompiuteris > Daugiau programų > Įrankiai > Atsarginio kopijavimo tvarkyklės atkūrimas**.
- **2.** Spustelėkite **Atsarginio kopijavimo šaltinis**, tada pasirinkite atsarginių kopijų failų vietą.
- **3.** Spustelėkite **Atkūrimo paskirties vieta**, tada pasirinkite paskirties vietą, į kurią bus atkurti failai.
- <span id="page-78-0"></span>**4.** Norėdami atkurti visus pasirinktoje vietoje esančius failus, spustelėkite **Atkurti visus failus**. Norėdami atkurti tik pasirinktus failus, spustelėkite **Atkurti pasirinktus failus**, spustelėkite **Pasirinkti failus** ir tada pasirinkite norimus atkurti failus.
- **5.** Dalyje **Atkūrimo taškas** spustelėkite atsarginės kopijos laiką ir datą.
- **PASTABA:** jei atsarginę kopiją sukūrėte kelis kartus, spustelėkite **Naudoti naujausią versiją**, kad atkurtumėte naujausią versiją.
- **6.** Spustelėkite **Restore** (Atkurti), kad paleistumėte failų atkūrimą, arba spustelėkite **Cancel** (Atšaukti), kad operaciją atšauktumėte.

## **Sistemos atkūrimo vykdymas**

Atkūrimo funkcija suteikia galimybę pataisyti arba atkurti pradinę gamyklinę kompiuterio būseną. Naudodami įtaisytą arba išorinį DVD±RW optinį diską galite sukurti HP gamyklinio vaizdo atkūrimo DVD.

**ĮSPĖJIMAS:** naudojant atkūrimo funkciją visas standžiojo disko turinys bus panaikintas, o standusis diskas bus suformatuotas. Visa kompiuteryje įdiegta programinė įranga ir visi sukurti failai bus negrąžinamai pašalinti. Atkūrimo įrankis iš naujo įdiegia operacinę sistemą ir gamintojo įdiegtas HP programas bei tvarkykles. HP neįdiegta programinė įranga, tvarkyklės ir naujinimai turi būti rankiniu būdu įdiegti iš naujo. Asmeniniai failai turi būti atkurti iš atsarginių jų kopijų.

Jei norite atkurti kompiuterio turinį naudodami HP gamyklinio vaizdo atkūrimo DVD, pirmiausia turite sukurti atkūrimo diską. Atkūrimo disko sukūrimas:

**PASTABA:** HP rekomenduoja sukurti HP gamyklinio vaizdo atkūrimo DVD tam atvejui, jei kiltų sistemos trikčių.

- **1.** Pasirinkite **Kompiuteris > Daugiau programų**.
- **2.** Kairiojoje srityje spustelėkite **Įrankiai**, tada dešiniojoje srityje spustelėkite **Sukurti HP gamyklinio vaizdo atkūrimo DVD**.
- **3.** Norėdami sukurti vaizdo failą atkūrimo diskui įrašyti, vykdykite ekrane pateikiamus nurodymus.

Norėdami atkurti kompiuterio turinį iš atkūrimo disko, atlikite toliau nurodytus veiksmus:

- **1.** Jei įmanoma, sukurkite visų asmeninių failų atsargines kopijas.
- **2.** Įdėkite HP gamyklinio vaizdo atkūrimo DVD į optinių diskų įrenginį ir iš naujo paleiskite kompiuterį.
- **3.** Tuo metu, kai kompiuteris paleidžiamas iš naujo, paspauskite f9, kad atidarytumėte kompiuterio sąrankos "Computer Setup" įkrovos parinkčių meniu.
- **4.** Spauskite rodyklę į apačią ir **"Linux" įkrovimo** meniu pasirinkite **Restore SLED HP-BNB preload image** (atkurti SLED HP-BNB išankstinio įkėlimo atvaizdą), tada paspauskite enter.
- **5.** Kai paprašys, rodyklių mygtukais pasirinkite **Taip**: **Ar norite paleisti sistemos atkūrimą?**
- **6.** Vykdykite ekrane pateikiamus nurodymus.

# **Atkūrimo iš USB parinktis (tik tam tikruose modeliuose)**

Atkūrimo iš USB disko rakte (atmintinėje) parinktis leidžia sukurti atsarginį SLED operacinės sistemos, įdiegtos tam tikruose "HP Business" nešiojamuosiuose kompiuteriuose, vaizdą. Šį diską rakte galima naudoti siekiant atstatyti originalią gamykloje nustatytą sistemos būklę, jei negalima naudotis F11 atkūrimo parinktimi. Šį procesą reikia atlikti vos įsigijus kompiuterį.

**ĮSPĖJIMAS:** Atkūrimo iš USB parinktis neišsaugo duomenų, esančių kompiuterio standžiajame diske arba disko rakte, naudojamame atkūrimo procesui. Prieš pradėdami sukurkite atsarginę visų disko rakte arba nešiojamajame kompiuteryje esančių duomenų, kuriuos norėsite atkurti, kopiją.

**PASTABA:** HP rekomenduoja sukurti atkūrimo iš USB diską tam atvejui, jei kiltų sistemos trikčių. Šiame procese naudojamas diskas rakte turi būti 4 GB arba didesnis.

Atkūrimo iš USB disko rakte kūrimas

- **1.** Prijunkite USB diską rakte prie USB prievado kompiuteryje.
- **2.** Pasirinkite **Computer (Kompiuteris) > More applications (Daugiau programų) > Tools (Įrankiai) > Create Recovery USB** (Kurti atkūrimo USB).
- **3.** Paraginti įveskite pagrindinį slaptažodį.
- **4.** Sąraše pasirinkite **USB Disk On Key** (USB diskas rakte).
- **5.** Spustelėkite **OK** (Gerai).
- **6.** Klausiamasis dialogo langas primins, kad USB rakte esantys duomenys bus panaikinti. Norėdami tęsti, spustelėkite **OK** (Gerai). Arba spustelėkite **Cancel** (Atšaukti) ir kurkite atsarginę disko rakte turinio kopiją kitame kompiuteryje.
- **7.** Atkūrimo proceso metu rodomas būsenos dialogo langas.

**PASTABA:** Prijungus raktą, iššoks failų naršyklės langas su disko rakte turiniu. Jei norite, galite uždaryti naršyklės langą. Kai atkūrimo iš USB raktas bus sukurtas, būsenos dialogo langas užsidarys. Atkūrimo iš USB raktas paruoštas naudoti.

Atkūrimas iš atkūrimo iš USB disko rakte

- **ĮSPĖJIMAS:** Prieš pradėdami atkūrimo procesą įsitikinkite, kad sukūrėte atsarginę visų atkuriamoje sistemoje esančių duomenų kopiją. Atkūrimo procesas panaikina visus atkuriamoje sistemoje esančius duomenis.
	- **1.** Išjunkite kompiuterį.
	- **2.** Prijunkite USB diską rakte prie USB prievado kompiuteryje.
	- **3.** Įjunkite kompiuterį laikydami paspaudę klavišą f9.
	- **4.** Kai sistema bus įkrauta, turėtų atsidaryti meniu **Boot Options** (Įkrovos parinktys).
	- **5.** Rodyklių klavišais pasirinkite **USB Disk On Key** (USB diskas rakte) ir paspauskite enter.
	- PASTABA: Aprašymas gali skirtis priklausomai nuo USB rakto. Šalia parinkčių "Optical Disk Drive" (Optinių diskų įrenginys), "Notebook Hard Drive" (Nešiojamojo kompiuterio standusis diskas) arba "Notebook Ethernet" (Nešiojamojo kompiuterio eterneto ryšys) turėtų būti parinktis "USB Recovery Disk On Key" (Atkūrimo iš USB diskas rakte).
	- **6.** Pasirinkę "USB Recovery Disk On Key" (Atkūrimo iš USB diskas rakte), paspauskite enter. Atkūrimo iš USB diskas rakte bus įkrautas.
	- **7.** Įkrovus atkūrimo iš USB diską rakte, atsidarys dialogo langas su klausimu "Do you want to start the System-Restore?" (Ar norite pradėti sistemos atkūrimą?). Jei nesukūrėte atsarginės kompiuteryje esančių duomenų kopijos, paspausdami tabuliacijos klavišą pasirinkite **No** (Ne). Sistemos įkrovimas nevyks. Sukurkite atsarginę sistemos duomenų kopiją ir kartokite pirmiau aprašytus veiksmus. Jei kompiuteryje esančių duomenų įrašyti nereikia, paspausdami tabuliacijos klavišą pasirinkite **Yes** (Taip). Paspausdami enter pradėkite atkūrimo procesą.
	- **8.** Kai failai bus nukopijuoti į sistemą, vykdykite ekrane pateikiamus nurodymus.

# <span id="page-80-0"></span>**Visko pašalinimas ir SLED diegimas iš naujo**

Kartais gali prireikti atlikti nuodugnų kompiuterio formatavimą arba pašalinti asmeninius duomenis prieš perleidžiant arba utilizuojant kompiuterį. Šiame skyriuje aprašytas procesas – tai greitas ir paprastas būdas atkurti pradinę kompiuterio būklę. Ši parinktis pašalina iš kompiuterio visus asmeninius duomenis, programas ir nustatymus bei iš naujo įdiegia "Linux" operacinę sistemą.

**SVARBU:** Ši parinktis nesukuria atsarginių jūsų informacijos kopijų. Prieš naudodamiesi šia parinktimi sukurkite atsarginę visos asmeninės informacijos, kurią norite išsaugoti, kopiją.

Inicijuoti šią parinktį galite naudodamiesi klavišu f11.

Klavišo f11 naudojimas:

Paspauskite klavišą f11, kai kompiuteris įkraunamas.

– arba –

Paspauskite ir laikykite klavišą f11, kai spaudžiate maitinimo mygtuką.

Galima rinktis iš toliau išvardytų parinkčių.

- "Cancel/Reboot" (Atšaukti / jkrauti) įkraunama kompiuterio sistema. Atkūrimas arba atstatymas neatliekamas.
- "Recover/Repair System" (Atkurti / taisyti sistemą) ši parinktis leidžia sutaisyti sistemą, kuri veikia netinkamai, ir išsaugo naudotojo duomenis.
- "Restore Factory System" (Atkurti gamyklinę sistemą) ši parinktis atkuria pradinę gamyklinę sistemos būklę. Naudotojo duomenys neišsaugomi.

Pasirinkite norimą parinktį ir vykdykite ekrane pateikiamus nurodymus.

# <span id="page-81-0"></span>**12 Kompiuterio sąranka "Computer Setup" (BIOS) ir "Advanced System Diagnostics" (Papildoma sistemos diagnostika)**

"Computer Setup" (Kompiuterio sąranka) arba bazinė įvesties / išvesties sistema (BIOS), valdo ryšį tarp visų sistemos įvesties ir išvesties įtaisų (pvz., diskų įrenginiai, ekranas, klaviatūra, pelė ir spausdintuvas). "Computer Setup" (Kompiuterio sąranka) priemonėje yra visų tipų įdiegtų periferinių įrenginių, kompiuterio paleisties sekos nustatymai ir sistemos bei išplėstos atminties kiekis.

PASTABA: būkite itin atsargūs, kai atliekate pakeitimus kompiuterio sąrankoje. Padarius klaidų kompiuteris gali tinkamai neveikti.

# **Kompiuterio sąrankos paleidimas**

PASTABA: prie USB prievado prijungta išorinė klaviatūra ar pelė per kompiuterio sąranką gali būti naudojamos tik tuo atveju, jei įgalintas senų USB įrenginių palaikymas.

Kad pradėtumėte kompiuterio sąranką, atlikite toliau nurodytus veiksmus.

- **1.** Įjunkite arba iš naujo paleiskite kompiuterį ir spauskite klavišą esc, kol ekrane rodomas pranešimas "Press the ESC key for Startup Menu" ("Spauskite klavišą ESC, kad būtų rodomas paleisties meniu").
- 2. Norėdami patekti į priemonę "Computer Setup" ("Kompiuterio sąranka"), paspauskite klavišą f10.

# **Kompiuterio sąrankos naudojimas**

### **Naršymas ir pasirinkimas priemone "Computer Setup" (Kompiuterio sąranka)**

Norėdami naršyti ir pasirinkti kompiuterio sąrankoje, atlikite toliau nurodytus veiksmus.

- **1.** Įjunkite arba iš naujo paleiskite kompiuterį ir spauskite klavišą esc, kol ekrane rodomas pranešimas "Press the ESC key for Startup Menu" ("Spauskite klavišą ESC, kad būtų rodomas paleisties meniu").
	- Norėdami pasirinkti meniu ar meniu punktą, naudokite tabuliavimo klavišą ir klaviatūros rodyklių klavišus, tada spauskite enter arba, kad spustelėtume punktą, naudokite žymeklio įrenginį.
	- Kad slinktumėte aukštyn ir žemyn, spauskite ekrano viršutiniame dešiniajame kampe esančias rodykles aukštyn ir žemyn, arba naudokite rodyklės aukštyn ar rodyklės žemyn klavišus.
	- Jei norite uždaryti atidarytus dialogo langus ir grįžti į pagrindinį kompiuterio sąrankos ekraną, paspauskite esc, tada vykdykite ekrane pateikiamus nurodymus.
- 72 12 skyrius Kompiuterio sąranka "Computer Setup" (BIOS) ir "Advanced System Diagnostics" (Papildoma sistemos diagnostika)

<span id="page-82-0"></span>**PASTABA:** galite naudoti žymeklio įrenginį (jutiklinę planšetę, rodomąją lazdelę arba USB pelę) arba klaviatūrą, jei norite naršyti arba pasirinkti kompiuterio sąrankoje.

**2.** Norėdami patekti į priemonę "Computer Setup" ("Kompiuterio sąranka"), paspauskite klavišą f10.

Jei norite išeiti iš kompiuterio sąrankos meniu, pasirinkite vieną iš toliau pateiktų metodų.

● Norėdami išeiti iš kompiuterio sąrankos neįrašę pakeitimų, spustelėkite piktogramą **Exit** (Išeiti), esančią apatiniame kairiajame ekrano kampe, tada vykdykite ekrane pateikiamus nurodymus.

– arba –

Rodyklių klavišais ir tabuliavimo klavišu pasirinkite **File** (Failas) **> Ignore Changes and Exit** (Ignoruoti pakeitimus ir išeiti), tada paspauskite enter.

– arba –

Norėdami įrašyti pakeitimus ir išeiti iš kompiuterio sąrankos meniu, spustelėkite piktogramą **Save** (Įrašyti), esančią apatiniame kairiajame ekrano kampe, tada vykdykite ekrane pateikiamus nurodymus.

– arba –

Rodyklių klavišais ir tabuliavimo klavišu pasirinkite **File** (Failas) **> Save Changes and Exit** (Irašyti pakeitimus ir išeiti), tada paspauskite enter.

Jūsų pakeitimai bus pritaikyti iš naujo paleidus kompiuterį.

#### **Gamyklinių parametrų atkūrimas kompiuterio sąrankoje "Computer Setup"**

**PASTABA:** atkuriant numatytąsias nuostatas standžiojo disko režimas nebus pakeistas.

Jei norite atkurti gamyklines kompiuterio sąrankos nuostatas, atlikite toliau nurodytus veiksmus.

- **1.** Įjunkite arba iš naujo paleiskite kompiuterį ir spauskite klavišą esc, kol ekrane rodomas pranešimas "Press the ESC key for Startup Menu" ("Spauskite klavišą ESC, kad būtų rodomas paleisties meniu").
- **2.** Norėdami patekti į priemonę "Computer Setup" ("Kompiuterio sąranka"), paspauskite klavišą f10.
- **3.** Naudokite žymeklio įrenginį arba rodyklių klavišus, kad pasirinktumėte **File** (Failas) **> Restore Defaults** (Atkurti numatytąsias nuostatas).
- **4.** Vadovaukitės ekrane pateikiamomis instrukcijomis.
- **5.** Norėdami įrašyti pakeitimus ir išeiti, spustelėkite piktogramą **Save** (Įrašyti), esančią apatiniame kairiajame ekrano kampe, tada vykdykite ekrane pateikiamus nurodymus.

– arba –

Naudokite rodyklių mygtukus, kad pasirinktumėte **File** (Failas) **> Save Changes and Exit** (Įrašyti pakeitimus ir išeiti), tada spauskite klavišą enter.

Jūsų pakeitimai bus pritaikyti iš naujo paleidus kompiuterį.

**PASTABA:** atkuriant gamyklines nuostatas slaptažodžio ir saugos nuostatos nekeičiamos.

## **BIOS atnaujinimas**

Atnaujintos BIOS versijos gali būti pateiktos HP tinklalapyje.

<span id="page-83-0"></span>HP svetainėje dauguma BIOS naujinimų pateikiami suglaudintuose failuose, kurie vadinami *SoftPaq*.

Kai kuriuose atsisiunčiamuose paketuose būna failų Readme.txt, kuriuose pateikiama failų įdiegimo ir trikčių šalinimo informacija.

#### **BIOS versijos nustatymas**

Jei norite sužinoti, ar siūlomos atsisiųsti BIOS atnaujinimų versijos yra naujesnės už šiuo metu kompiuteryje įdiegtą BIOS versiją, reikia nustatyti, kokia BIOS versija įdiegta dabar.

BIOS versijos informaciją (dar vadinamą *ROM data* ir *sistemos BIOS*) galite peržiūrėti atlikdami tokius veiksmus:

- **1.** Kompiuterio sąrankos paleidimas.
- **2.** Žymeklio įrenginiu arba rodyklių klavišais pasirinkite **File** (Failas) **> System Information** (Sistemos informacija).
- **3.** Norėdami išeiti iš kompiuterio sąrankos neįrašę pakeitimų, spustelėkite piktogramą **Exit** (Išeiti), esančią apatiniame kairiajame ekrano kampe, tada vykdykite ekrane pateikiamus nurodymus.

– arba –

Rodyklių klavišais ir tabuliavimo klavišu pasirinkite **File** (Failas) **> Ignore Changes and Exit** (Ignoruoti pakeitimus ir išeiti), tada paspauskite enter.

**PASTABA:** Be to, nustatyti BIOS versiją galite ir taip: įjunkite ir paleiskite kompiuterį iš naujo, ekrano apačioje pasirodžius pranešimui "Norėdami jjungti Paleisties meniu, spauskite klavišą ESC" spauskite klavišą esc ir f1. Jei norite išeiti iš šio lango, vykdykite ekrane pateikiamus nurodymus.

### **BIOS atnaujinimo atsisiuntimas**

**ĮSPĖJIMAS:** norėdami sumažinti kompiuterio gedimo arba nesėkmingo įdiegimo pavojų, BIOS atnaujinimą atsisiųskite ir įdiekite tik naudodami patikimą išorinės srovės šaltinį – kintamosios srovės adapterį. Neatsisiųskite ir neįdiekite BIOS atnaujinimų, jei kompiuteris naudoja akumuliatoriaus, prijungto prie doko, energiją arba jei yra prijungtas prie papildomo maitinimo šaltinio. Laikykitės šių nurodymų siųsdamiesi ir įdiegdami.

Neatjunkite kompiuterio maitinimo – neatjunkite maitinimo laido nuo kintamosios srovės lizdo.

Neišjunkite kompiuterio ir nepaleiskite užmigdymo arba hibernavimo režimo.

Nepridėkite, nenuimkite, neprijunkite ir neatjunkite jokių įrenginių, kabelių arba laidų.

- **1.** Atidaro žiniatinklio naršyklę. Jei reikia pagalbos JAV, apsilankykite [http://www.hp.com/go/](http://www.hp.com/go/contactHP) [contactHP](http://www.hp.com/go/contactHP). Jei reikia pagalbos bet kurioje pasaulio dalyje, apsilankykite [http://welcome.hp.com/](http://welcome.hp.com/country/us/en/wwcontact_us.html) [country/us/en/wwcontact\\_us.html](http://welcome.hp.com/country/us/en/wwcontact_us.html).
- **2.** Norėdami nustatyti kompiuterio duomenis ir pasiekti pageidaujamą atsisiųsti BIOS atnaujinimą, laikykitės ekrano nurodymų.
- **3.** Spustelėkite programinės įrangos ir tvarkyklių atsisiuntimo parinktį, produkto pavadinimo lauke įveskite savo kompiuterio modelio numerį ir paspauskite klavišą enter. Norėdami nustatyti kompiuterio duomenis ir pasiekti pageidaujamą atsisiųsti BIOS atnaujinimą, laikykitės ekrano nurodymų.
- **4.** Spustelėkite reikiamą konkretų produktą modelių sąraše.
- **5.** Spustelėkite reikiamą operacinę sistemą.
- **6.** Eikite į BIOS skyrių ir atsisiųskite BIOS programinės įrangos paketą.
- **7.** Vykdykite pateikiamus nurodymus ir įdiekite atsisiųstą BIOS programinės įrangos paketą.

**PASTABA:** ekrane pasirodžius sėkmingos įdiegties pranešimui, atsisiųstą failą iš standžiojo disko galite pašalinti.

## **"Advanced System Diagnostics" (Papildomos sistemos diagnostikos) naudojimas**

"Advanced System Diagnostics" (Papildoma sistemos diagnostika) suteikia galimybę atlikti diagnostinius testus siekiant nustatyti, ar kompiuterio aparatūra tinkamai veikia. Galimi šie "Advanced System Diagnostics" (Papildomos sistemos diagnostikos) diagnostiniai testai:

- Paleisties patikrinimas šio patikrinimo metu analizuojami pagrindiniai kompiuterio komponentai, reikalingi kompiuteriui paleisti.
- Vykdymo patikrinimas šio patikrinimo metu pakartojamas paleisties patikrinimas ir ieškoma tarpinių problemų, kurių paleisties patikrinimo metu nepavyko aptikti.
- Standžiojo disko patikrinimas šio patikrinimo metu analizuojama fizinė standžiojo disko būklė, tada patikrinami visi duomenys kiekviename standžiojo disko sektoriuje. Jei patikrinimo metu aptinkamas pažeistas sektorius, mėginama perkelti duomenis į gerą sektorių.
- Atminties testas šio patikrinimo metu analizuojama fizinė atminties modulių būklė. Jei jo metu aptinkama klaida, nedelsdami pakeiskite atminties modulius.
- Akumuliatoriaus testas. Šio testo metu analizuojama akumuliatoriaus būsena ir prireikus kalibruojamas akumuliatorius. Jei akumuliatoriaus patikros rezultatai neigiami, kreipkitės į palaikymo tarnybą, praneškite apie problemą ir įsigykite kitą akumuliatorių.
- Sistemos reguliavimas. Šių papildomų testų metu tikrinama, ar visi kompiuterio komponentai tinkamai veikia. Sistemos reguliavimas vyksta ilgiau, atminties moduliai, standžiojo disko SMART atributai, standžiojo disko paviršius, akumuliatorius (ir jo kalibravimas), vaizdo įrašų atmintis ir WLAN modulio būsena tikrinami išsamiau.

"Advanced System Diagnostics" (Papildomos sistemos diagnostikos) lange galite peržiūrėti informaciją apie sistemą ir klaidų žurnalus.

Kaip paleisti išplėstinę sistemos diagnostiką:

- **1.** Įjunkite arba iš naujo paleiskite kompiuterį. Apatiniame kairiajame ekrano kampe, pasirodžius pranešimui "Press the ESC key for Startup Menu" (Norėdami jjungti Paleisties meniu, spauskite klavišą ESC), spauskite klavišą esc. Pasirodžius paleisties meniu, spauskite klavišą f2.
- **2.** Spustelėkite diagnostikos patikrinimą, kurį norite vykdyti, tada vykdykite nurodymus ekrane.

**PASTABA:** jei norite sustabdyti diagnostikos patikrinimą tuo metu, kai jis jau vykdomas, paspauskite esc.

# <span id="page-85-0"></span>**13 "MultiBoot" (įkrovimas iš kelių šaltinių)**

# **Apie įkrovimo įrenginių tvarką**

Paleidus kompiuterį sistema bando krautis iš įgalintų įkrovimo įrenginių. Pagalbinė priemonė "MultiBoot", kuri yra įjungta gamykloje, valdo tvarką, pagal kurią sistema pasirenka įkrovimo įrenginį. Įkrovimo įrenginiais gali būti optinių diskų įrenginiai, diskelių įrenginiai, tinklo sąsajos korta (NIC), standieji diskai ir USB įrenginiai. Įkrovimo įrenginiuose yra įkrauti skirtos laikmenos arba failai, kurių reikia, kad kompiuteris būtų tinkamai paleistas ir veiktų.

**PASTABA:** Kai kurie įkrovimo įrenginiai turi būti įgalinami kompiuterio sąrankoje "Computer Setup" ir tik tada jie gali būti įtraukiami į įkrovimo tvarką.

Pagal gamyklinius parametrus kompiuteris parenka įkrovimo įrenginį, ieškodamas įjungtų įkrovimo įrenginių ir įrenginių skyrių toliau nurodyta tvarka.

**PASTABA:** jūsų kompiuteris gali nepalaikyti kai kurių išvardytų įkrovimo įrenginių ir įrenginių skyrių.

- Nešiojamojo kompiuterio plėtojimo sritis
- Optinių diskų įrenginys
- Nešiojamojo kompiuterio standusis diskas
- USB diskelių įrenginys
- USB CD-ROM įrenginys
- USB standusis diskas
- Nešiojamojo kompiuterio "Ethernet" prievadas
- "Secure Digital" (SD) atminties kortelė
- Prijungimo stoties plėtojimo sritis
- Išorinis SATAS įrenginys

Keisdami įkrovimo tvarką kompiuterio sąrankoje "Computer Setup", galite pakeisti tvarką, pagal kurią kompiuteris ieško įkrovimo įrenginių. Taip pat galite spausti klavišą esc, kol ekrano apačioje rodomas pranešimas "Press the ESC key for Startup Menu" (Spauskite klavišą ESC, kad būtų rodomas paleisties meniu), tada paspausti klavišą f9. Paspaudus klavišą f9, rodomas meniu, kuriame išvardyti galiojantys įkrovimo įrenginiai, iš kurių galima pasirinkti įkrovimo įrenginį. Taip pat galite naudoti "MultiBoot Express", jei norite nustatyti, kad kompiuteris klaustų įkrovimo įrenginio vietos kiekvieną kartą, kai jis įjungiamas arba paleidžiamas iš naujo.

# <span id="page-86-0"></span>**Įkrovimo įrenginių įgalinimas kompiuterio sąrankoje "Computer Setup"**

Kompiuteris krausis iš USB įrenginio arba NIC įrenginio tik tuo atveju, jei šis įrenginys buvo pirmasis jiungtas kompiuterio sąrankoje "Computer Setup".

Jei norite paleisti kompiuterio sąranką "Computer Setup" ir įgalinti USB įrenginį arba NIC įrenginį kaip įkrovimo įrenginį, atlikite toliau nurodytus veiksmus.

- **1.** Įjunkite arba iš naujo paleiskite kompiuterį ir spauskite klavišą esc, kol ekrane rodomas pranešimas "Press the ESC key for Startup Menu" ("Spauskite klavišą ESC, kad būtų rodomas paleisties meniu").
- **2.** Norėdami patekti į kompiuterio sąranką "Computer Setup", paspauskite klavišą f10.
- **3.** Norėdami įjungti įkrovimo laikmenas, esančias USB įrenginiuose arba įrenginiuose, prijungtuose prie papildomo doko įrenginio (tik tam tikruose modeliuose), naudokite žymiklio įrenginį arba rodyklėmis pažymėtus mygtukus ir pasirinkite **System Configuration** (Sistemos konfigūracija) **> Device Configurations** (Įrenginių konfigūracija). Patikrinkite, ar pasirinkta **USB legacy support** (Galimybė jungti prie USB senesnius įrenginius).
- PASTABA: Norėdami pasinaudoti senų USB įrenginių palaikymu, turite įjungti USB prievado parinktį. Ši galimybė įjungta gamykloje. Jei prievadas išjungtas, įjunkite jį pasirinkdami **System Configuration** (Sistemos konfigūracija) **> Port Options** (Prievadų parinktys), tada pasirinkite **USB Port** (USB prievadas).

– arba –

Norėdami įjungti NIC įrenginį, pasirinkite **System Configuration** (Sistemos konfigūracija) **> Boot Options** (Įkrovimo parinktys), tada pasirinkite **PXE Internal NIC boot** (PXE įkrovimas iš vidinio NIC).

**4.** Norėdami įrašyti pakeitimus ir išeiti iš kompiuterio sąrankos "Computer Setup", spustelėkite piktogramą **Save** (Įrašyti), esančią apatiniame kairiajame ekrano kampe, tada vykdykite ekrane pateikiamus nurodymus.

– arba –

Rodyklių klavišais pasirinkite **File** (Failas) **> Save Changes and Exit** (Įrašyti pakeitimus ir išeiti) ir spauskite klavišą enter.

Jūsų pakeitimai bus pritaikyti iš naujo paleidus kompiuterį.

**PASTABA:** Jei norite prijungti NIC jrenginj prie "Preboot eXecution Environment" (PXE) arba "Remote Program Load" (RPL) tarnybinės stoties nenaudodami "MultiBoot", spauskite klavišą esc, kol ekrano apačioje rodomas pranešimas "Press the ESC key for Startup Menu" (Spauskite klavišą ESC, kad būtų rodomas paleisties meniu), tada nedelsdami paspauskite klavišą f12.

# <span id="page-87-0"></span>**Apie įkrovimo tvarkos pakeitimus**

Prieš keisdami įkrovimo tvarką, atkreipkite dėmesį į toliau išvardytus ypatumus.

- Pakeitus įkrovimo tvarką ir iš naujo paleidus kompiuterį, jis bando pasileisti, naudodamas naują įkrovimo tvarką.
- Jei yra daugiau nei viena įkrovimo įrenginių rūšis, kompiuteris bando krautis, naudodamas pirmąjį iš kiekvienos rūšies įkrovimo įrenginių (išskyrus optinius įrenginius). Pavyzdžiui, jei kompiuteris prijungtas prie papildomo doko įrenginio, kuriame yra standusis diskas, šis standusis diskas įkrovimo tvarkos sąraše bus rodomas kaip USB standusis diskas. Jei sistema bando krautis iš šio USB standžiojo disko ir jai nepavyksta, ji nebandys krautis iš standžiojo disko, esančio standžiojo disko skyriuje. Ji bandys krautis iš kitos rūšies įrenginio, esančio įkrovimo tvarkos sąraše. Vis dėlto, jei yra du optinių diskų įrenginiai ir neįmanoma įkrauti iš pirmojo optinių diskų įrenginio (todėl, kad jame nėra laikmenos arba ši laikmena nėra įkrovimo diskas), sistema bandys krautis iš antrojo optinių diskų įrenginio.
- Keičiant įkrovimo tvarką taip pat keičiasi loginių diskų įrenginių žymėjimas. Pvz., jei paleisite kompiuterį iš CD-ROM įrenginio, kuriame diskas suformatuotas kaip C įrenginys, šis CD-ROM įrenginys taps C įrenginiu, o standusis diskas, esantis standžiojo disko skyriuje, taps D įrenginiu.
- Kompiuteris bus kraunamas iš NIC įrenginio tik tuo atveju, jei šis įrenginys buvo įgalintas kompiuterio sąrankos "Computer Setup" integruotų įrenginių parinkčių meniu ir jei kompiuterio sąrankos "Computer Setup" įkrovimo parinkčių meniu buvo įjungta galimybė krauti iš šio įrenginio. Įkrovimas iš NIC įrenginio neturi poveikio loginių diskų žymėjimui, nes NIC nepriskiriama jokia įrenginio raidė.
- Papildomame doko įrenginyje esantys įrenginiai įkrovimo tvarkos požiūriu laikomi išoriniais USB įrenginiais.

# **"MultiBoot" nuostatų pasirinkimas**

"MultiBoot" galite naudoti toliau nurodytais būdais.

- Norėdami nustatyti naują įkrovimo tvarką, kurios kompiuteris laikytųsi kiekvieną kartą jį įjungus, keiskite įkrovimo tvarką kompiuterio sąrankoje "Computer Setup".
- Norėdami greitai pasirinkti įkrovimo įrenginį, spauskite klavišą esc, kol ekrano apačioje rodomas pranešimas "Press the ESC key for Startup Menu" (Spauskite klavišą ESC, kad būtų rodomas paleisties meniu), tada spauskite klavišą f9, kad patektumėte į įkrovimo įrenginių parinkčių meniu.
- Norėdami nustatyti kintamą įkrovimo tvarką, naudokite "MultiBoot Express". Ši funkcija, kiekvieną kartą įjungus kompiuterį arba jį paleidus iš naujo, jūsų prašys nurodyti įkrovimo įrenginį.

### **Naujos įkrovimo tvarkos nustatymas kompiuterio sąrankoje "Computer Setup"**

Norėdami paleisti kompiuterio sąranką "Computer Setup" ir nustatyti įkrovimo įrenginių tvarką, kurios kompiuteris laikytųsi kiekvieną kartą jį įjungus arba iš naujo paleidus, atlikite toliau nurodytus veiksmus.

- **1.** Įjunkite arba iš naujo paleiskite kompiuterį ir spauskite klavišą esc, kol ekrane rodomas pranešimas "Press the ESC key for Startup Menu" ("Spauskite klavišą ESC, kad būtų rodomas paleisties meniu").
- 2. Norėdami patekti į kompiuterio sąranką "Computer Setup", paspauskite klavišą f10.
- <span id="page-88-0"></span>**3.** Žymiklio įrenginiu arba rodyklių klavišais pasirinkite sąrašą **Legacy Boot Order** (Įkrovimo iš senų įrenginių tvarka), tada paspauskite klavišą enter.
- **4.** Norėdami perstumti įrenginį į įkrovimo eilės pradžią, žymiklio įrenginiu spustelėkite rodyklės aukštyn klavišą arba spauskite klavišą +.

– arba –

Norėdami perstumti įrenginį į įkrovimo eilės galą, naudokite žymiklio įrenginį, kad galėtumėte spustelėti minuso ženklą (-), arba spauskite klavišą -.

**5.** Norėdami įrašyti pakeitimus ir išeiti iš kompiuterio sąrankos "Computer Setup", spustelėkite piktogramą **Save** (Įrašyti), esančią apatiniame kairiajame ekrano kampe, tada vykdykite ekrane pateikiamus nurodymus.

– arba –

Rodyklių klavišais pasirinkite **File** (Failas) **> Save Changes and Exit** (Įrašyti pakeitimus ir išeiti) ir spauskite klavišą enter.

Jūsų pakeitimai bus pritaikyti iš naujo paleidus kompiuterį.

### **Dinaminis įkrovimo įrenginio pasirinkimas naudojant "f9" raginimą**

Norėdami dinamiškai pasirinkti įkrovimo įrenginį vykdomai paleisties sekai, atlikite toliau nurodytus veiksmus.

- **1.** Atidarykite "Select Boot Device" (Ikrovimo įrenginio pasirinkimo) meniu įjungę arba iš naujo paleidę kompiuterį ir spausdami klavišą esc, kol ekrano apačioje rodomas pranešimas "Press the ESC key for Startup Menu" (Spauskite klavišą ESC, kad būtų rodomas paleisties meniu).
- **2.** Paspauskite f9.
- **3.** Žymiklio įrenginiu arba rodyklių klavišais pasirinkite įkrovimo įrenginį ir spauskite klavišą enter.

Jūsų atlikti pakeitimai įsigalioja iškart.

### **"MultiBoot Express" raginimo nustatymas**

Norėdami paleisti kompiuterio sąranką "Computer Setup" ir nustatyti, kad kompiuteris rodytų "MultiBoot Express" paleisties vietos meniu kiekvieną kartą, kai šis kompiuteris įjungiamas arba iš naujo paleidžiamas, atlikite toliau nurodytus veiksmus.

- **1.** Įjunkite arba iš naujo paleiskite kompiuterį ir spauskite klavišą esc, kol ekrane rodomas pranešimas "Press the ESC key for Startup Menu" ("Spauskite klavišą ESC, kad būtų rodomas paleisties meniu").
- **2.** Norėdami patekti į kompiuterio sąranką "Computer Setup", paspauskite klavišą f10.
- **3.** Žymiklio įrenginiu arba rodyklių klavišais pasirinkite **System Configuration** (Sistemos konfigūracija) **> Boot Options** (Įkrovimo parinktys) ir spauskite enter.
- **4.** Lauke **Multiboot Express Popup Delay (Sec)** (Daugybinio skubaus įkrovimo kontekstinio meniu delsa (s) įveskite laiko intervalą sekundėmis, per kurį kompiuteris rodytų paleisties vietos meniu prieš pereidamas prie galiojančių "MultiBoot" parametrų. (Pasirinkus 0, "Express Boot" paleisties vietos meniu nerodomas.)
- **5.** Norėdami įrašyti pakeitimus ir išeiti iš kompiuterio sąrankos "Computer Setup", spustelėkite piktogramą **Save** (Įrašyti), esančią apatiniame kairiajame ekrano kampe, tada vykdykite ekrane pateikiamus nurodymus.

– arba –

Rodyklių klavišais pasirinkite **File** (Failas) **> Save Changes and Exit** (Įrašyti pakeitimus ir išeiti) ir spauskite klavišą enter.

Jūsų pakeitimai bus pritaikyti iš naujo paleidus kompiuterį.

### **"MultiBoot Express" nuostatų įvedimas**

Kai paleisties metu rodomas "MultiBoot Express" meniu, galite pasirinkti vieną iš toliau nurodytų punktų.

- Norėdami nurodyti įkrovimo įrenginį iš "Express Boot" meniu, per skirtą laiką pasirinkite norimą nuostatą ir paspauskite klavišą enter.
- Norėdami neleisti kompiuteriui pereiti prie galiojančių "MultiBoot" parametrų, per skirtą laiką paspauskite bet kurį klavišą. Kompiuteris nebus paleistas, kol nepasirinksite įkrovimo įrenginio ir nepaspausite klavišo enter.
- Kad kompiuteris būtų paleistas pagal galiojančius "MultiBoot" parametrus, palaukite, kol praeis skirtas laikas.

# <span id="page-90-0"></span>**A Trikčių šalinimas ir palaikymas**

# **Problemų sprendimas**

Šiuose skyriuose aprašomos kelios dažnai kylančios problemos ir jų sprendimai.

### **Nepavyksta paleisti kompiuterio**

Šie pasiūlymai gali padėti nustatyti, kodėl kompiuteris neįsijungia, kai spaudžiate maitinimo mygtuką.

Jei kompiuteris prijungtas prie kintamosios srovės lizdo, prie lizdo prijungdami kitą elektros įrenginį patikrinkite, ar lizde tiekiamas pakankamas maitinimas.

**PASTABA:** naudokite tik su šiuo kompiuteriu suteiktą kintamosios srovės adapterį arba adapterį, kurį patvirtino HP.

Jei kompiuteris yra prijungtas ne prie kintamosios srovės lizdo, o prie išorinio maitinimo šaltinio, prijunkite kompiuterį prie kintamosios srovės lizdo naudodami kintamosios srovės adapterį. Įsitikinkite, kad maitinimo kabelio ir kintamosios srovės adapterio jungtys patikimai sujungtos.

### **Kompiuterio ekranas tuščias**

Jei ekranas yra tuščias, nors kompiuterio neišjungėte, priežastis gali būti vienas ar daugiau iš šių parametrų:

- Gali būti jjungtas kompiuterio užmigdymo arba hibernavimo režimas. Norėdami išjungti užmigdymo arba hibernavimo režimą, trumpai paspauskite maitinimo mygtuką. Užmigdymo ir hibernavimo režimai yra energijos taupymo funkcijos, kurios išjungia ekraną. Užmigdymo ir hibernavimo režimą gali įjungti sistema, kai kompiuteris veikia, bet nėra naudojamas, arba kai kompiuterio akumuliatoriaus įkrova pasiekia žemą lygį. Norėdami pakeisti šiuos ir kitus maitinimo parametrus, pranešimų srityje, užduočių juostos dešinėje, dešiniuoju pelės klavišu spustelėkite piktogramą **Baterija**, tada spustelėkite **Nustatymai**.
- Kompiuteris gali būti nenustatytas rodyti vaizdą ekrane. Jeigu norite perkelti vaizdą į kompiuterio ekraną, spauskite klavišų derinį fn+f4. Naudojant daugumą modelių, kai prie kompiuterio prijungtas pasirinktinis išorinis ekranas, pavyzdžiui, monitorius, vaizdas gali būti rodomas kompiuterio ekrane, išoriniame ekrane arba abiejuose įrenginiuose tuo pat metu. Spaudžiant klavišus fn+f4, vaizdo rodymas bus kaitaliojamas tarp rodymo kompiuterio ekrane, viename ar daugiau išorinių ekranų ir rodymo visuose įrenginiuose vienu metu.

### **Programinė įranga veikia netinkamai**

Jei programinė įranga neatsako arba veikia neįprastai, paleiskite kompiuterį iš naujo pasirinkdami **Kompiuteris > Išjungimas > Paleisti iš naujo**. Jei taip negalite paleisti kompiuterio iš naujo, žr. kitą skyrių "Kompiuteris įjungtas, tačiau nereaguoja" 81 puslapyje.

### **Kompiuteris įjungtas, tačiau nereaguoja**

Jei kompiuteris yra įjungtas, tačiau nereaguoja į programinės įrangos arba klaviatūros komandas, bandykite atlikti šias kritinio išjungimo procedūras nurodyta tvarka, kol kompiuteris išsijungs.

**ĮSPĖJIMAS:** Atlikdami kritinio išjungimo procedūras prarasite neįrašytą informaciją.

- Paspauskite ir palaikykite nuspaudę maitinimo mygtuką mažiausiai 5 sekundes.
- Atjunkite kompiuterį nuo išorinio maitinimo šaltinio ir išimkite akumuliatorių.

### **Kompiuteris neįprastai šiltas**

Normalu, kad naudojamas kompiuteris įšyla. Tačiau jei kompiuteris *neįprastai* šiltas, gali būti uždengtos vėdinimo angos.

Jei įtariate, kad kompiuteris kaista, leiskite jam atvėsti iki kambario temperatūros. Įsitikinkite, kad, naudojant kompiuterį, nebūtų uždengtos vėdinimo angos.

**PERSPĖJIMAS!** Jei norite, kad darbas kuo mažiau kenktų sveikatai, o kompiuteris neperkaistų, nedėkite jo tiesiai ant kelių ir neuždenkite vėdinimo angų. Kompiuteriu naudokitės tik ant kieto, lygaus paviršiaus. Saugokite, kad kiti kieti daiktai, pvz., netoliese esantys spausdintuvai, arba minkšti daiktai, pvz., pagalvės, antklodės ar drabužiai, neužstotų oro srauto. Be to, patikrinkite, ar įrenginiui veikiant kintamosios srovės adapteris neliečia odos arba minkšto paviršiaus, pvz., pagalvės, patiesalo ar drabužių. Kompiuteris ir kintamosios srovės adapteris atitinka naudotojui tinkamos paviršiaus temperatūros apribojimus, nustatytus tarptautiniu informacinių technologijų įrangos saugumo standartu (IEC 60950).

PASTABA: kompiuterio ventiliatorius įsijungia automatiškai, kad atvėsintų vidinius komponentus ir apsaugotų nuo perkaitimo. Įprasta, kad veikimo metu, vidinis ventiliatorius tai įsijungia, tai išsijungia.

### **Neveikia išorinis įrenginys**

Jei išorinis įrenginys neveikia taip, kaip turėtų, vadovaukitės šiais pasiūlymais.

- **•** Jiunkite įrenginį pagal gamintojo instrukcijas.
- Patikrinkite, ar visos įrenginio jungtys patikimai sujungtos.
- Patikrinkite, ar įrenginiui tiekiama elektros energija.
- Patikrinkite, ar įrenginys, ypač jei jis senesnis, suderinamas su jūsų operacine sistema.
- Jsitikinkite, kad tinkamos tvarkyklės yra įdiegtos ir atnaujintos.

### **Neveikia belaidis tinklo ryšys**

Jei belaidžio tinklo ryšys veikia ne taip, kaip tikėtasi, pasinaudokite toliau pateiktais patarimais.

- Norėdami jjungti arba išjungti belaidį arba laidinį tinklo įrenginį, pranešimų srityje, užduočių juostos dešinėje, dešiniuoju pelės klavišu spustelėkite piktogramą **Tinklo ryšys**. Norėdami įjungti įrenginius, pažymėkite žymės langelį šalia meniu parinkties. Norėdami išjungti įrenginį, išvalykite žymės langelį.
- Būtinai įjunkite belaidžio ryšio įrenginį.
- Įsitikinkite, kad niekas neužstoja belaidžių kompiuterio antenų.
- Įsitikinkite, kad kabelis arba DSL modemas bei jo elektros laidas tinkamai sujungti, o indikatoriai šviečia.
- Įsitikinkite, kad belaidis kelvedis arba prieigos taškas tinkamai sujungtas su maitinimo adapteriu ir laidiniu arba DSL modemu, o lemputės šviečia.
- Atjunkite ir prijunkite iš naujo visus kabelius, tada išjunkite ir vėl jiunkite maitinimą.

### <span id="page-92-0"></span>**Optinio disko dėklas neatsidaro, kai norite išimti CD arba DVD diską**

- **1.** Įkiškite sąvaržėlės galą **(1)** į atidarymo skylutę ant priekinio diskų įrenginio dangtelio.
- **2.** Paspauskite sąvaržėlę, kad būtų išstumtas diskų dėklas, tada atsargiai traukite dėklą **(2)**, kol jis sustos.
- **3.** Atsargiai išimkite diską **(3)** iš dėklo, švelniai spausdami ašį, kelkite išorinius disko kraštus. Diską laikykite už kraštų, stenkitės nesiliesti prie plokščių paviršių.

**PASTABA:** jei išlindęs ne visas dėklas, išimdami diską atsargiai pakreipkite.

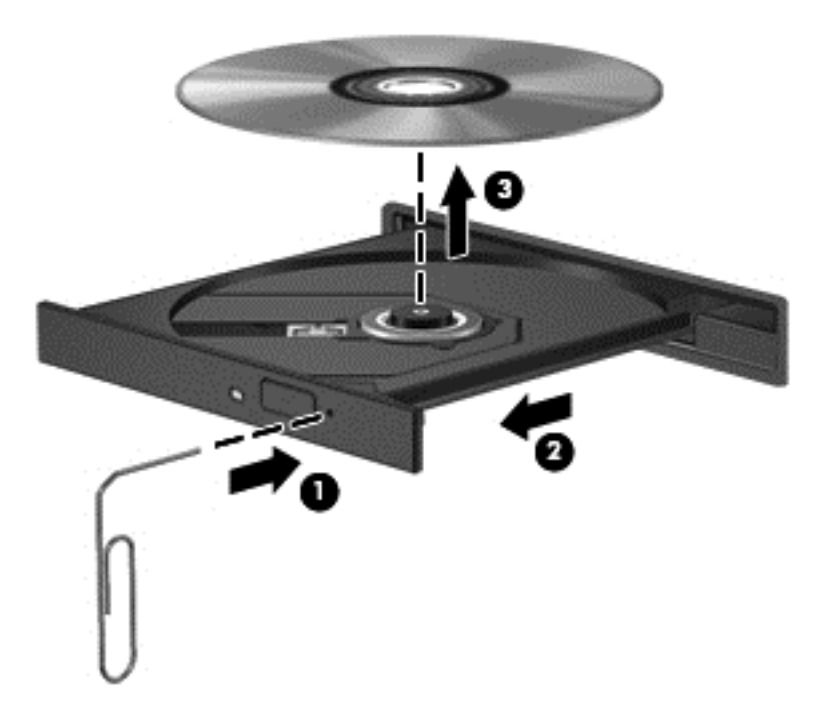

**4.** Uždarykite diskų įrenginio dėklą ir įdėkite diską į apsauginę dėžutę.

### <span id="page-93-0"></span>**Kompiuteris neaptinka optinių diskų įrenginio**

Jei operacinė sistema neaptinka prijungto įrenginio, gali būti, kad neįdiegta arba pažeista įrenginio tvarkyklės programinė įranga.

- **1.** Išimkite visus diskus iš optinio diskų įrenginio.
- **2.** Spustelėkite **Kompiuteris,** tada spustelėkite **Sistemos stebėjimas**.
- **3.** Skirtuke **Aparatūra** suraskite atminties valdiklį, esantį stulpelyje **Tipas.**
- **4.** Spustelėkite trikampį šalia įrenginių ir suraskite optinį diskų įrenginį. Jei diskas nenurodytas, jis turėtų veikti tinkamai.

### **Diskas nepaleidžiamas**

- Prieš atkurdami kompaktinį arba DVD diską įrašykite darbus ir išjunkite visas atidarytas programas.
- Prieš paleisdami CD ar DVD diską, atsijunkite nuo interneto.
- Įsitikinkite, kad tinkamai įdėjote diską.
- Įsitikinkite, kad diskas švarus. Jei būtina, nuvalykite diską filtruotu vandeniu ir nepūkuotu audiniu. Valykite diską nuo centro link kraštų.
- Patikrinkite, ar diskas nesubraižytas. Aptikę įbrėžimų, apdorokite diską optinių diskų atkuriamąja priemone, kurią galite įsigyti daugelyje elektronikos prekių parduotuvių.
- Prieš paleisdami diską, išjunkite užmigdymo režimą.

Nejunkite hibernavimo ar užmigdymo režimo, kai diskas yra paleistas. Priešingu atveju ekrane gali būti parodytas įspėjamasis pranešimas, klausiantis, ar tikrai norite tęsti. Jei rodoma ši žinutė, spustelėkite **Ne**. Jei spustelite "Ne", kompiuteris gali reaguoti taip:

◦ Atkūrimas gali būti tęsiamas.

– arba –

◦ Atkūrimo langas daugialypės terpės programoje gali būti uždarytas. Norėdami leisti diską toliau medijos programoje spustelėkite mygtuką **Groti** ir diskas bus paleistas vėl. Kartais jums gali tekti uždaryti programą ir paleisti ją iš naujo.

#### **Filmo nerodo išoriniame ekrane**

- **1.** Jei vienu metu įjungtas ir kompiuterio ekranas, ir išorinis monitorius, vieną ar kelis kartus spauskite fn+f4, kad perjungtumėte vaizdą iš vieno ekrano į kitą.
- **2.** Nustatykite monitoriaus parametrus taip, kad išorinis ekranas būtų pagrindinis:
	- **a.** Dešiniuoju pelės klavišu spustelėkite tuščioje kompiuterio darbalaukio vietoje ir pasirinkite **Ekrano raiška**.
	- **b.** Nurodykite pagrindinį ir antrinį ekranus.

**PASTABA:** naudojant abu ekranus, DVD vaizdas nerodomas ekrane, kuris nustatytas kaip antrinis.

### <span id="page-94-0"></span>**Disko įrašymo procesas neprasideda arba sustoja dar nebaigus įrašyti**

- Jsitikinkite, kad uždarytos visos kitos programos.
- Išjunkite užmigdymo ir hibernavimo režimus.
- Įsitikinkite, kad naudojate jūsų diskų įrenginiui tinkamą diską.
- Patikrinkite, ar diskas tinkamai įdėtas.
- Pasirinkite lėtesnį įrašymo greitį ir bandykite iš naujo.
- Jei kopijuojate diską, prieš bandydami įrašyti turinį į naują diską, informaciją iš šaltinio disko įrašykite į standųjį diską, o tada įrašykite iš savo standžiojo disko.

# **Kreipimasis į klientų aptarnavimo skyrių**

Jei šiame vadove pateikiamoje informacijoje nerandate atsakymų į klausimus, galite kreiptis į palaikymo tarnybą. Jei reikia pagalbos JAV, apsilankykite<http://www.hp.com/go/contactHP>. Informacijos apie techninę pagalbą visame pasaulyje rasite apsilankę [http://welcome.hp.com/country/](http://welcome.hp.com/country/us/en/wwcontact_us.html) [us/en/wwcontact\\_us.html](http://welcome.hp.com/country/us/en/wwcontact_us.html)

Čia galėsite:

Kalbėtis internetu su HP specialistu.

**PASTABA:** jei palaikymas neteikiamas tam tikra kalba, jis teikiama anglų kalba.

- Techninė pagalba el. paštu.
- Palaikymo telefonu numeriai.
- Suraskite HP paslaugų centrą.

# <span id="page-95-0"></span>**Lipdukai**

Prie kompiuterio priklijuotuose lipdukuose pateikiama informacija, kurios gali prireikti sprendžiant iškilusias problemas ar keliaujant su kompiuteriu į kitas šalis:

Lipdukas su serijos numeriu. Jame nurodyta ši svarbi informacija:

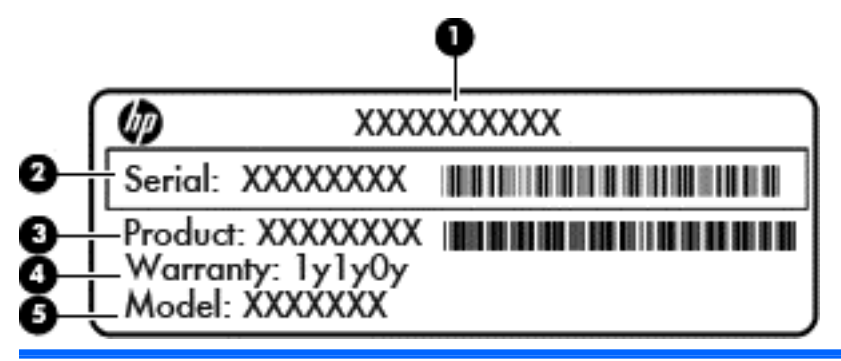

## **Komponentas (1)** Produkto pavadinimas **(2)** Serijos numeris (s/n) **(3)** Dalies numeris / produkto numeris (p/n) **(4)** Garantinis laikotarpis **(5)** Modelio aprašas

Susisiekdami su technine pagalba, būkite pasiruošę pateikti šią informaciją. SIM lipdukas priklijuotas prie vidinės akumuliatoriaus skyriaus sienelės.

- Etiketė su reglamentine informacija pateikiama teisinė informacija apie kompiuterį. Ši etiketė su teisine informacija yra po techninės priežiūros durelėmis.
- Belaidžių įrenginių sertifikavimo lipdukas (-ai) (tik kai kuriuose modeliuose). Pateikiama informacija apie pasirinktinius belaidžius įrenginius ir kai kurių šalių ar regionų, kuriuose šie įrenginiai buvo patvirtinti naudoti, patvirtinimo ženklus. Jei jūsų modelio kompiuteryje yra vienas ar keli belaidžiai įrenginiai, ant kompiuterio yra vienas ar keli belaidžių įrenginių sertifikavimo lipdukai. Šios informacijos gali prireikti keliaujant po užsienio šalis. Belaidžių įrenginių sertifikavimo lipdukai priklijuoti akumuliatoriaus skyriaus viduje.

# <span id="page-96-0"></span>**B Kaip išvalyti kompiuterį**

# **Valymo priemonės**

Norėdami saugiai išvalyti ir dezinfekuoti kompiuterį, naudokite toliau nurodytus produktus:

- Dimetilo benzilo amonio chloridą, kurio didžiausia koncentracija 0,3 proc. (pvz., antibakterinėmis vienkartinėmis šluostėmis. Šias šluostes gamina įvairūs gamintojai.)
- Stiklo valikliu be alkoholio
- **•** Vandens ir muilo tirpalu
- Sausomis mikropluošto šluostėmis arba zomša (nesielektrinančia šluoste be aliejaus)
- Nesielektrinančiomis šluostėmis

**ĮSPĖJIMAS:** nenaudokite šių valymo priemonių:

stiprių tirpiklių, tokių kaip spiritas, acetonas, natrio chloridas, metileno chloridas ir angliavandeniliai, kurie gali visam laikui pažeisti kompiuterio paviršių.

Pluoštinės medžiagos, pvz., popieriniai rankšluosčiai, gali subraižyti kompiuterį. Bėgant laikui įbrėžimuose gali kauptis nešvarumai ir valymo priemonės.

### **Valymo procedūros**

Laikykitės šiame skyriuje pateikiamų rekomendacijų ir saugiai nuvalykite kompiuterį.

- **PERSPĖJIMAS!** kad apsisaugotumėte nuo elektros smūgio arba nepažeistumėte komponentų, nevalykite įjungto kompiuterio:
	- **1.** Išjunkite kompiuterį.
	- **2.** atjunkite išorinį maitinimo šaltinį;
	- **3.** atjunkite visus elektrinius išorinius įrenginius.

**ĮSPĖJIMAS:** nepurkškite valymo priemonių ant jokių kompiuterio paviršių. Ant paviršiaus patekę skysčiai gali visam laikui sugadinti vidinius komponentus.

### **Kaip valyti ekraną**

Atsargiai nušluostykite ekraną švelniu, nepūkuotu skudurėliu, sudrėkintu stiklų valiklyje, *kurio sudėtyje nėra alkoholio*. Prieš uždarydami kompiuterį įsitikinkite, kad ekranas yra sausas.

### **Šonų ir dangčio valymas**

Norėdami nuvalyti ir dezinfekuoti šonus ir dangtį, naudokite švelnų mikropluošto skudurėlį arba zomšą, sudrėkintą viename iš aukščiau išvardytų valymo tirpalų, arba naudokite priimtiną antibakterinę vienkartinę šluostę.

**PASTABA:** kompiuterio dangtelį valykite sukamaisiais judesiais, kad lengviau nusivalytų nešvarumai.

### **Jutiklinės planšetės ir klaviatūros valymas**

**ĮSPĖJIMAS:** Valydami jutiklinę planšetę ir klaviatūrą, neleiskite skysčiams nulašėti tarp mygtukų. Tai gali visam laikui sugadinti vidinius komponentus.

- Norėdami nuvalyti ir dezinfekuoti jutiklinę planšetę ir klaviatūrą, naudokite švelnų mikropluošto skudurėlį arba zomšą, sudrėkintą viename iš anksčiau išvardytų valymo tirpalų, arba naudokite priimtiną antibakterinę vienkartinę šluostę.
- Norėdami, kad klavišai netaptų lipnūs, ir pašalinti dulkes, pūkelius ir daleles nuo klaviatūros, naudokite suslėgtojo oro purškiklį su šiaudeliu.

**PERSPĖJIMAS!** Kad nepatirtumėte elektros smūgio arba nesugadintumėte vidinių komponentų, valydami klaviatūrą nenaudokite siurblio. Naudodami siurblį buitines šiukšles pernešite ant klaviatūros.

# <span id="page-98-0"></span>**C Specifikacijos**

# **Įvesties galia**

Šiame skyriuje pateikiama informacija apie maitinimą pravers, jei vykdami į kitą šalį ketinate pasiimti kompiuterį.

Kompiuteris maitinamas nuolatine srove, kuri gali būti tiekiama iš kintamosios arba nuolatinės srovės šaltinio. Kintamosios srovės šaltinis turi būti 100–240 V, 50–60 Hz. Nors kompiuteris gali būti maitinamas autonominiu nuolatinės srovės šaltiniu, turėtumėte naudoti bendrovės HP pateiktą ir patvirtintą naudoti su šiuo kompiuteriu kintamosios srovės adapterį arba nuolatinės srovės šaltinį.

Kompiuteris gali būti maitinamas nuolatine srove pagal toliau pateiktas specifikacijas.

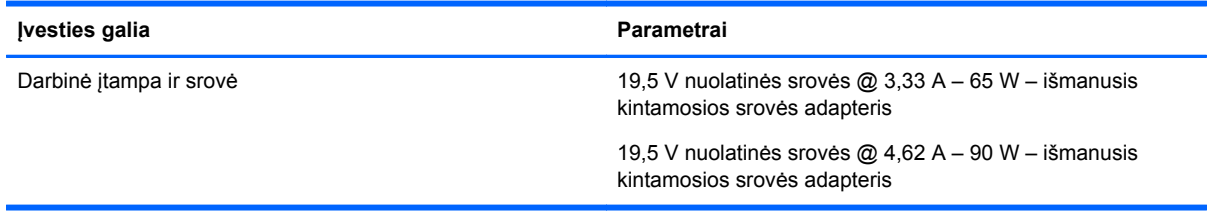

**PASTABA:** šis produktas sukurtas Norvegijos IT maitinimo sistemoms, kurių fazinės įtampos išvestis neviršija 265 V rms.

**PASTABA:** kompiuterio darbinė įtampa ir srovė yra pateiktos sistemos teisinės informacijos lipduke, esančiame akumuliatoriaus skyriuje.

# **Darbo aplinka**

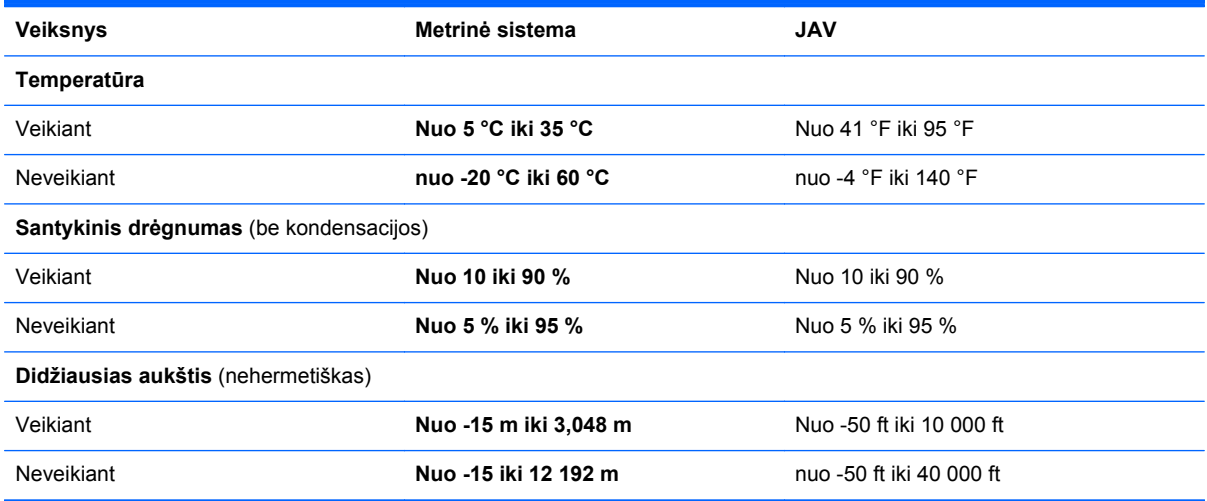

# <span id="page-99-0"></span>**D Elektrostatinė iškrova**

Elektrostatinė iškrova yra statinės elektros išskyrimas susilietus dviem objektams, pvz., smūgis, kurį patiriate, kai eidami per kilimą paliečiate metalinę durų rankeną.

Statinės elektros iškrova iš pirštų ar kitų elektrostatinių laidininkų gali sugadinti elektroninius komponentus. Kad nesugadintumėte kompiuterio, diskų įrenginio arba neprarastumėte informacijos, laikykitės šių atsargumo priemonių.

- Jei išmontavimo ar sumontavimo instrukcijose nurodoma ištraukti kompiuterio laido kištuką iš elektros lizdo, ištraukite jį po to, kai tinkamai įžeminsite ir prieš nuimdami dangtį.
- Kol būsite pasirengę komponentus montuoti, laikykite juos savo pakuotėse, saugančiose nuo elektrostatinio krūvio.
- Stenkitės neliesti kaiščių, laidų ir kontūrų. Kuo mažiau lieskite elektroninius komponentus.
- Naudokite nemagnetinius įrankius.
- Prieš imdami komponentus rankomis, pašalinkite elektrostatinį krūvį paliesdami jų nedažytą metalinį paviršių.
- Išmontavę kokį nors komponentą, įdėkite jį į pakuotę, saugančią nuo elektrostatinio krūvio.

Jei reikia daugiau informacijos apie elektrostatinį krūvį arba komponentų išmontavimą ar sumontavimą, susisiekite su klientų aptarnavimo skyriumi.

# **Rodyklė**

#### **Simboliai/skaitmenys**

"Bluetooth" įrenginys [19](#page-28-0) "Bluetooth" lipdukas [86](#page-95-0) "caps lock" lemputė, atpažinimas [5](#page-14-0) "DriveLock" slaptažodis kūrimas [63](#page-72-0) tvarkymas [63](#page-72-0) "DriveLock" slaptažodžio valdymas [63](#page-72-0) "MultiBoot Express" [76](#page-85-0), [79](#page-88-0) "Network Service Boot" [77](#page-86-0)

#### **A**

akumuliatoriaus energijos taupymas [40](#page-49-0) išėmimas [36](#page-45-0) išmetimas [41](#page-50-0) įdėjimas [36](#page-45-0) įkrovimas [37](#page-46-0) laikymas [40](#page-49-0) maitinimas [36](#page-45-0) naudojimo laikas [38](#page-47-0) temperatūra [40](#page-49-0) žemi akumuliatoriaus įkrovos lygiai [38](#page-47-0) akumuliatoriaus fiksatoriai [14](#page-23-0), [36](#page-45-0) akumuliatoriaus laikymas [40](#page-49-0) akumuliatoriaus skyrius [14](#page-23-0) akumuliatorių įkrovimas [37](#page-46-0) angos apsauginis kabelis [11](#page-20-0) apsauginio kabelio lizdas, atpažinimas [11](#page-20-0) apsauginis kabelis [65](#page-74-0) atkūrimas [68](#page-77-0) atminties modulis atjungimas [58](#page-67-0) atpažinimas [15](#page-24-0) įdėjimas [59](#page-68-0) atsarginė kopija [68](#page-77-0) ausinių (garso išvesties) lizdas [11](#page-20-0)

#### **B**

belaidis šifravimas [19](#page-28-0) belaidis tinklas (WLAN) [20](#page-29-0) aprašyta [16](#page-25-0) įmonės WLAN ryšys [17](#page-26-0) prijungimas [17](#page-26-0) reikalinga įranga [18](#page-27-0) sauga [19](#page-28-0) viešasis WLAN ryšys [17](#page-26-0) belaidžiai įrenginiai, jų tipai [16](#page-25-0) belaidžio ryšio lemputė [5](#page-14-0), [16](#page-25-0) belaidžio ryšio mygtukas atpažinimas [7](#page-16-0) naudojimas [16](#page-25-0) belaidžio ryšio piktograma [16](#page-25-0) belaidžių įrenginių sertifikavimo lipdukas [86](#page-95-0) BIOS atnaujinimas [73](#page-82-0) atnaujinimo atsisiuntimas [74](#page-83-0) versijos nustatymas [74](#page-83-0) BIOS administratoriaus slaptažodis įvedimas [63](#page-72-0) kūrimas [63](#page-72-0) tvarkymas [63](#page-72-0) BIOS administratoriaus slaptažodžio įvedimas [63](#page-72-0) BIOS administratoriaus slaptažodžio valdymas [63](#page-72-0)

#### **D**

darbo aplinka [89](#page-98-0) daugialypės terpės kortelė apibūdinimas [54](#page-63-0) atjungimas [54](#page-63-0) įdėjimas [54](#page-63-0) sustabdymas [54](#page-63-0) didelės raiškos įrenginiai, prijungimas [31](#page-40-0) disko laikmena [33](#page-42-0) diskų įrenginiai išorinis [57](#page-66-0) įkrovimo tvarka [76](#page-85-0) naudojimas [43](#page-52-0)

optinis [57](#page-66-0) standusis [57](#page-66-0) dugno dangtis [15](#page-24-0)

#### **E**

ekrano šviesumo klavišai [21](#page-30-0) ekrano vaizdas, perjungimas [21](#page-30-0) elektrostatinė iškrova [90](#page-99-0) energijos tiekimo lemputės [5](#page-14-0)

#### **F**

fiksatoriai, akumuliatoriaus atlaisvinimas  $14$ techninės priežiūros dangtelio atlaisvinimas [14](#page-23-0) funkciniai klavišai atpažinimas [8](#page-17-0), [9](#page-18-0)

#### **G**

galimybė jungti prie USB senesnius irenginius [72](#page-81-0) garsiakalbiai, atpažinimas [6](#page-15-0) garso funkcijos [28](#page-37-0) garso funkcijos, patikrinimas [29](#page-38-0) garso funkcijų tikrinimas [29](#page-38-0) garso išvesties (ausinių) lizdas, atpažinimas [11](#page-20-0) garso įvesties (mikrofono) lizdas, atpažinimas [11](#page-20-0) garsumas klavišai [28](#page-37-0) mygtukai [28](#page-37-0) nustatymas [28](#page-37-0) garsumo klavišai, atpažinimas [21](#page-30-0) gestai per jutiklinę planšetę slinkimas [26](#page-35-0)

#### **H**

HDMI prievadas atpažinimas [12](#page-21-0) prisijungimas [31](#page-40-0) HDMI, garso konfigūravimas [31](#page-40-0) hibernavimas nutraukimas [34](#page-43-0)

paleidimas [34](#page-43-0) paleidžiama, kai akumuliatorius pasiekia kritinį įkrovos lygį [39](#page-48-0)

#### **I**

integruotoji skaitmenų klaviatūra, atpažinimas [9,](#page-18-0) [23](#page-32-0) integruotosios interneto kameros lemputė, atpažinimas [13](#page-22-0) interneto kamera [13](#page-22-0) naudojimas [29](#page-38-0) interneto kamera, atpažinimas [13](#page-22-0) interneto kameros lemputė, atpažinimas [13](#page-22-0) interneto ryšio sąranka [18](#page-27-0) išjungimas [33](#page-42-0) išoriniai įrenginiai [57](#page-66-0) išorinio monitoriaus prievadas [12](#page-21-0), [29](#page-38-0) išorinis diskų įrenginys [57](#page-66-0) įjungimo / išjungimo mygtukas, atpažinimas [6](#page-15-0) įkrovimo įrenginiai, įjungimas [77](#page-86-0) įkrovimo tvarkos keitimas [78](#page-87-0) įmonės WLAN ryšys [17](#page-26-0) įrašoma daugialypė terpė [33](#page-42-0) įtaisytoji skaitmenų klaviatūra, atpažinimas [22](#page-31-0) įtaisytosios skaitmenų klaviatūros klavišai, atpažinimas [8](#page-17-0) įvesties galia [89](#page-98-0)

#### **J**

jungtys energija [12](#page-21-0) jutiklinė planšetė mygtukai [4](#page-13-0) parametrų nustatymas [27](#page-36-0) jutiklinė planšetė: gnybimas [26](#page-35-0) jutiklinė planšetė: mastelio keitimas [26](#page-35-0) jutiklinės planšetės gestai bakstelėjimas [26](#page-35-0) sukimas [27](#page-36-0) jutiklinės planšetės lietimo būdai gnybimas [26](#page-35-0) mastelio keitimas [26](#page-35-0) Jutiklinės planšetės zona atpažinimas [4](#page-13-0)

#### **K**

kaip išjungti kompiuterį [33](#page-42-0) kaip išvalyti kompiuterį [87](#page-96-0) keliavimas su kompiuteriu [40,](#page-49-0) [86](#page-95-0) kintamosios srovės adapterio lemputės, atpažinimas [12](#page-21-0) klaviatūra, išorinė naudojimas [23](#page-32-0) skaičių fiksavimas [23](#page-32-0) klaviatūros integruotoji skaičių klaviatūra [9,](#page-18-0) [23](#page-32-0) įtaisytoji skaitmenų [8,](#page-17-0) [22](#page-31-0) klavišai fn [8,](#page-17-0) [9](#page-18-0) funkcija [8,](#page-17-0) [9](#page-18-0) garsumas [28](#page-37-0) num lk [8](#page-17-0), [9](#page-18-0) operacinės sistemos logotipo klavišas [8](#page-17-0), [9](#page-18-0) operacinės sistemos programos [8](#page-17-0) klavišas num lk, atpažinimas [23](#page-32-0) klavišas "fn", atpažinimas [8,](#page-17-0) [9](#page-18-0), [21](#page-30-0) klavišas "num lk", atpažinimas [8,](#page-17-0) [9,](#page-18-0) [22](#page-31-0) kompiuterio nustatymas iš naujo [71](#page-80-0) kompiuterio sąranka "Computer Setup" gamyklinių parametrų atkūrimas [73](#page-82-0) naršymas ir pasirinkimas [72](#page-81-0) Kompiuterio sąranka "Computer Setup" gamyklinių parametrų atkūrimas [73](#page-82-0) įkrovimo įrenginių įjungimas [77](#page-86-0) įkrovimo tvarkos nustatymas [78](#page-87-0) naršymas ir pasirinkimas [72](#page-81-0) slaptažodžių nustatymas [62](#page-71-0) "MultiBoot Express" raginimo nustatymas [79](#page-88-0) komponentai apatinė dalis [14](#page-23-0) dešinioji pusė [11](#page-20-0) ekranas [13](#page-22-0)

kairioji pusė [12](#page-21-0)

priekinė dalis [9](#page-18-0) viršutinė dalis [4](#page-13-0) konfigūravimas garsas HDMI [31](#page-40-0) kritinis baterijos įkrovos lygis [39](#page-48-0)

#### **L**

laidai LAN [20](#page-29-0) USB [56](#page-65-0) Laikmenų kortelių skaitytuvas, atpažinimas [10](#page-19-0) lemputės akumuliatoriaus [12](#page-21-0) belaidžiai įrenginiai [5](#page-14-0) garso išjungimas [5](#page-14-0) interneto kamera [13](#page-22-0) Kintamosios srovės adapteris [12](#page-21-0) klavišas "caps lock" [5](#page-14-0) maitinimas [5](#page-14-0) mikrofono išjungimas [5](#page-14-0) RJ-45 (tinklas) [12](#page-21-0) skaitmenų fiksavimas [5](#page-14-0) standusis diskas [10](#page-19-0) lipdukai belaidžių įrenginių sertifikavimas [86](#page-95-0) serijos numeris [86](#page-95-0) teisinė [86](#page-95-0) WLAN [86](#page-95-0) "Bluetooth" [86](#page-95-0) lizdai garso išvestis (ausinės) [11](#page-20-0) garso įvestis (mikrofonas) [11](#page-20-0) RJ-45 (tinklas) [12](#page-21-0) loginių diskų įrenginių žymėjimas [78](#page-87-0)

#### **M**

maitinimas, taupymas [40](#page-49-0) maitinimo jungtis, atpažinimas [12](#page-21-0) mikrofono (garso įvesties) lizdas, atpažinimas [11](#page-20-0) mikrofono išjungimo lemputė [5](#page-14-0) mikrofono išjungimo spartusis klavišas [21](#page-30-0) mygtukai belaidžiai įrenginiai [7](#page-16-0)

dešinysis jutiklinės planšetės [4](#page-13-0) garso nutildymas [7](#page-16-0) garsumas [28](#page-37-0) kairysis jutiklinės planšetės [4](#page-13-0) maitinimas [6](#page-15-0) optinio diskų įrenginio išstūmimas [11](#page-20-0)

#### **N**

NIC įkrovimo įrenginys [76](#page-85-0), [77](#page-86-0) nustatymas iš naujo kompiuteris [71](#page-80-0) veiksmai [71](#page-80-0)

#### **O**

operacinė sistema [33](#page-42-0) slaptažodžiai nustatyti [62](#page-71-0) operacinės sistemos logotipo klavišas, atpažinimas [8](#page-17-0), [9](#page-18-0) operacinės sistemos programų klavišas, atpažinimas [8](#page-17-0) optinio diskų įrenginio išstūmimo mygtukas, atpažinimas [11](#page-20-0) optinis diskas atjungimas [51](#page-60-0) įdėjimas [51](#page-60-0) optinis diskų įrenginys su dėklu [51](#page-60-0) optinis diskų įrenginys, atpažinimas [11](#page-20-0) optinių diskų įrenginys [57](#page-66-0) oro uosto saugos įrenginiai [43](#page-52-0)

#### **P**

papildomi išoriniai įrenginiai, naudojimas [57](#page-66-0) pasirinktinis apsauginis kabelis [65](#page-74-0) pelė, išorinė parametrų nustatymas [27](#page-36-0) perskaitoma daugialypė terpė [33](#page-42-0) piktogramos belaidžiai įrenginiai [16](#page-25-0) laidinis tinklas [16](#page-25-0) tinklas [16](#page-25-0) pirštų atspaudų skaitytuvas [66](#page-75-0) atpažinimas [7](#page-16-0) prievadai HDMI [12,](#page-21-0) [31](#page-40-0) išorinis monitorius [12](#page-21-0), [29](#page-38-0)

USB [11,](#page-20-0) [55](#page-64-0) USB 3.0 [12](#page-21-0) VGA [29](#page-38-0) prisijungimas prie WLAN tinklo [17](#page-26-0) problemos, sprendimai [81](#page-90-0) Problemų sprendimas disko įrašymas [85](#page-94-0) disko leidimas [84](#page-93-0) optinio disko dėklas [83](#page-92-0) optinio diskų įrenginio aptikimas [84](#page-93-0) produkto pavadinimas ir numeris, kompiuteris [86](#page-95-0) PXE serveris [77](#page-86-0)

#### **R**

RJ-45 (tinklo) lemputės [12](#page-21-0) RJ-45 (tinklo) lizdas [12](#page-21-0)

#### **S**

sauga, belaidis ryšys [19](#page-28-0) saugos varžtas, naudojimas [43](#page-52-0) senų įrenginių palaikymas, USB [72](#page-81-0) serijos numeris, kompiuteris [86](#page-95-0) sistemos neveiklumas [33](#page-42-0) skaičių fiksavimas, išorinė klaviatūra [23](#page-32-0) skaičių fiksavimo lemputė [5](#page-14-0) slaptažodžiai nustatymas operacinėje sistemoje [62](#page-71-0) nustatyti kompiuterio sąrankoje "Computer Setup" [62](#page-71-0) SLED visko pašalinimo ir diegimo iš naujo parinktis [71](#page-80-0) slinkimo gestas per jutiklinę planšetę [26](#page-35-0) spartieji klavišai aprašas [21](#page-30-0) ekrano ryškumo sumažinimas [21](#page-30-0) ekrano šviesumo sumažinimas [21](#page-30-0) ekrano vaizdo perjungimas [21](#page-30-0) garsumo reguliavimas [21](#page-30-0) mikrofono išjungimas [21](#page-30-0) naudojimas [21](#page-30-0)

standusis diskas atiungimas [46](#page-55-0) atpažinimas [15](#page-24-0) išorinis [57](#page-66-0) įstatymas [49](#page-58-0) standžiojo disko lemputė [10](#page-19-0)

#### **Š**

šakotuvai [55](#page-64-0)

#### **T**

tausojimas, energija [40](#page-49-0) techninės priežiūros dangtelio fiksatoriai [14](#page-23-0) techninės priežiūros durelės [86](#page-95-0) techninės priežiūros durelės, nuėmimas arba įstatymas [44](#page-53-0) teisinė informacija belaidžių įrenginių sertifikavimo lipdukai [86](#page-95-0) lipdukas su teisine informacija [86](#page-95-0) temperatūra [40](#page-49-0) tinklo laidas [20](#page-29-0) prijungimas [20](#page-29-0) trukdžių slopinimo schema [20](#page-29-0) tinklo ryšių piktogramos [16](#page-25-0) trikčių šalinimas, išorinis ekranas [84](#page-93-0) trukdžių slopinimo schema tinklo laidas [20](#page-29-0)

#### **U**

USB 3.0 prievadai, atpažinimas [12](#page-21-0) USB įrenginiai aprašymas [55](#page-64-0) atjungimas [56](#page-65-0) prijungimas [56](#page-65-0) USB kabelis, prijungimas [56](#page-65-0) USB prievadai, atpažinimas [11](#page-20-0), [55](#page-64-0) USB šakotuvai [55](#page-64-0) užkarda [19](#page-28-0) užmigdymo režimas nutraukimas [34](#page-43-0) paleidimas [34](#page-43-0)

#### **V**

vaizdas, naudojimas [29](#page-38-0)

veiksmų klavišai garsumas [28](#page-37-0) ventiliacijos angos, atpažinimas [15](#page-24-0) vėdinimo angos, atpažinimas [12](#page-21-0) VGA prievadas, prisijungimas [29](#page-38-0) vidinė skaičių klaviatūra, atpažinimas [23](#page-32-0) vidiniai mikrofonai, atpažinimas [13](#page-22-0) vidinio ekrano jungiklis [13](#page-22-0) viešasis WLAN ryšys [17](#page-26-0) vietinis tinklas (LAN) prijungimo laidas [20](#page-29-0) reikalingas laidas [20](#page-29-0)

#### **W**

WLAN antenos, atpažinimas [13](#page-22-0) WLAN įrenginys [86](#page-95-0) WLAN lipdukas [86](#page-95-0) WLAN sąranka [18](#page-27-0)

### **Ž**

žemas akumuliatoriaus įkrovos lygis [38](#page-47-0)